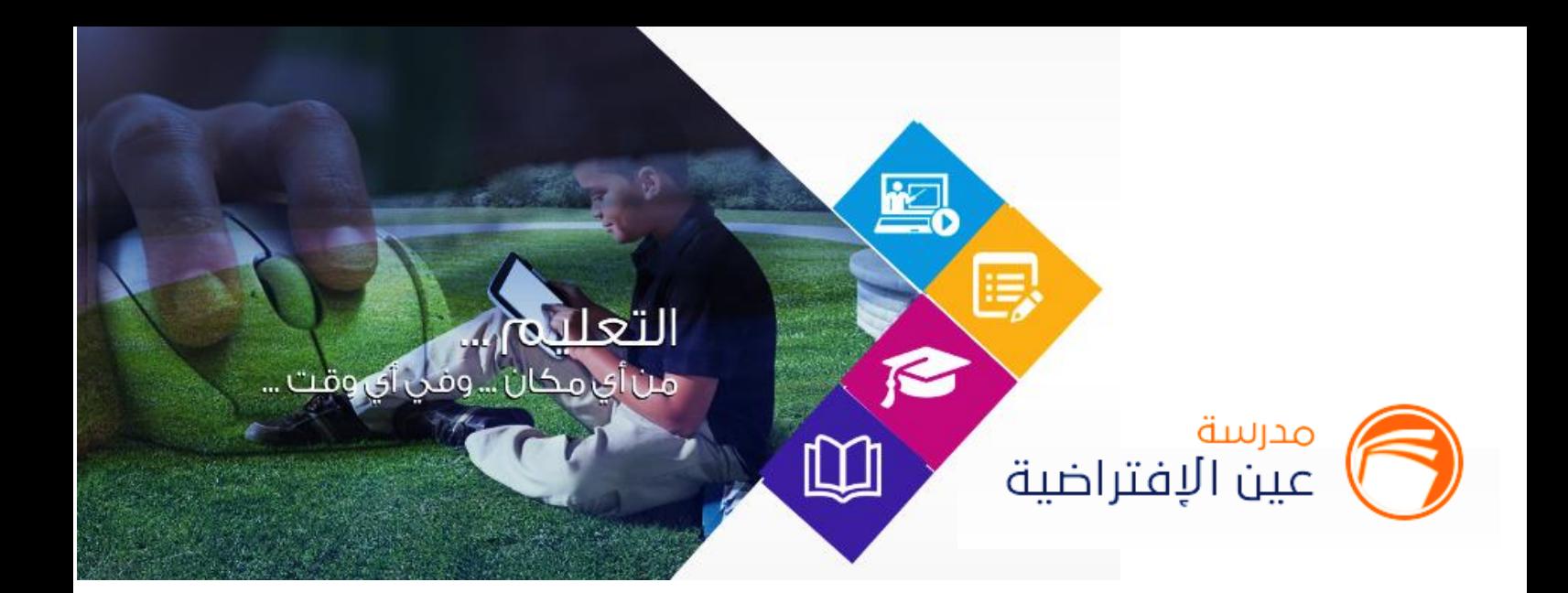

# دليل استخدام بوابة مدرسة عين االفتراضية **)حساب املعلم(**

#### **1439هـ - 2018 م**

جميع الحقوق محفوظة © لشركة تطوير للخدمات التعليمية

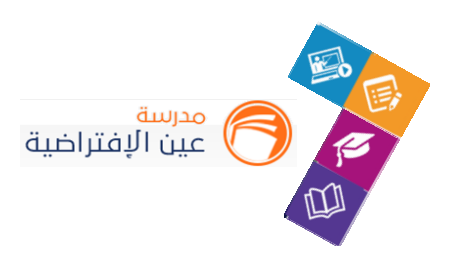

# **فهرس املحتويات**

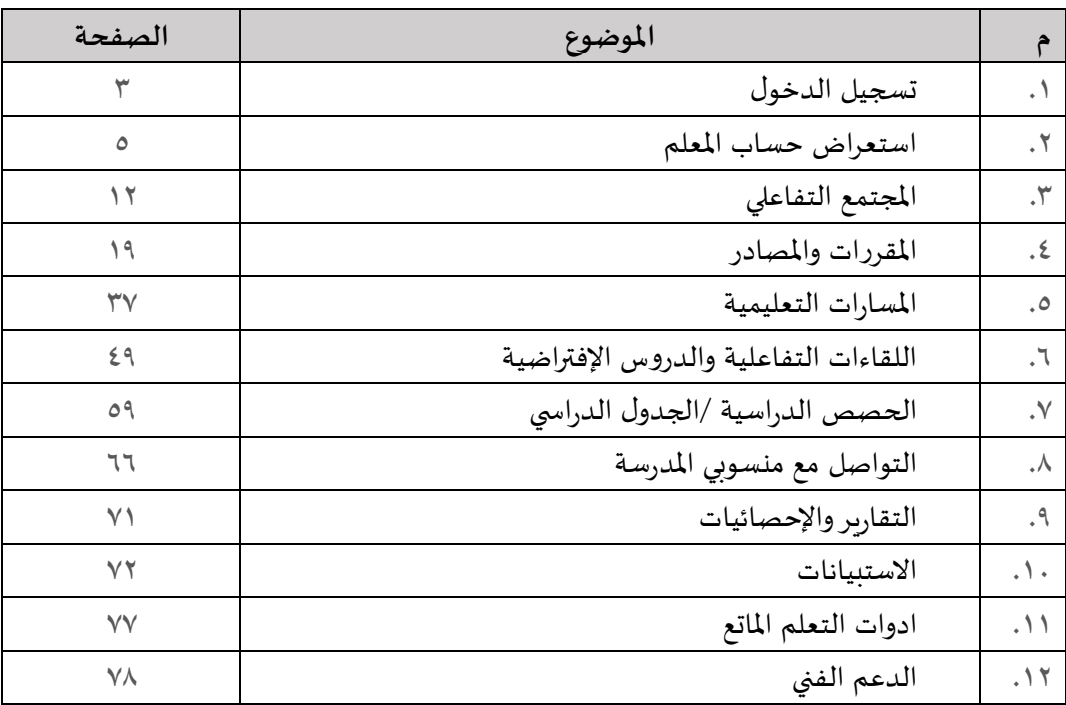

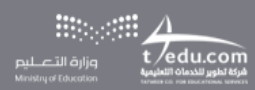

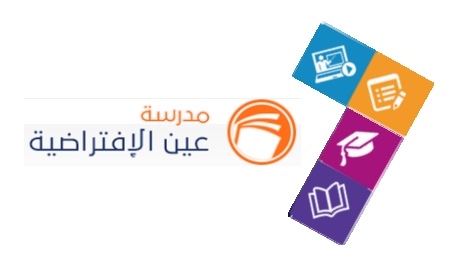

## تسجيل الدخول للمدرسة

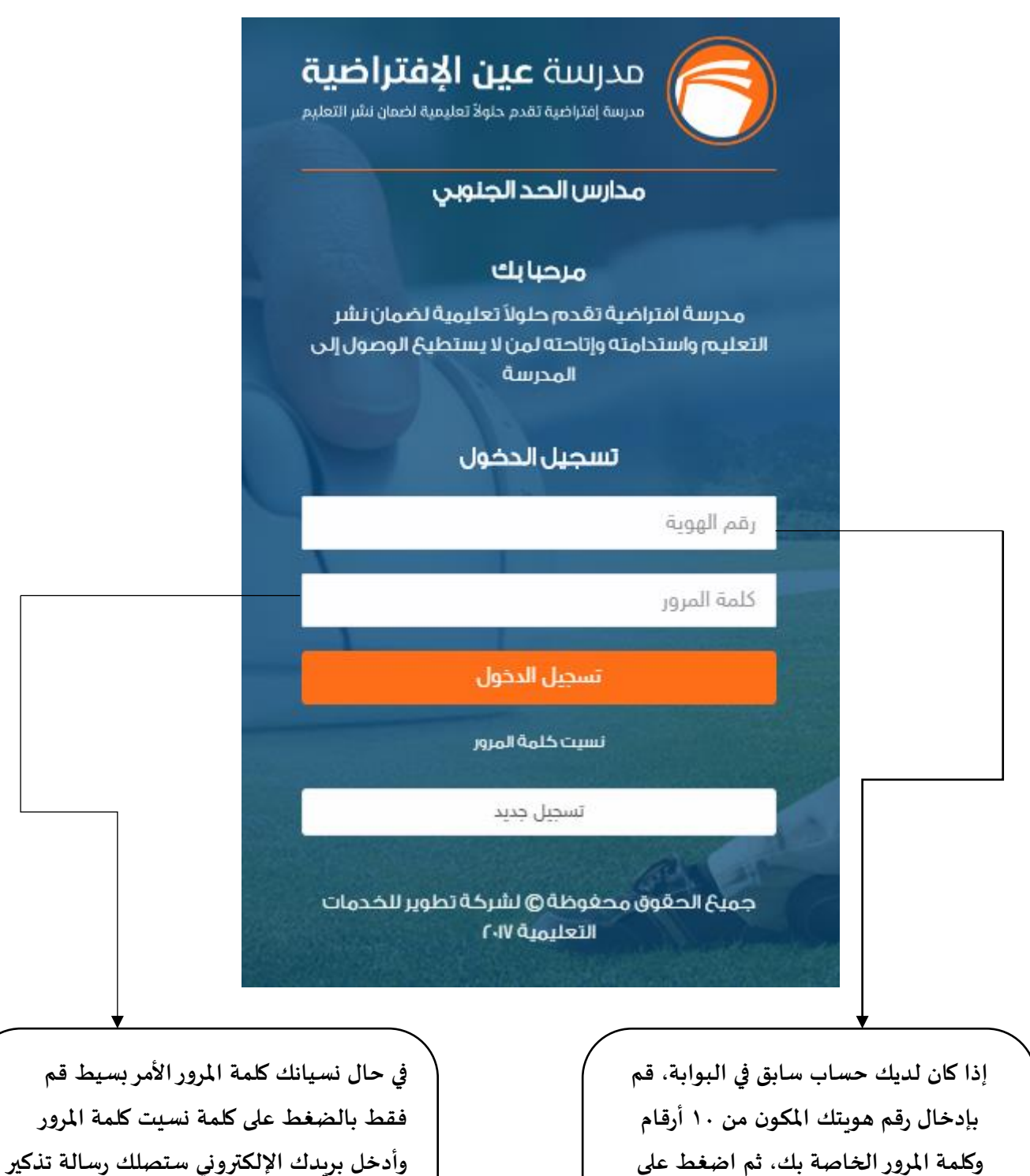

**3**

**بها.**

**أو تواصل معنا بأحد قنواتنا لتقديم الدعم لك.**

**ايقونة تسجيل الدخول.**

 $t$ /edu.com

.<br>وزارة التصـــار

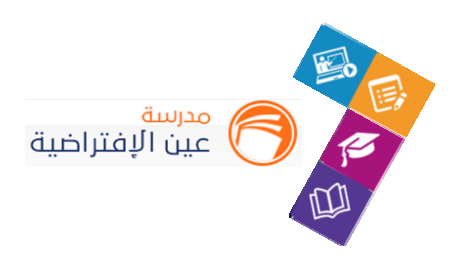

## تسجيل الدخول للمدرسة

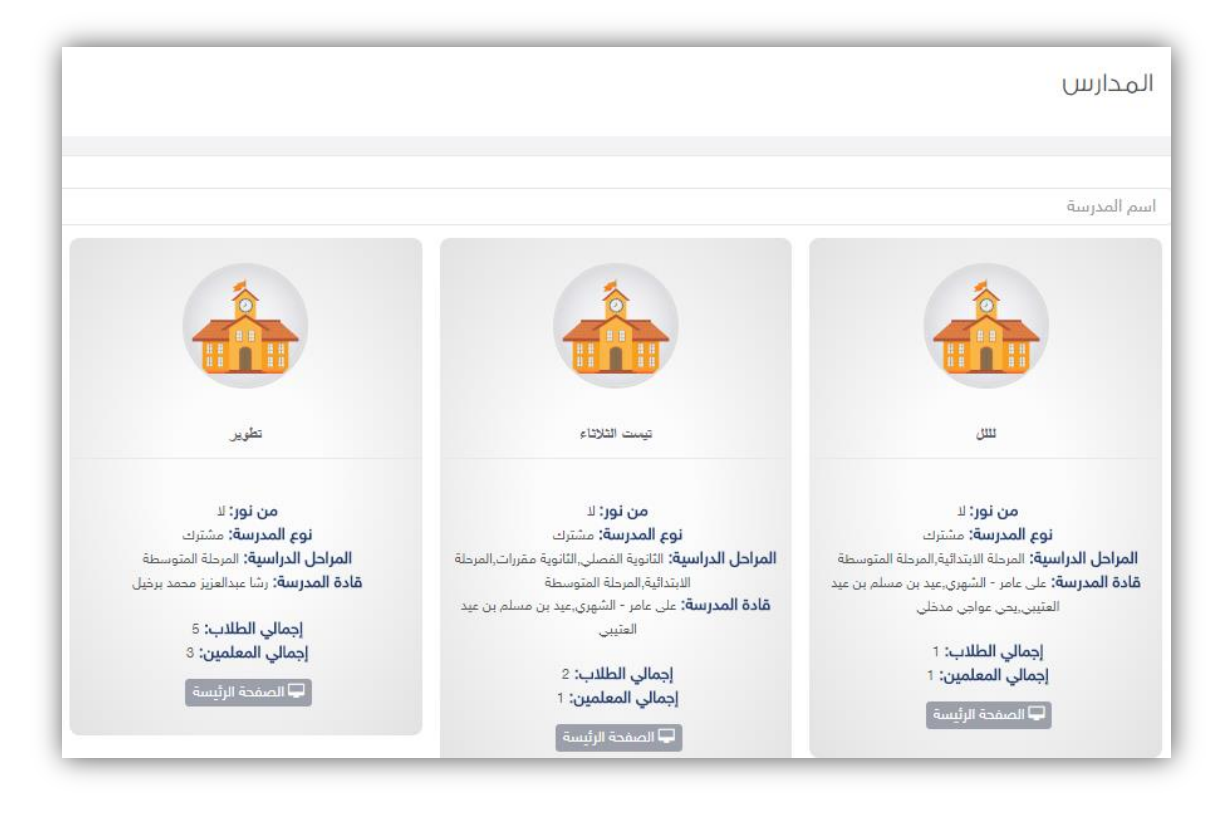

 عند تسجيل الدخول ستظهر لك صفحة استعراض كافة املدارس التي تم الحاقك بها وعن طريق الضغط على ايقونة الصفحة الرئيسية ستتمكن من ادارة املدرسة بكافة التفاصيل.

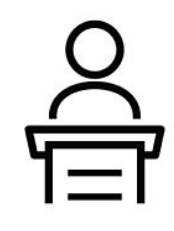

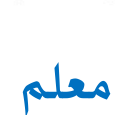

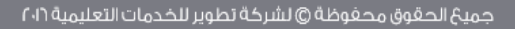

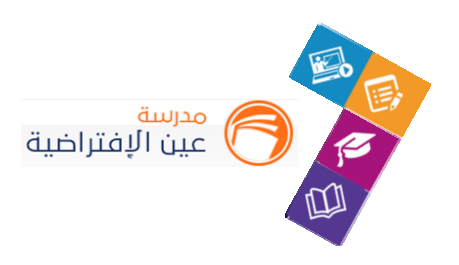

#### **حساب املعلم:**

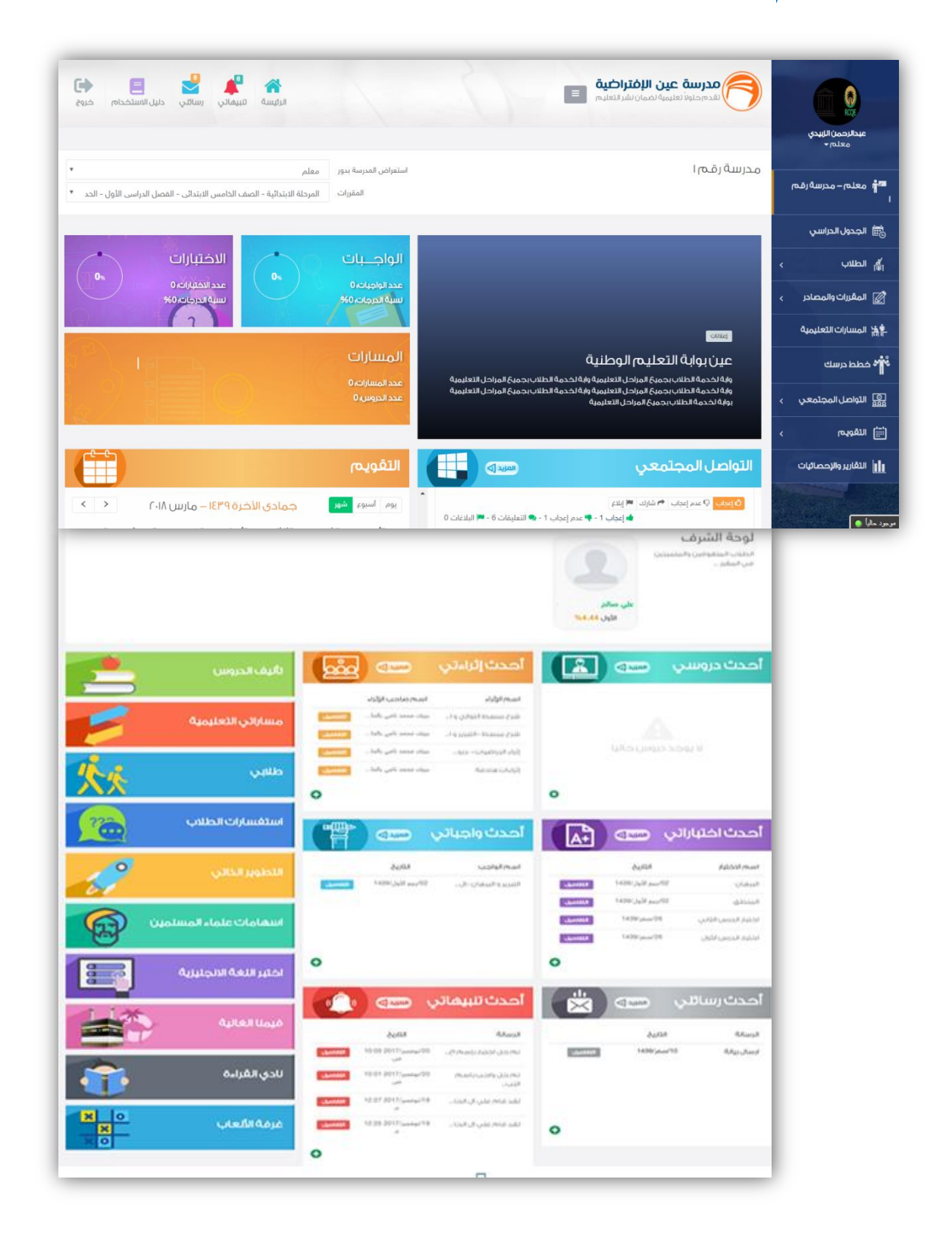

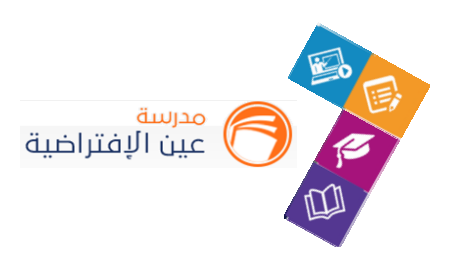

**تتكون الشاشة الرئيسة للنظام من عدة أجزاء وهي كالتالي:**

**الجزء األول:** أيقونات القائمة الرئيسة للتنقل في النظام.

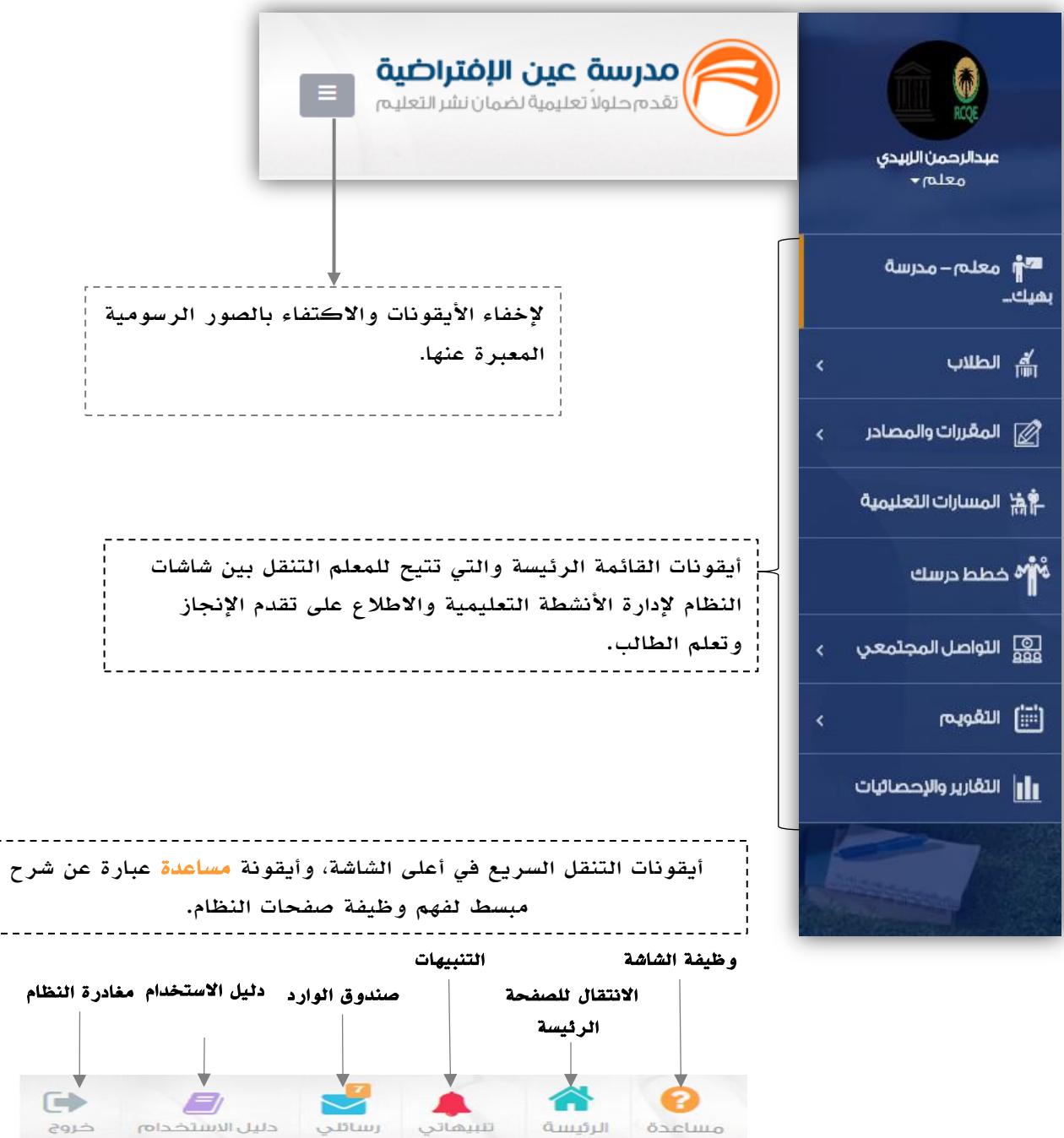

خروج

الرئيسة

 $0.25$ 

تلبيهاتي

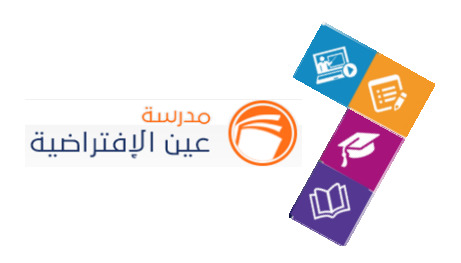

#### **الجزء الثاني:** اإلعالنات والصفحات االجتماعية والتقويم واإلحصاءات

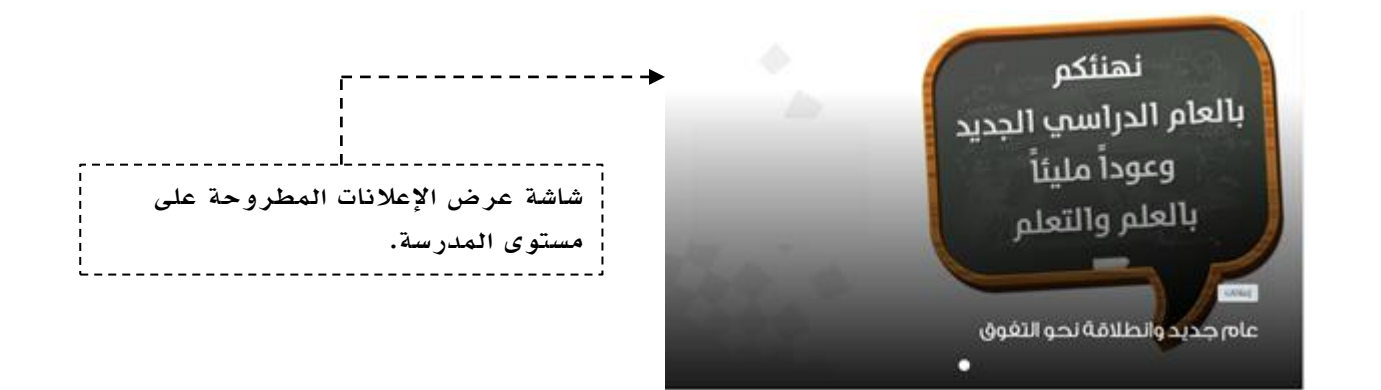

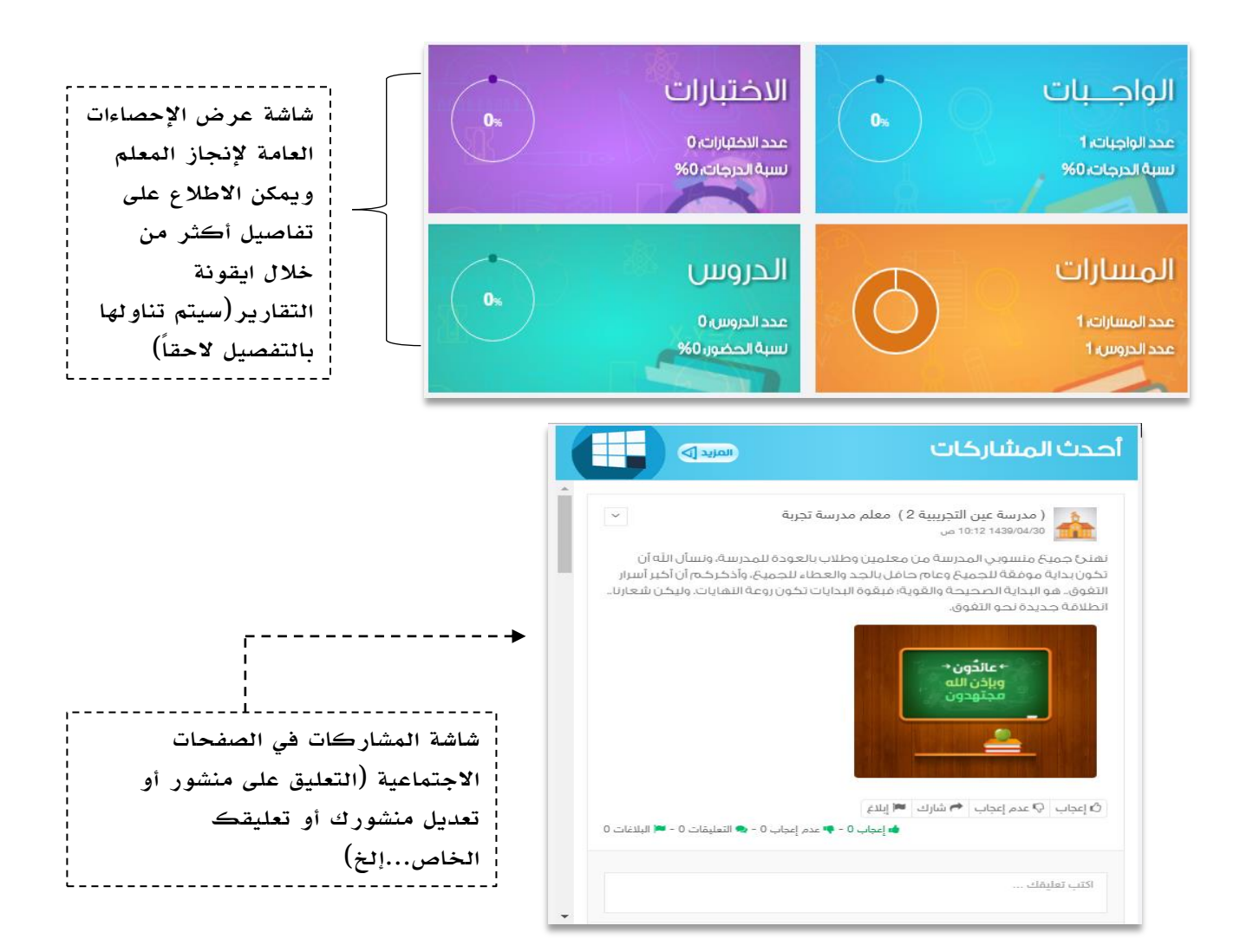

删除 / △

 $t$ /edu.com

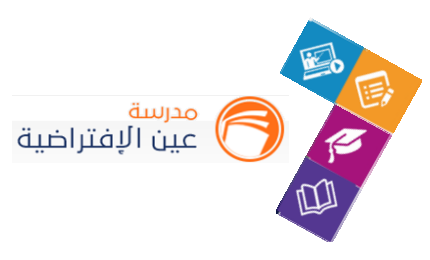

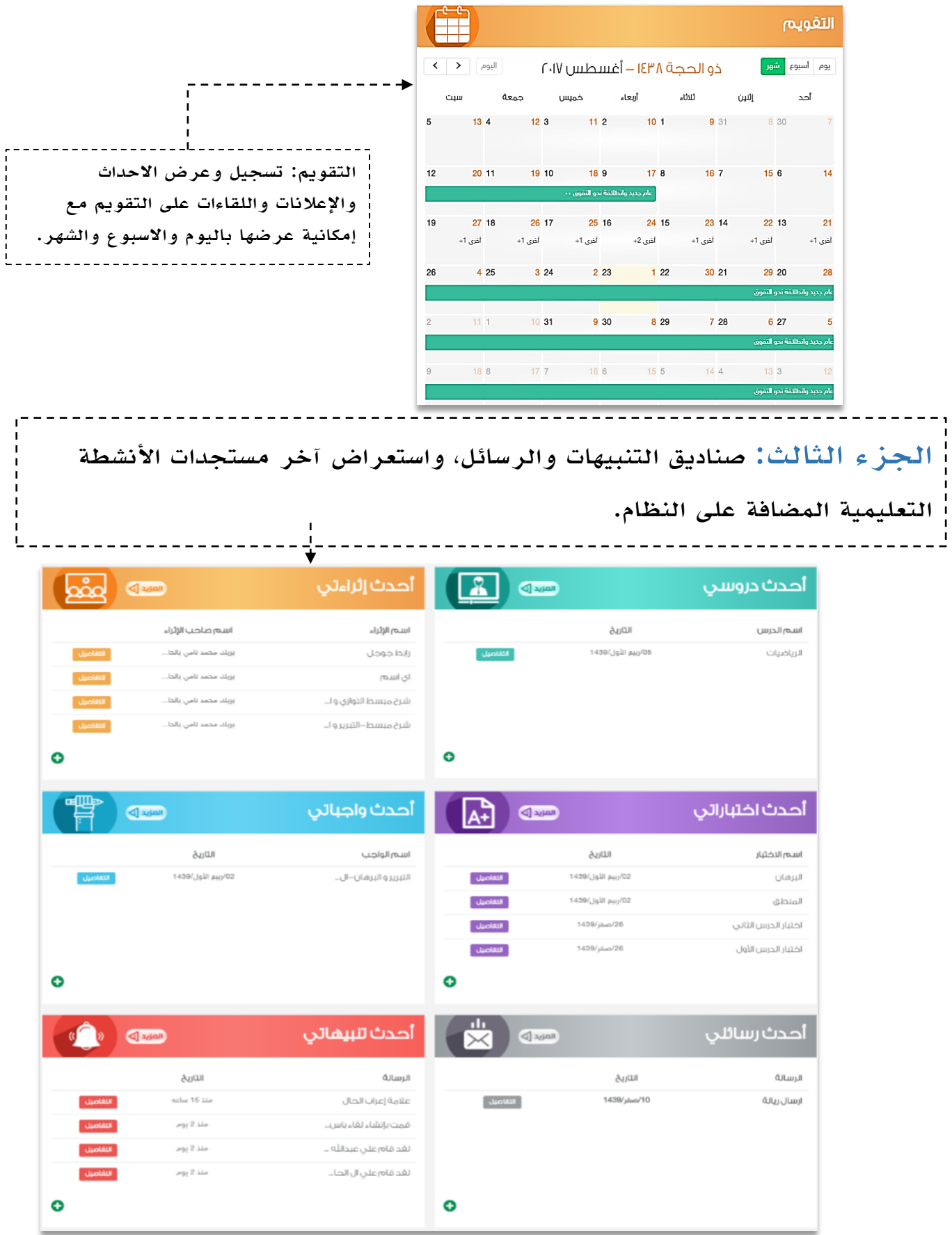

.<br>وزارة التصــليم

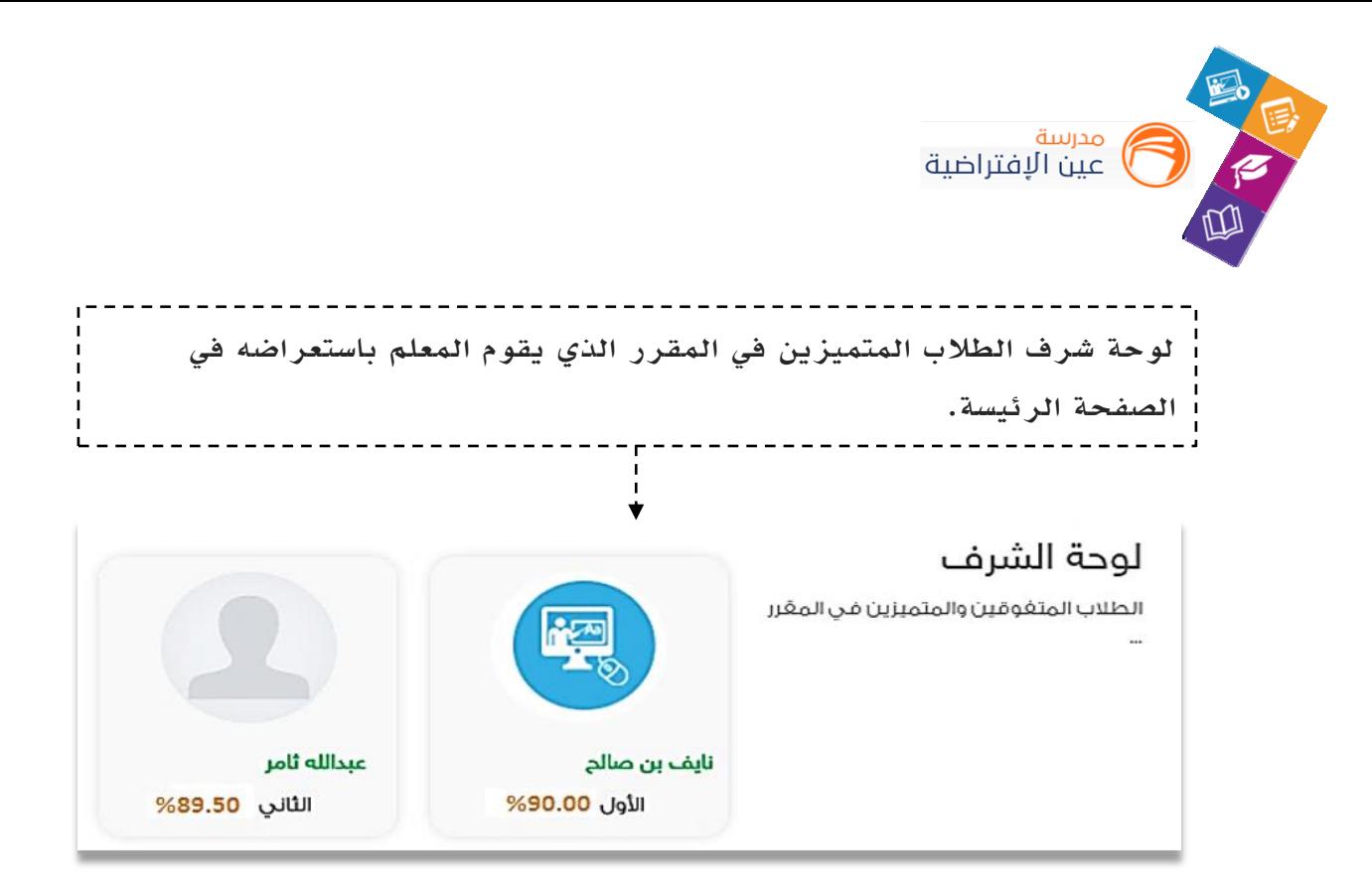

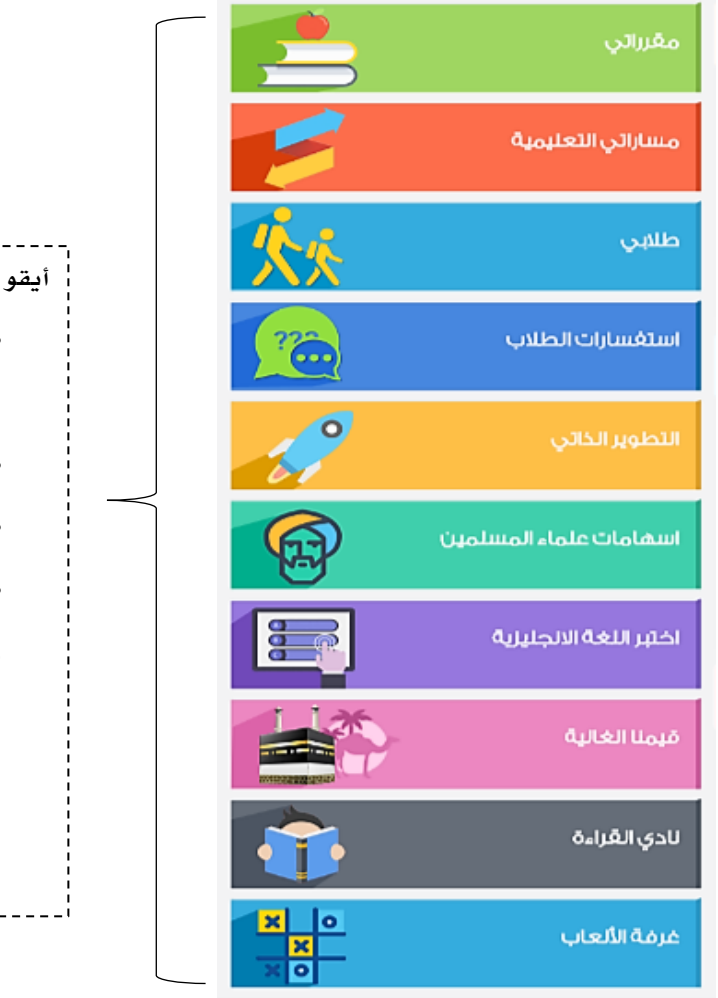

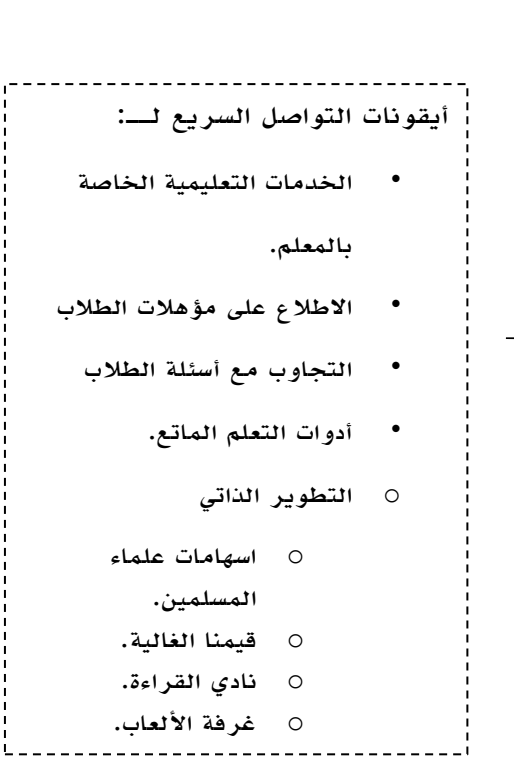

**BigoB** 4

 $t$ /edu.com

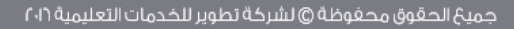

**9**

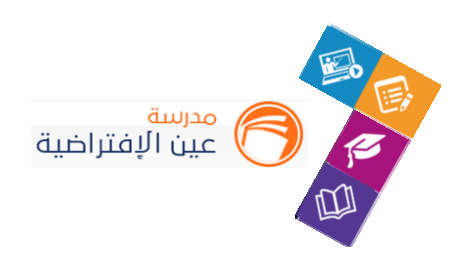

# **تعديل البيانات الشخصية:**

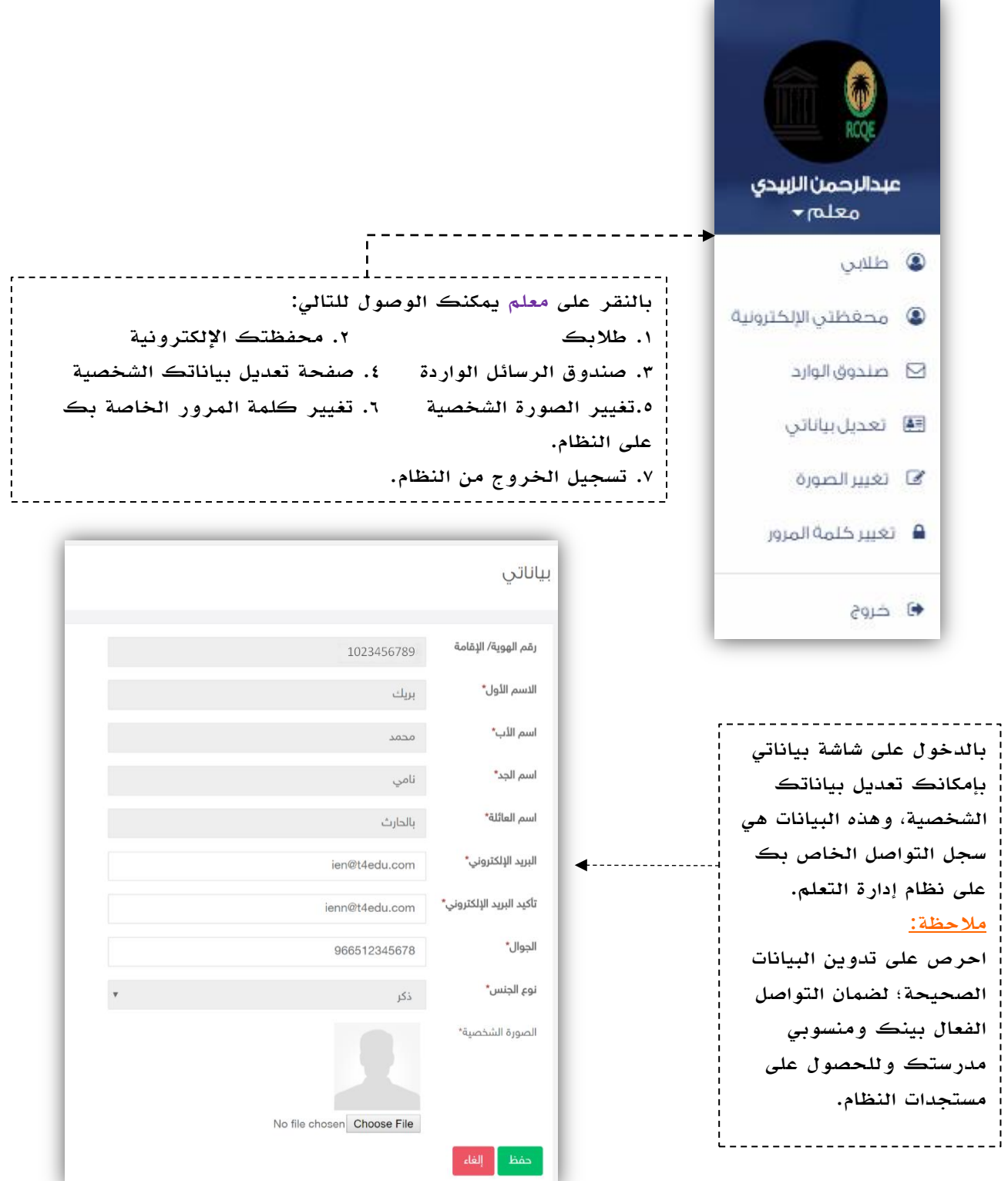

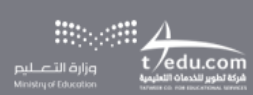

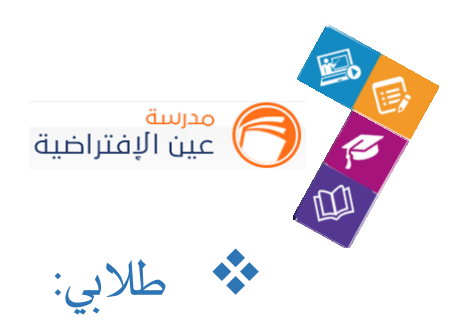

من خالل هذه االيقونة يتمكن املعلم من الدخول على شاشة أسماء الطالب والدخول على محافظهم االلكترونية واالطالع عليها وتدوين تزكيات لهم وهذه التزكيات تعني إدخال نص يصف ويقيم وضع الطالب في مقرر املعلم.

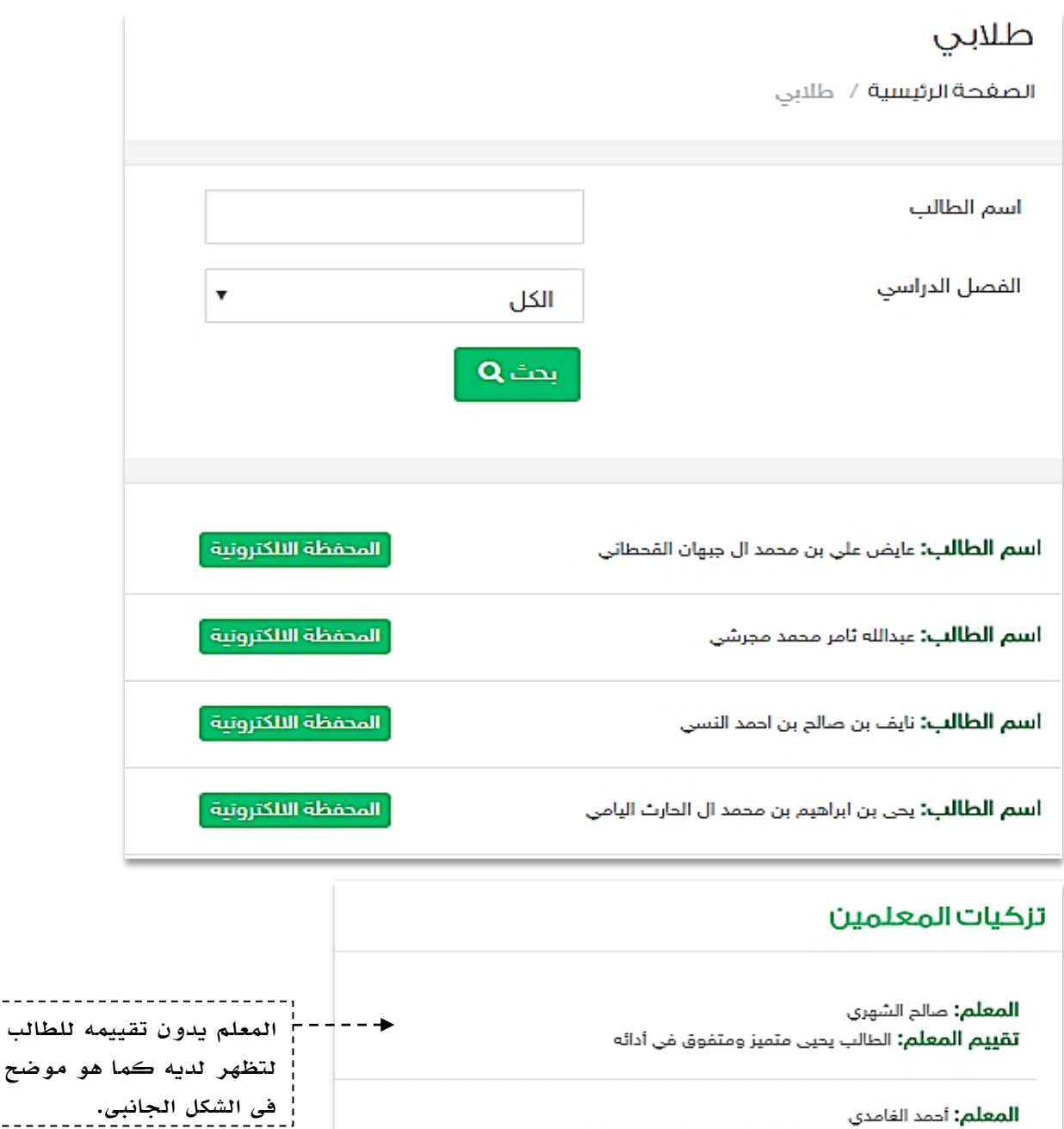

المعلم: أحمد الفامدي **تقييم المعلم:** تعبيرك جميل ومتفوق في مهارة التحدث

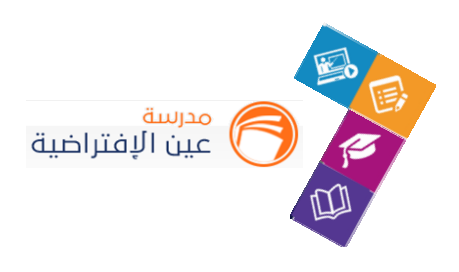

# املجتمع التفاعلي:

التفاعل بين منسوبي المدرسة أحد الأدوات التي يوفرها نظام إدارة التعليم حيث يتيح للمعلم عرض إعالنات عامة على مستوى الفصول وكذلك نشر منشورات تثقيفية أو تعليمية على مستوى الصفحة الشخصية أوصفحات الفصول الخاصة به، وكذلك يسمح للتفاعل من خاللها، كما يمكنه إضافة أحداث على التقويم المدرسي.

يتناول هذا الدليل اإلجراءات التوضيحية التي تساعد املعلم على تنفيذ ذلك.

١. إضافة المنشورات والتفاعل معها في المجتمع المدرسي.

قم بالدخول على شاشة **املجتمع املدرس ي** من القائمة الرئيسة كما هو موضح في الشكل التالي:

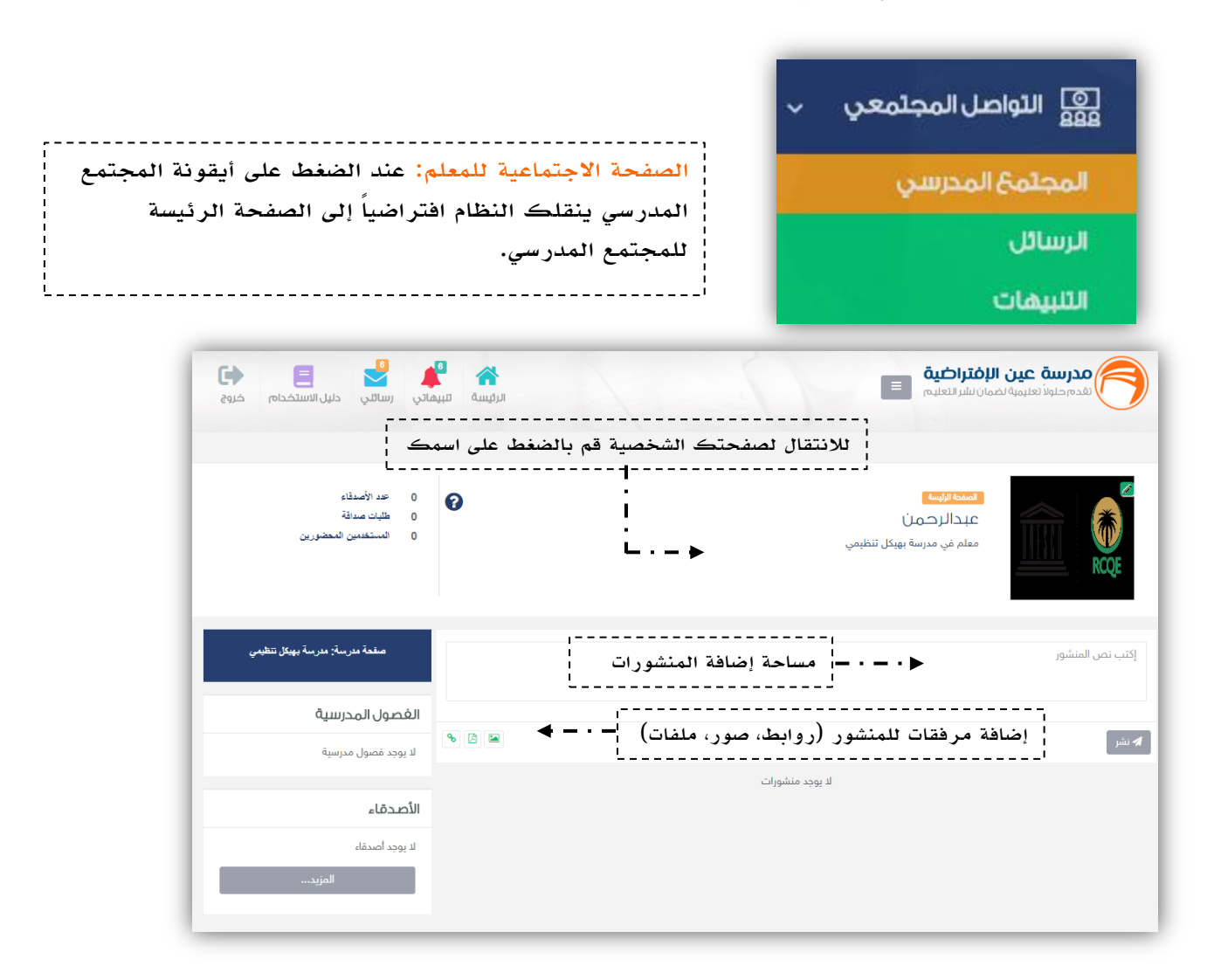

删→ 排 ⊿

مرة تعادير الله على الله عن الله عن الله عن الله عن الله عن الله عن الله عن الله عن الله عن الله عن الله عن ا<br>شركة تطوير للندمات الله المربي

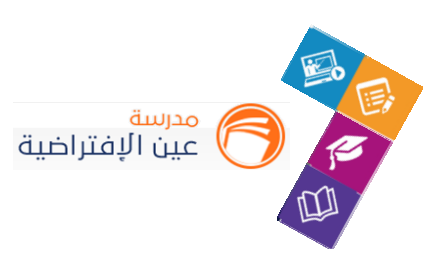

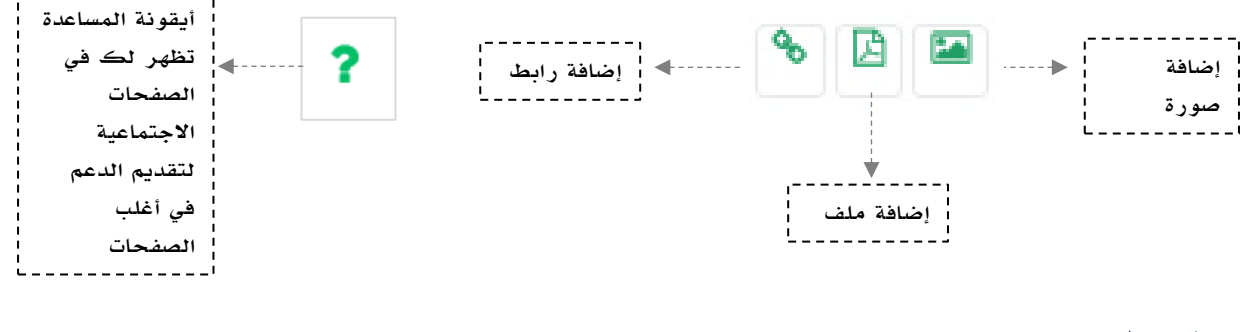

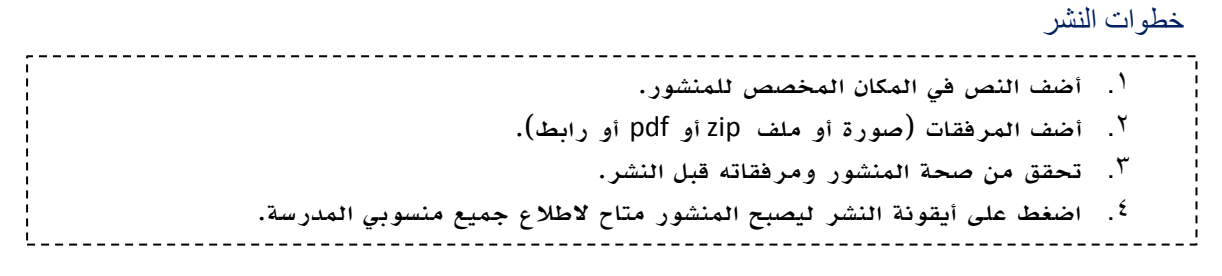

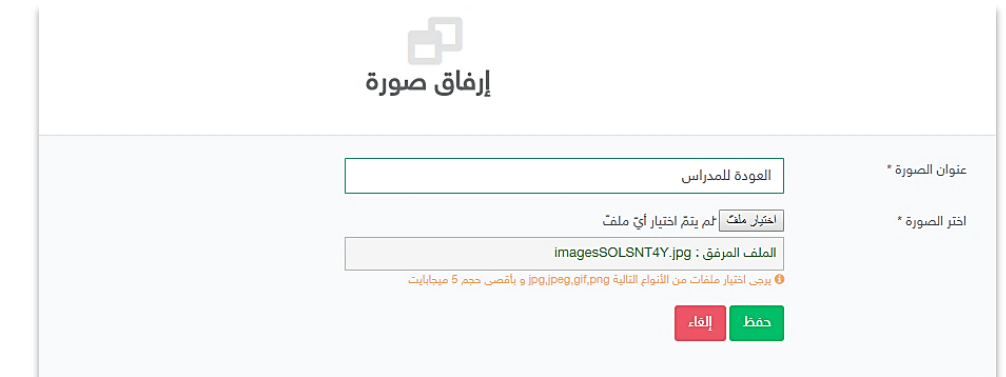

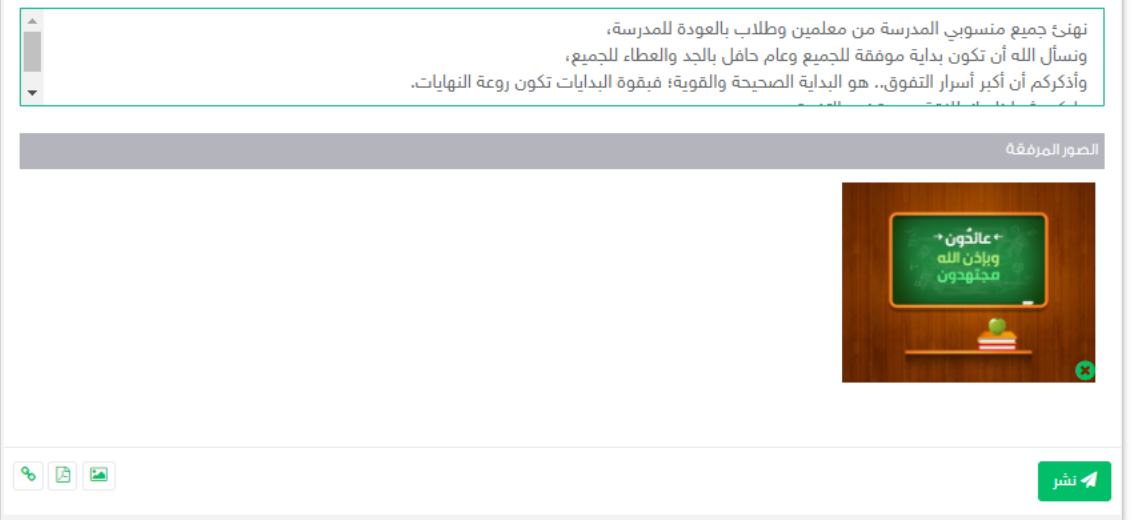

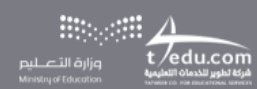

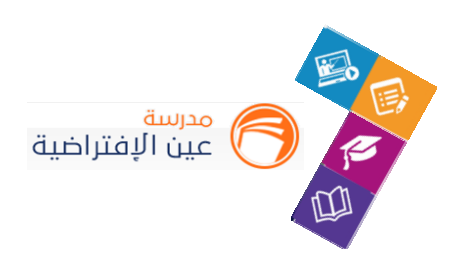

## **.2 إضافة اإلعالن:**

يمكن للمعلم إضافة إعالنات على مستوى فصوله وعرضها على الطالب.

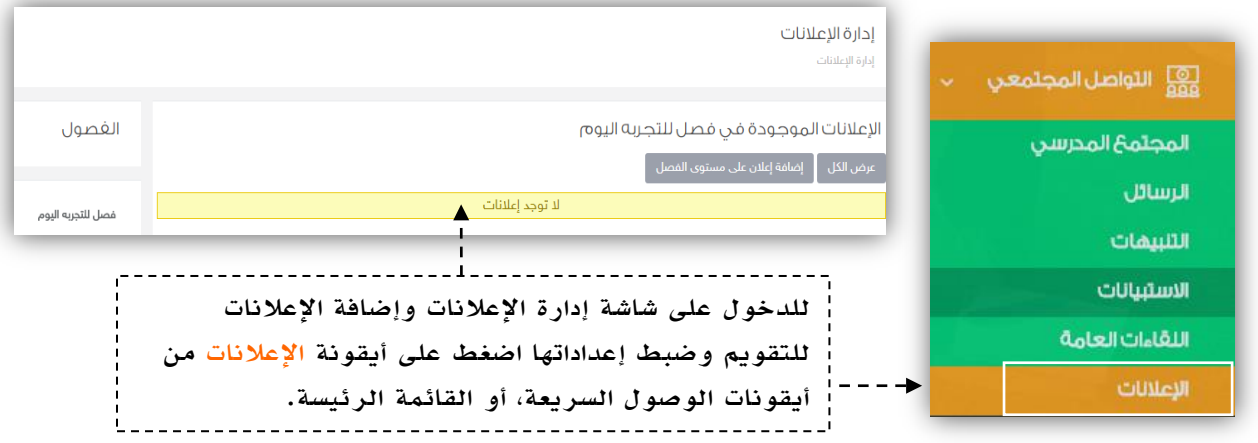

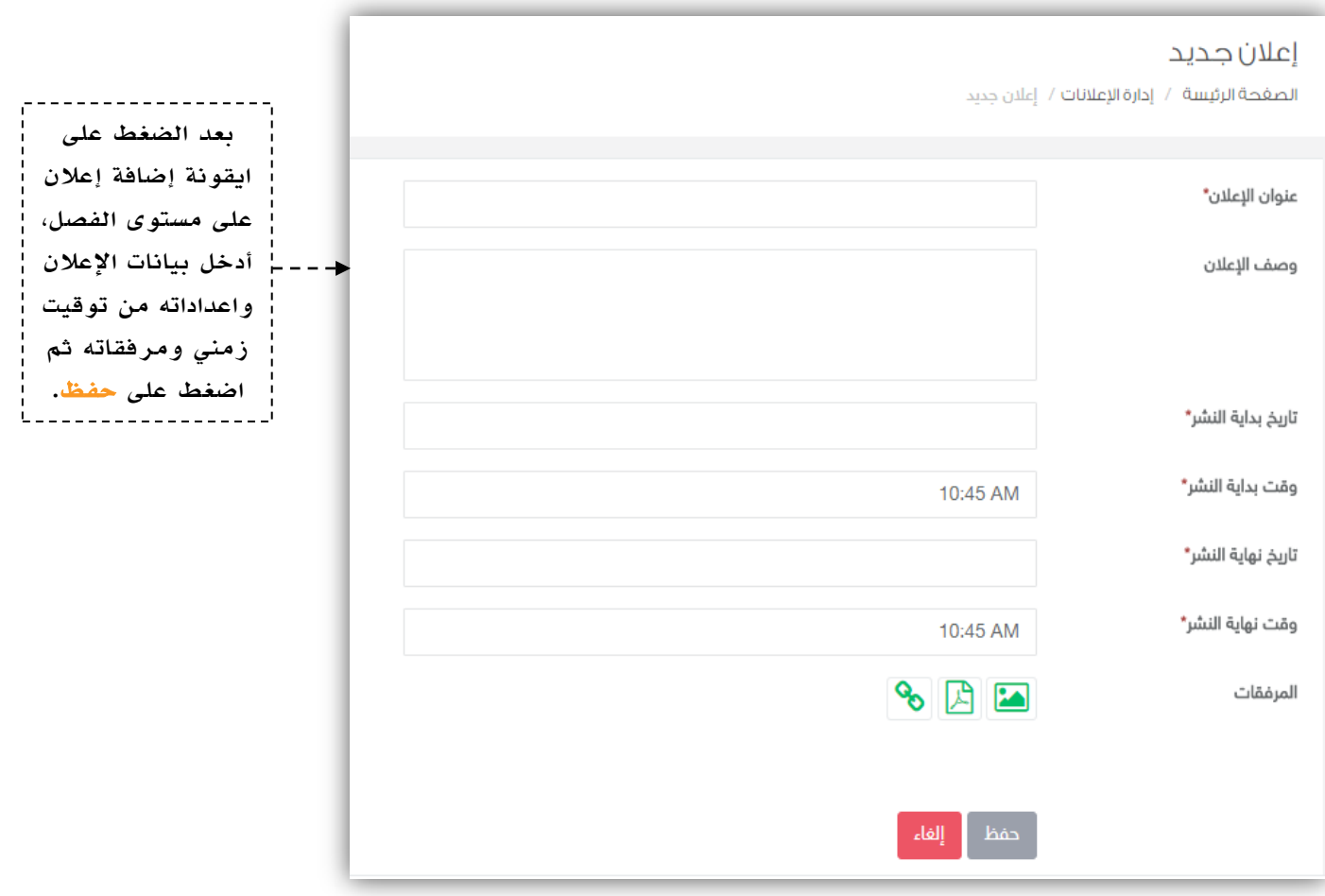

لِي الله التي ينتجل الله التي ينتجل الله عليهم<br>الله السلسلة السلسلة السلسلة السلسلة التي ينتجل السلسلة السلسلة السلسلة السلسلة السلسلة السلسلة السلسلة السلسل<br>المراجع السلسلة السلسلة السلسلة السلسلة السلسلة السلسلة السلسلة

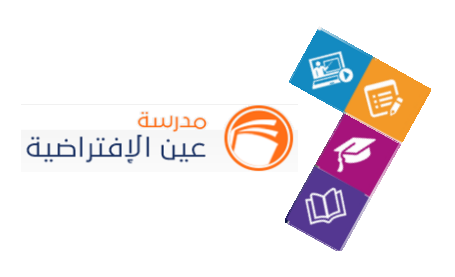

#### .3 **إدارة البالغات.**

مراقبة املحتوى مسؤولية كبيرة على قيادات املدرسة وقائدي الفصول وعليه تم إنشاء خدمة البالغات على املحتوى لتسهم في تيسير هذه العملية عليهم، عن طريق إدارة البالغات واالطالع عليها، ومن خالل هذا الدليل سيتعرف قائد الفصل على كيفية إدارة البالغات على مستوى الفصول الدراسية وما ورد عليها من بلاغات سواءً على المحتوى أو المنشورات والتعليقات. ً

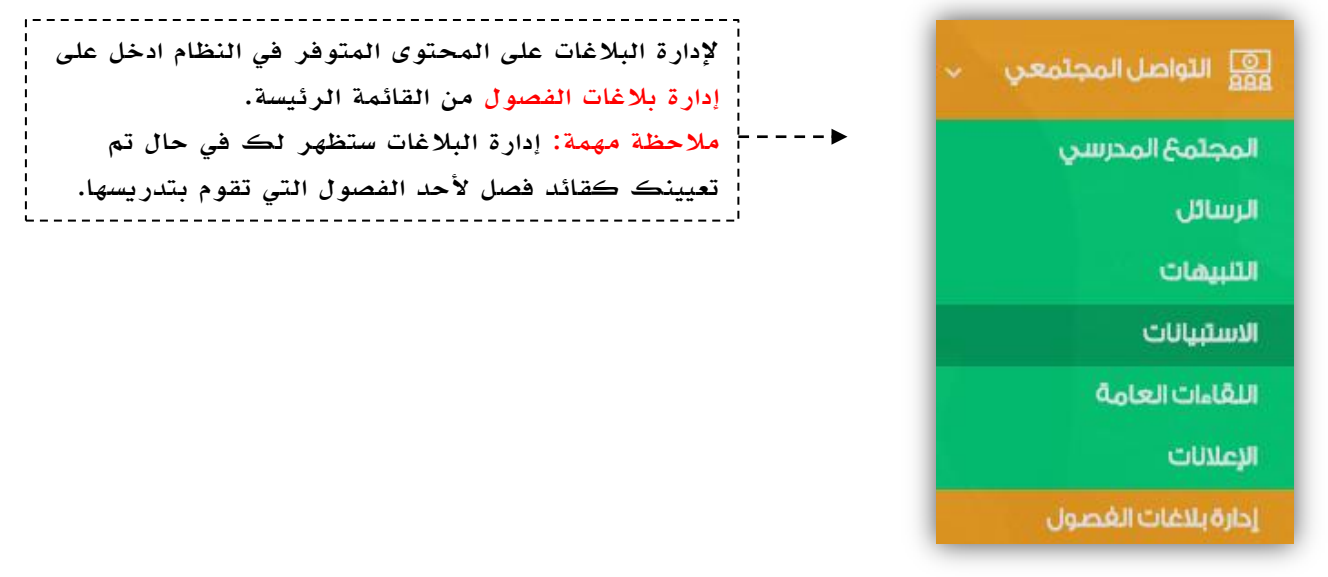

في حين اإلبالغ عن املنشور يصل تنبيه لقائد الفصل بوجود بالغ على املحتوى املنشور على فصله.

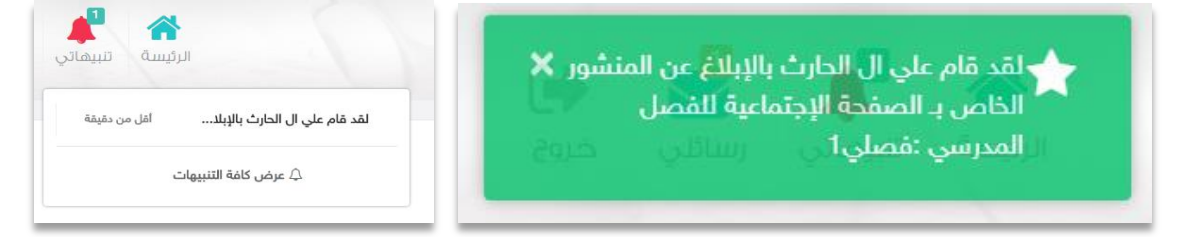

#### من خالل صفحة إدارة البالغات يمكن الدخول واختيارنوع البالغ وفلترة التصنيف من خالله.

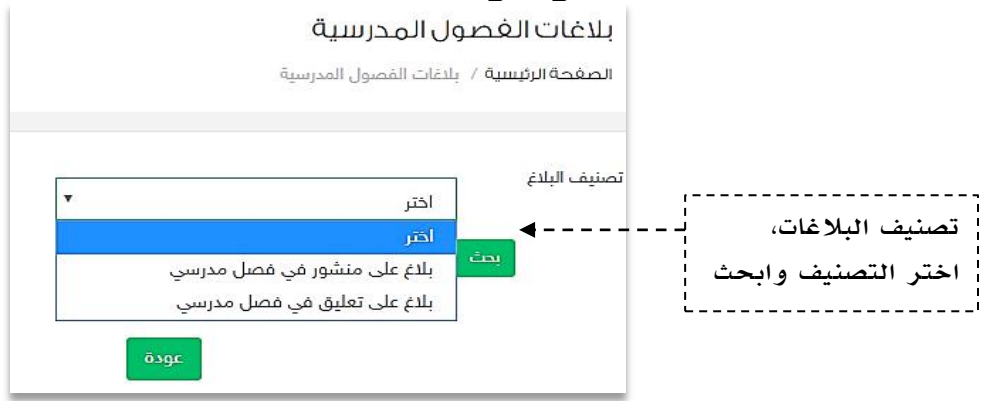

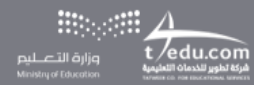

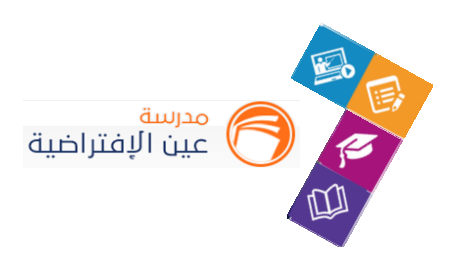

**.4 إضافة حدث على التقويم:**

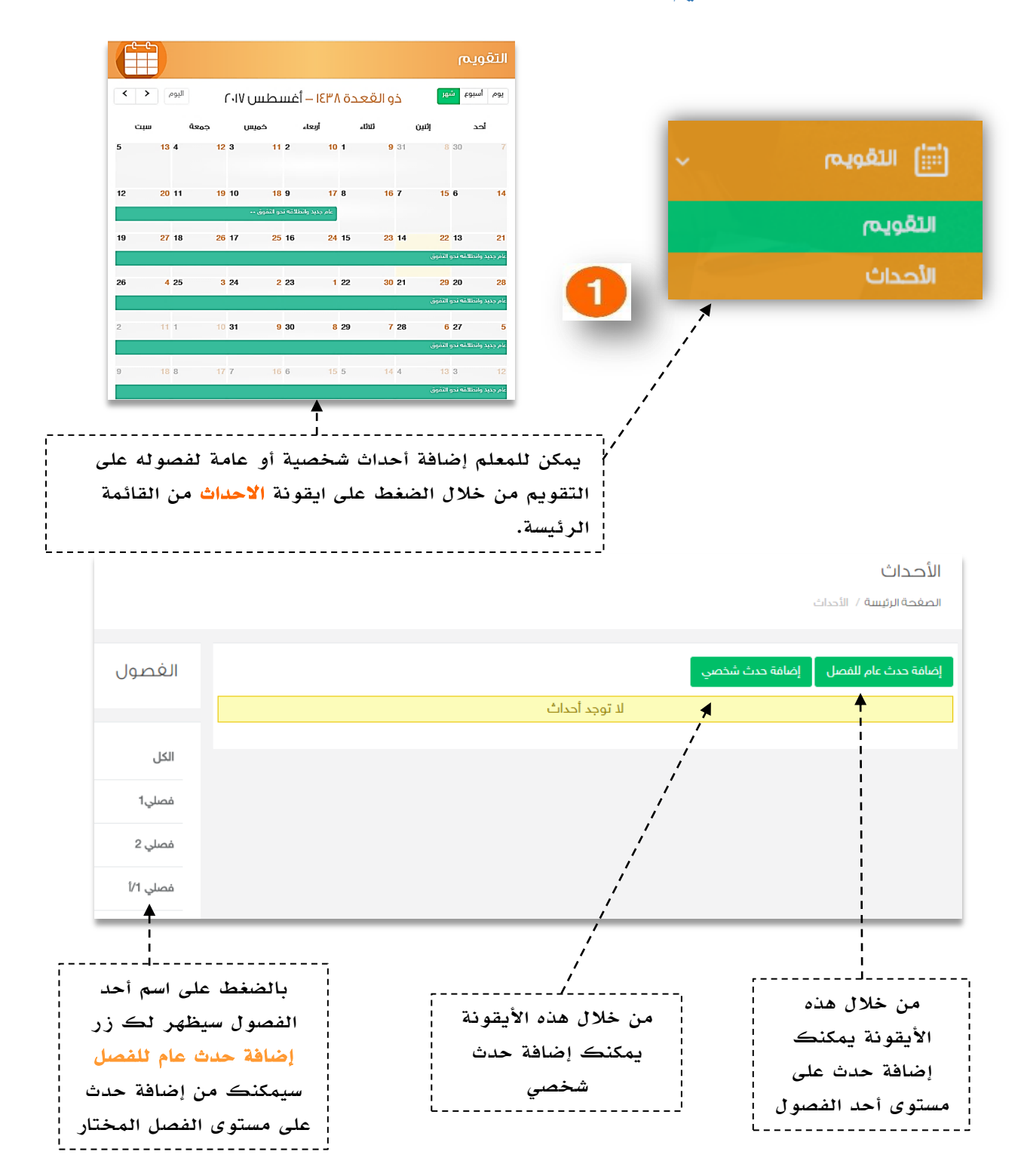

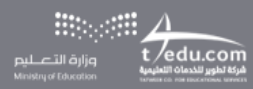

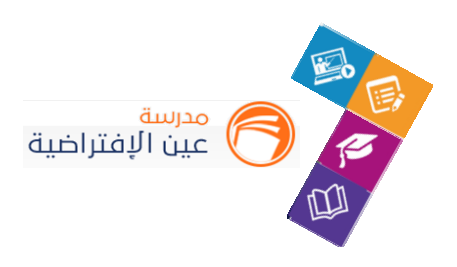

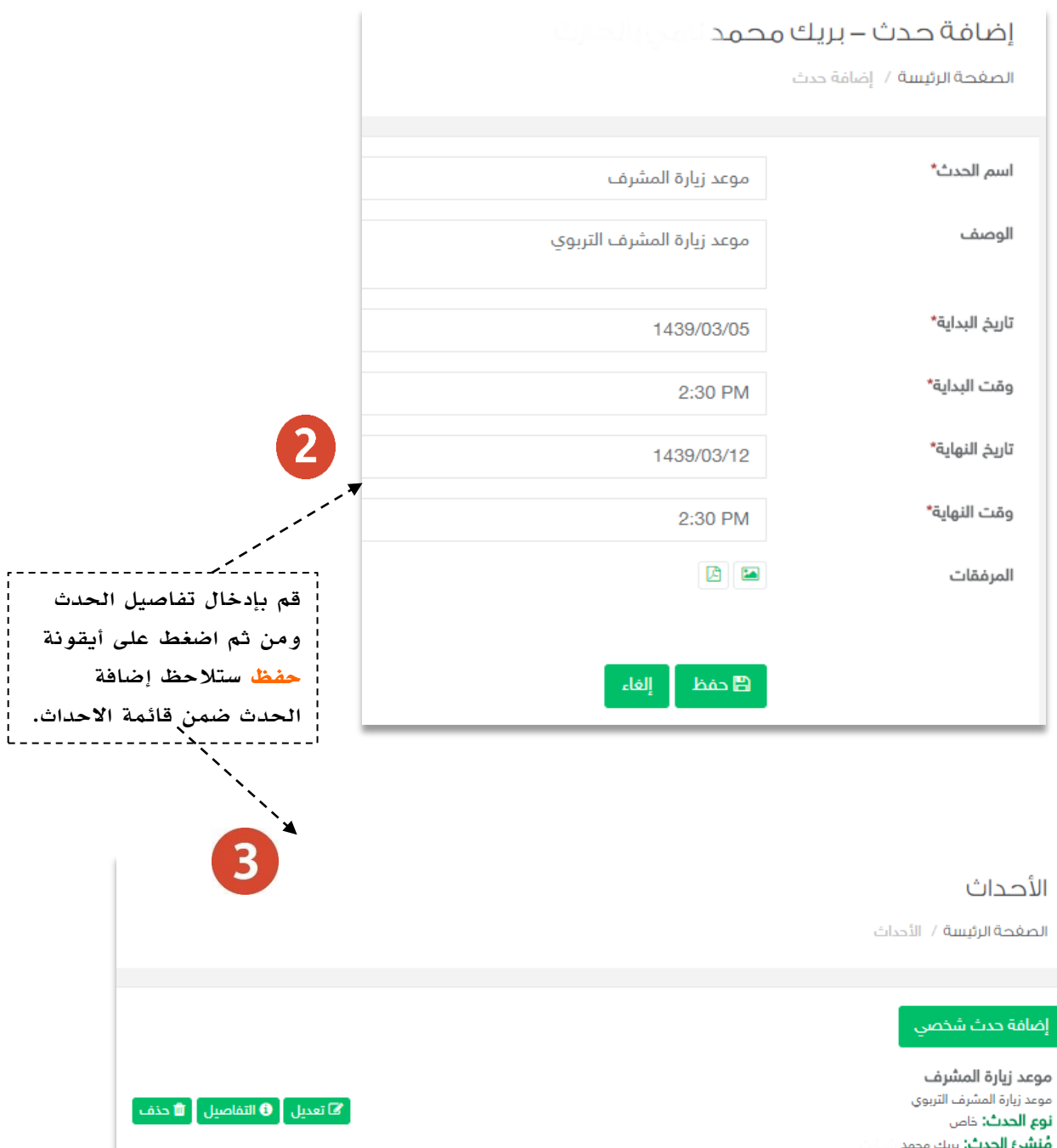

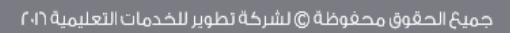

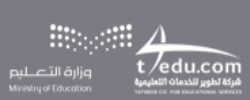

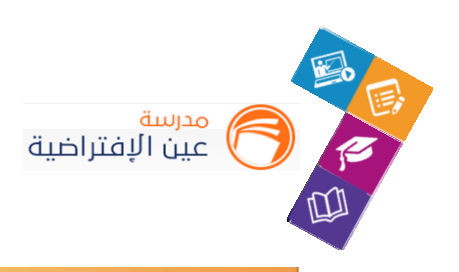

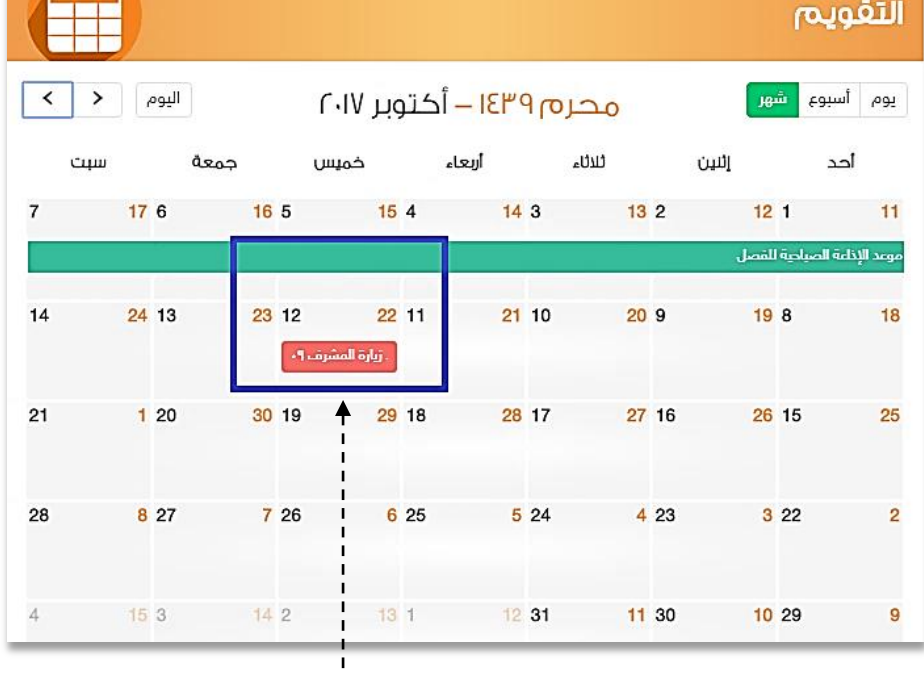

---------------------------تظهر الأحداث على التقويم في الصفحة الرئيسة.  $- - - - - - - -$ 

 $f^{\text{eff}}$ 

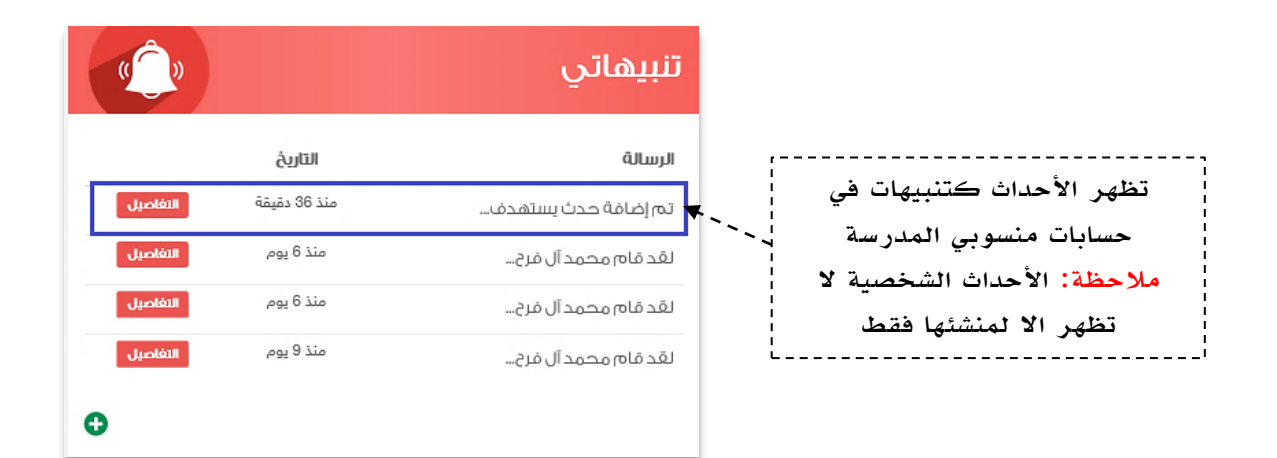

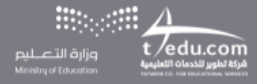

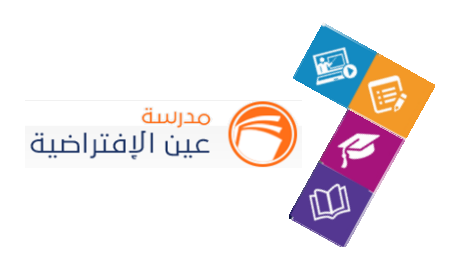

# املقررات واملصادر

#### **.1 إضافة واجب إلكتروني للطالب:**

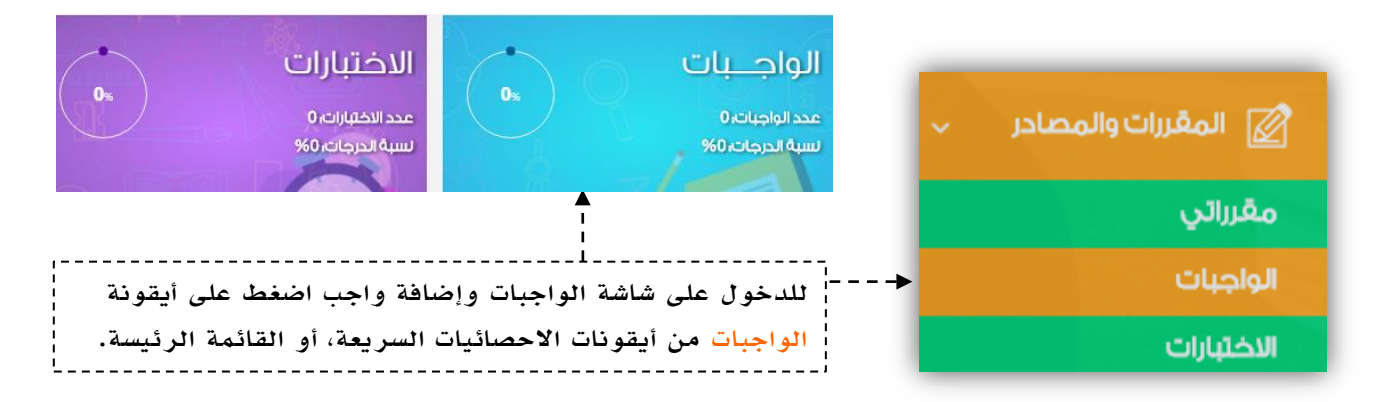

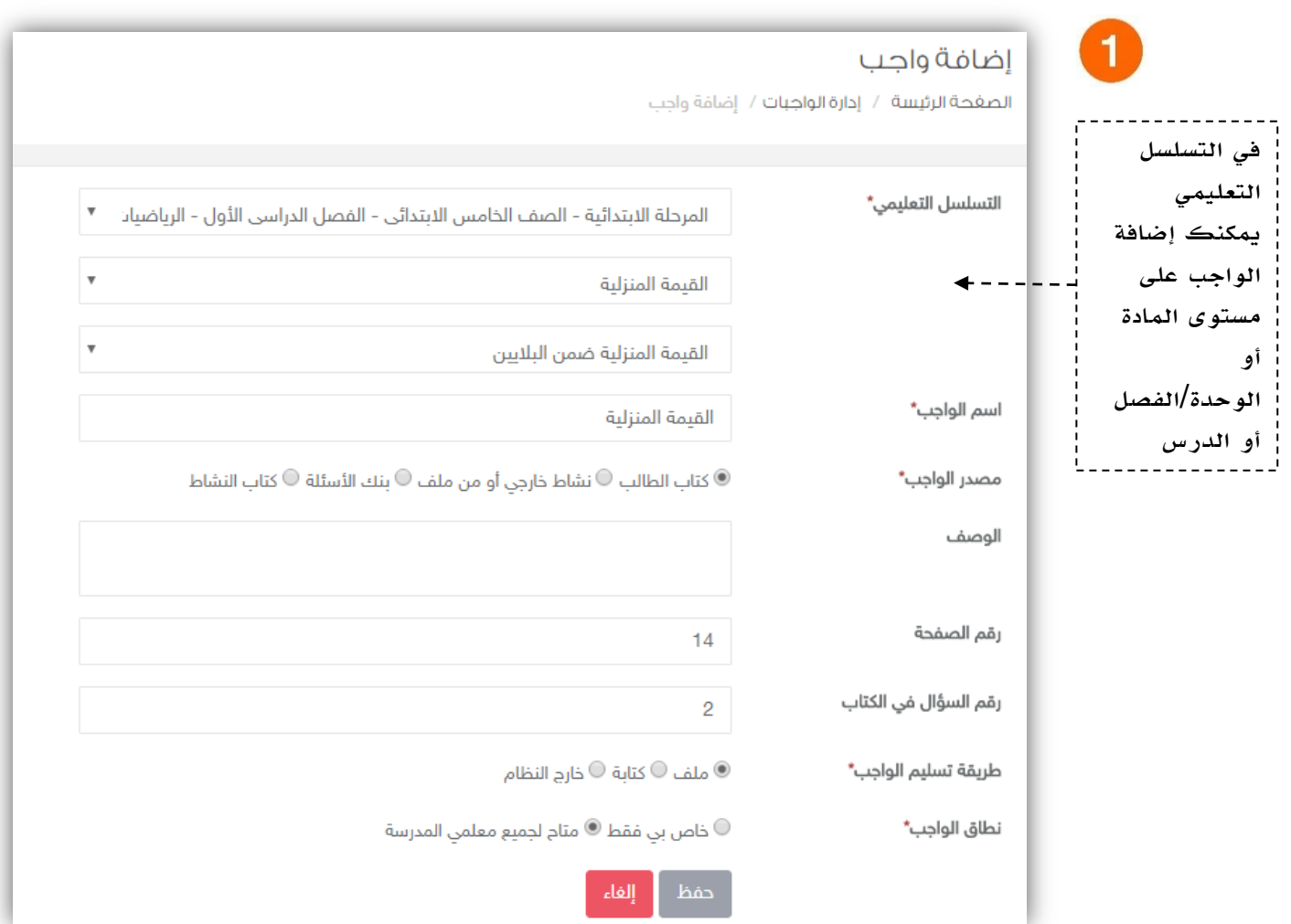

 $\frac{1}{\prod\limits_{i=1}^{n} \frac{1}{i} \prod\limits_{j \neq j \neq i}}$   $\frac{1}{\prod\limits_{i=1}^{n} \frac{1}{i} \prod\limits_{j \neq j \neq j} \frac{1}{i} \prod\limits_{j \neq j \neq j \neq j} \frac{1}{i} \prod\limits_{j \neq j \neq j \neq j} \frac{1}{i} \prod\limits_{j \neq j \neq j \neq j} \frac{1}{i}$ 

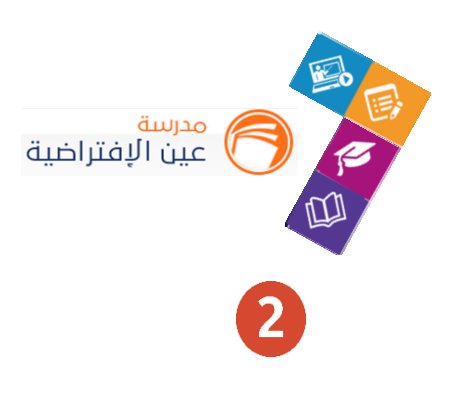

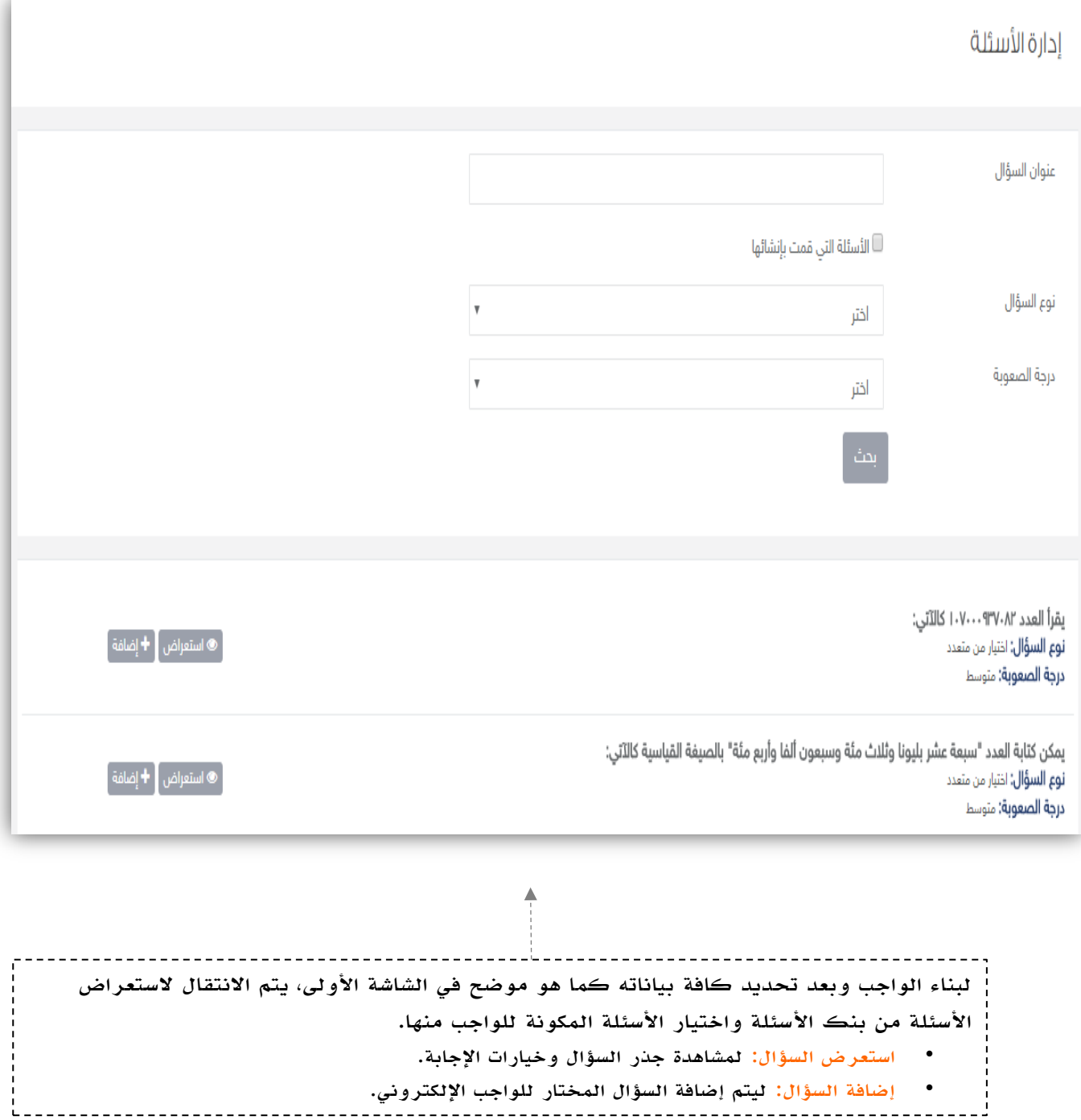

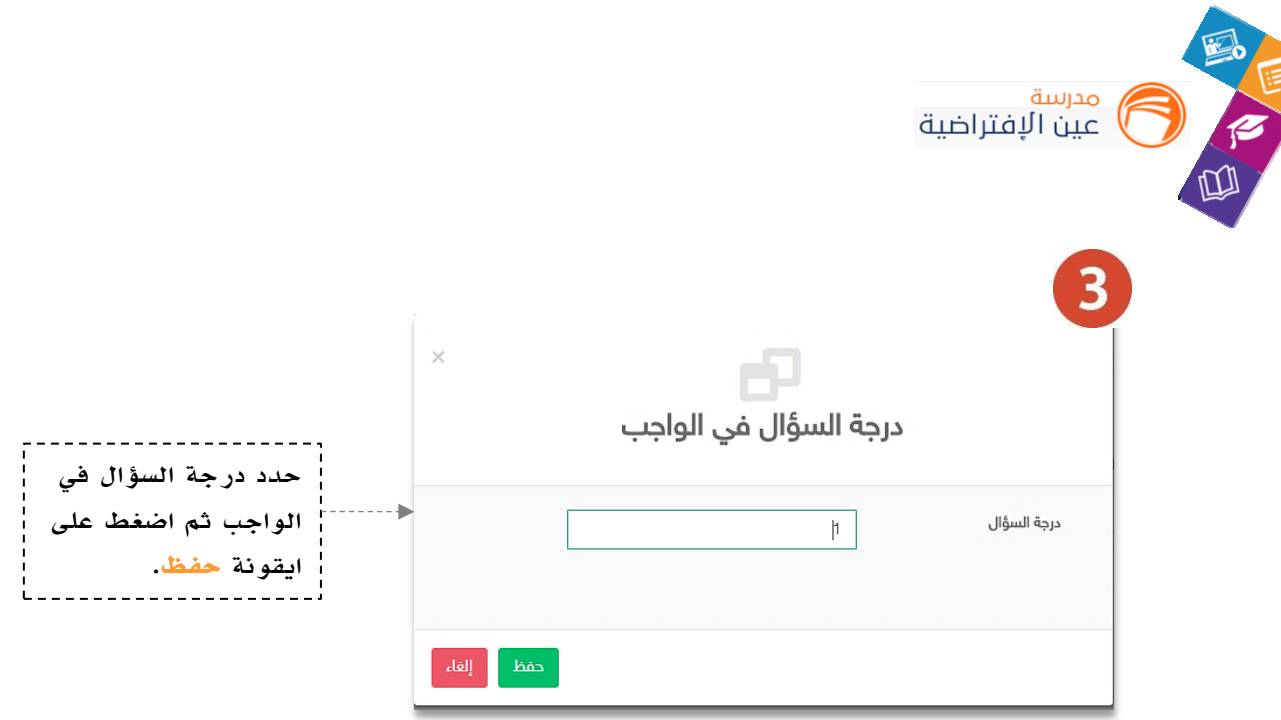

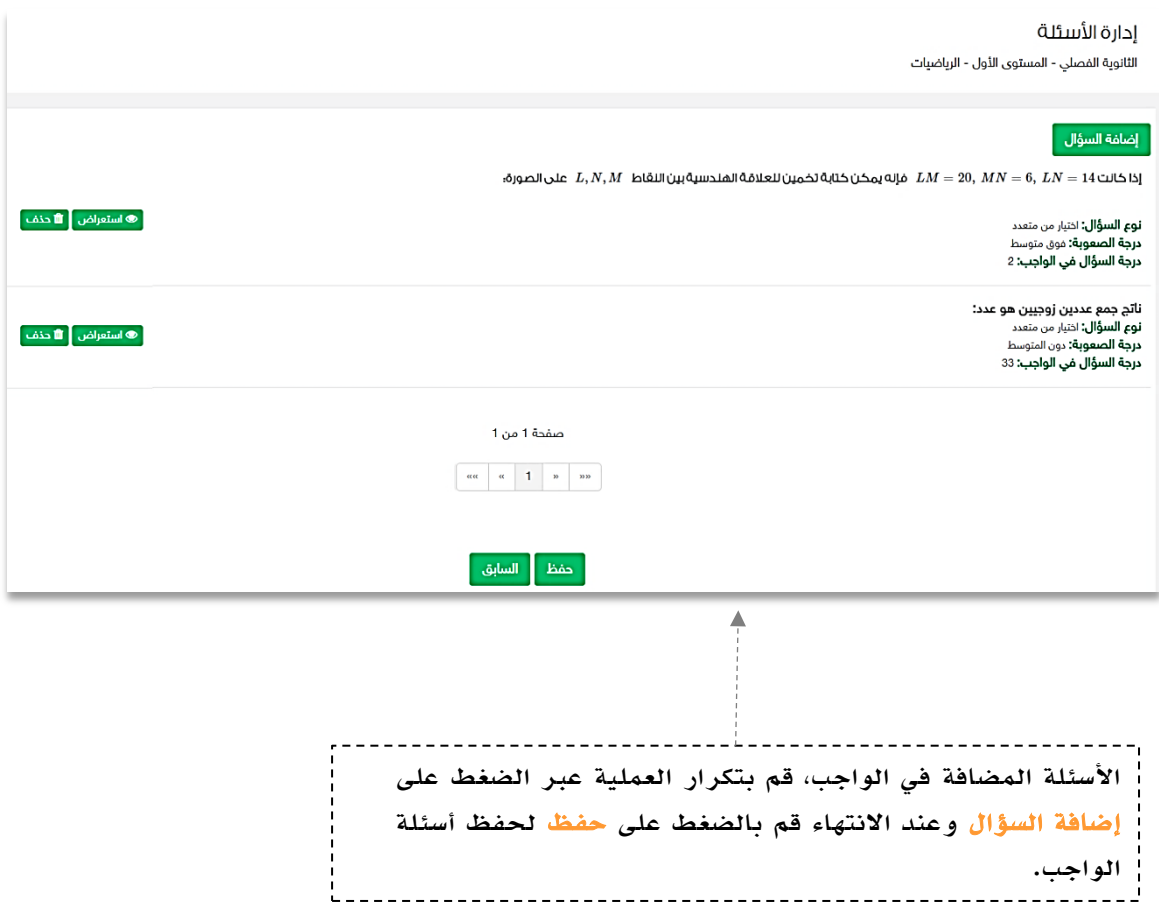

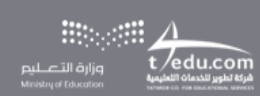

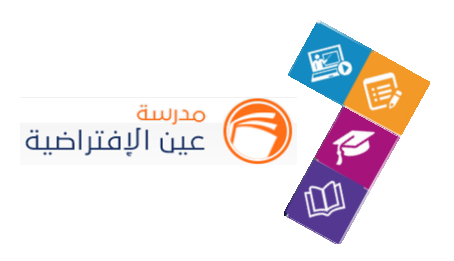

النتيجة

واجب التبرير الاستقرائي والتخمين **التسلسل التعليمي: ا**لثانوية الفصلى- المستوى الأول- الرياضيات- التبرير و البرهان - التبرير الاستقرائي و التخمين الستعراض الواجب عن  $\mathbb{Z}$  تعديل  $\mathbb{C}$  حذف  $\bullet$  تعطيل  $\mathbb{Z}$  إرسال واجب  $\mathbb{Z}$  الواجبات المرسلة  $\bullet$ **مصدر الواجب:** بنك الأسئلة **نطاق الواجب:** خاص بي فقط عدد الأسئلة: 2

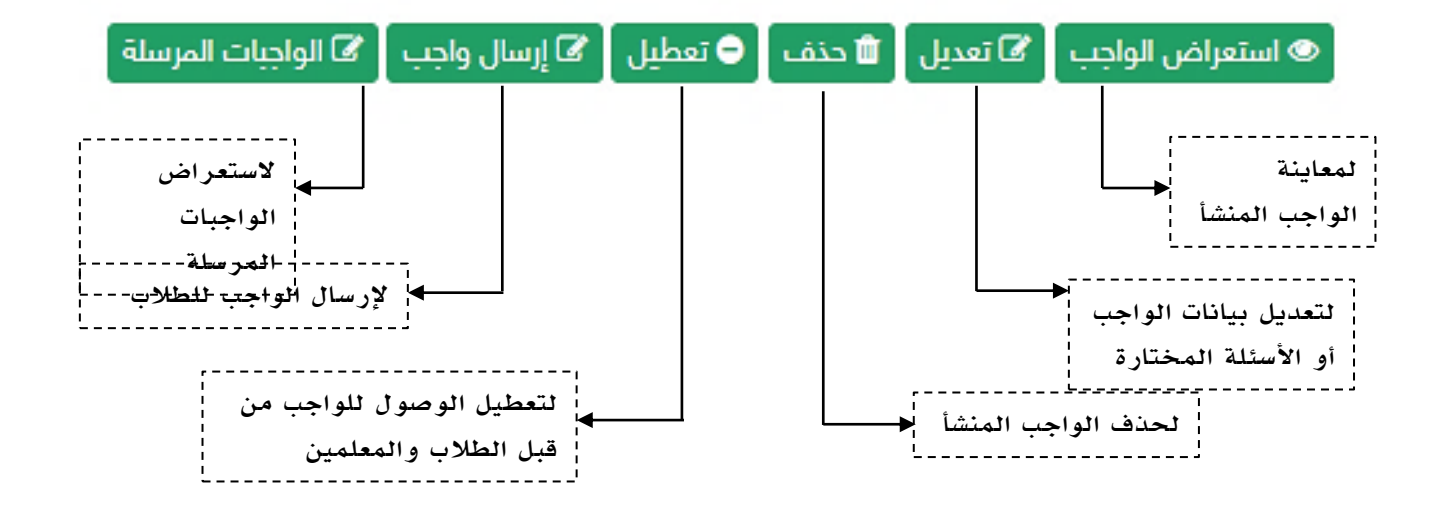

مالحظة هامة: بعد إرسال الواجب للطالب لن تتمكن من التعديل أو الحذف على الواجب.

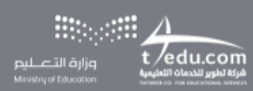

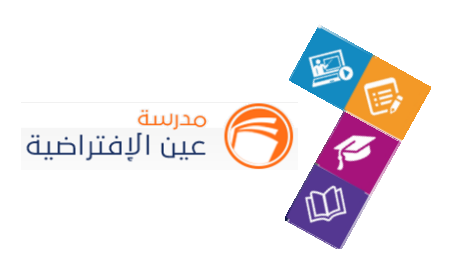

#### **.2 إضافة اختبار إلكتروني للطالب:**

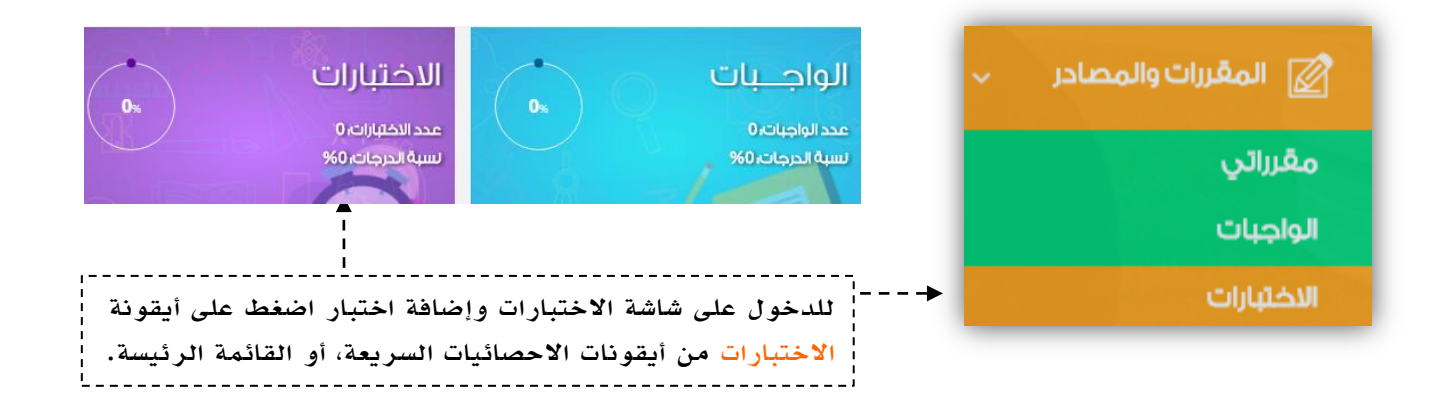

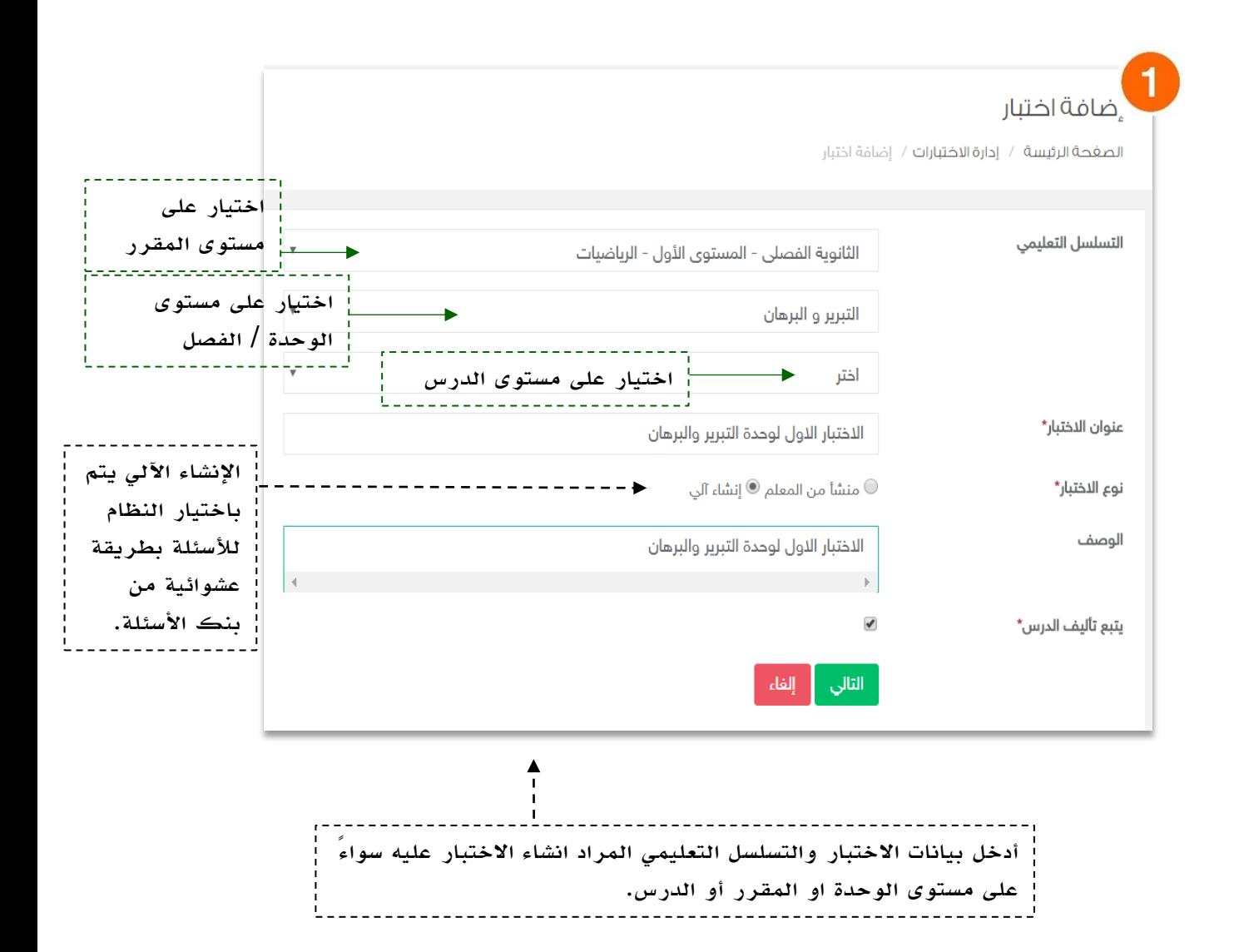

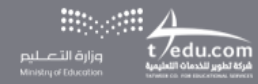

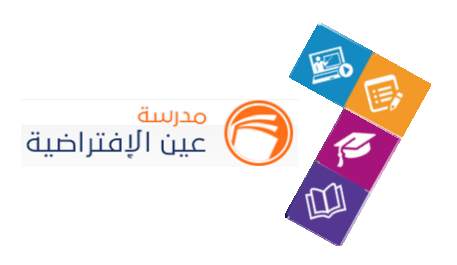

النتيجة

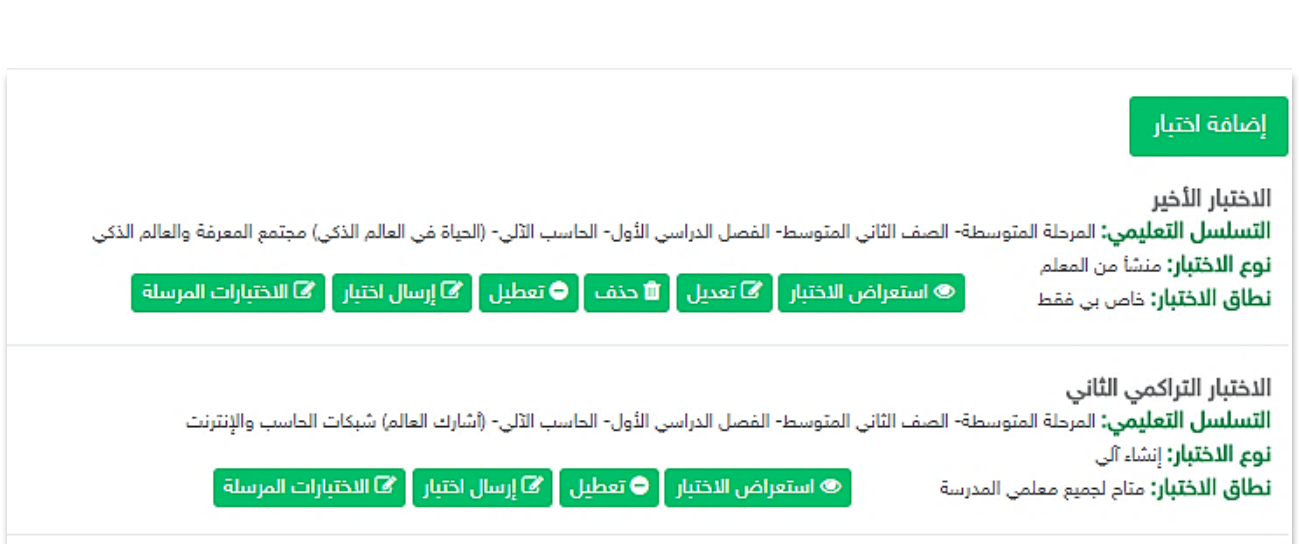

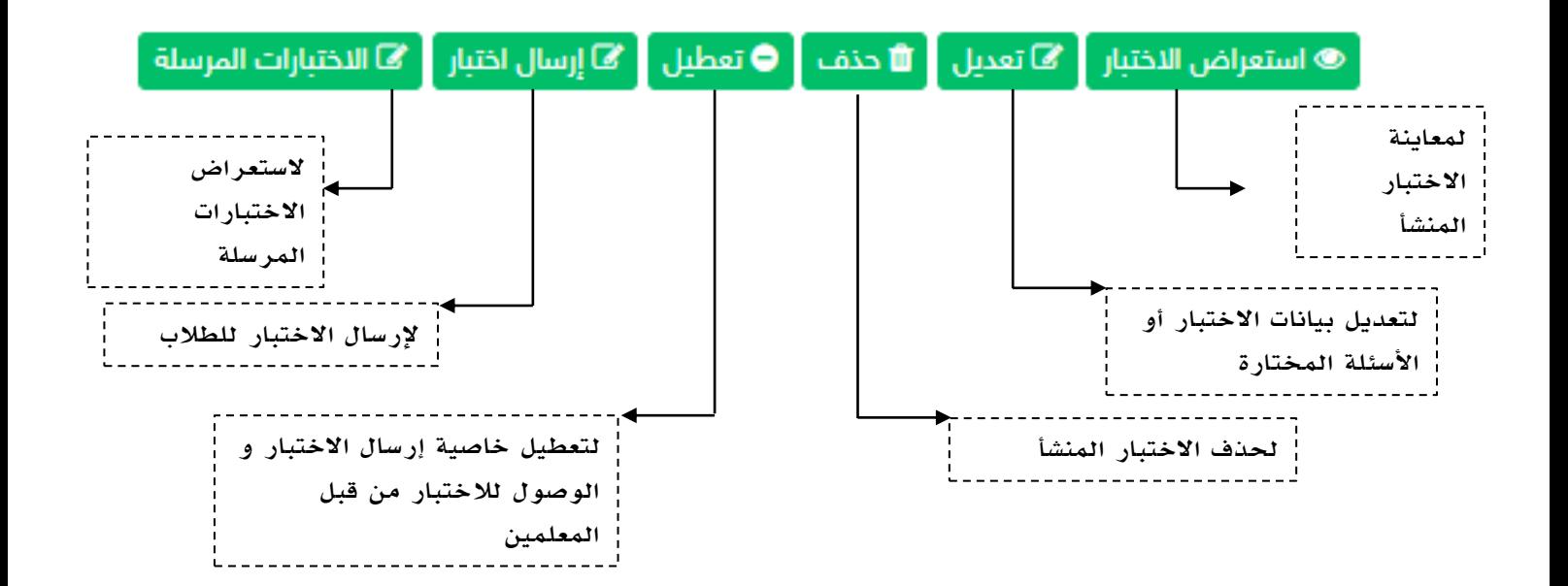

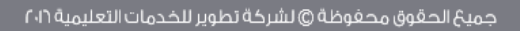

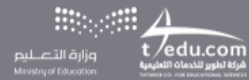

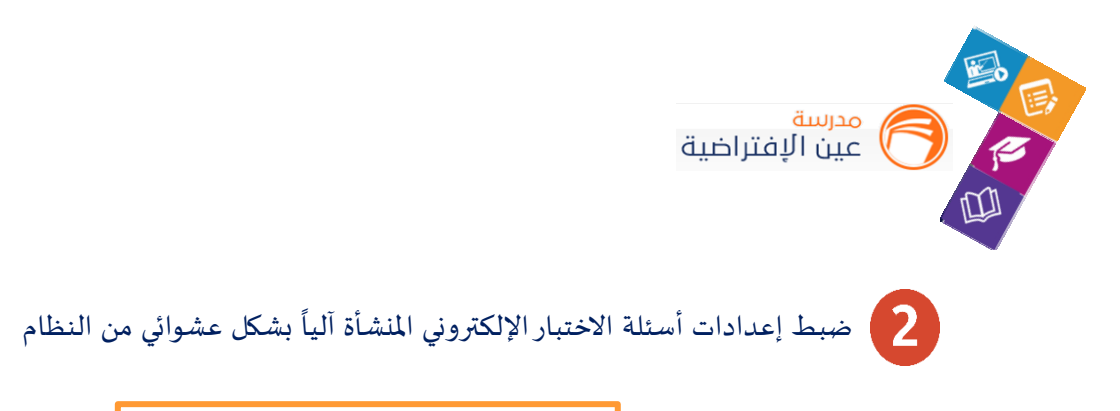

منشأ من المعلم  $\circlearrowright$  إنشاء آلي  $\circledcirc$ ٰ نوع الاختبار\*

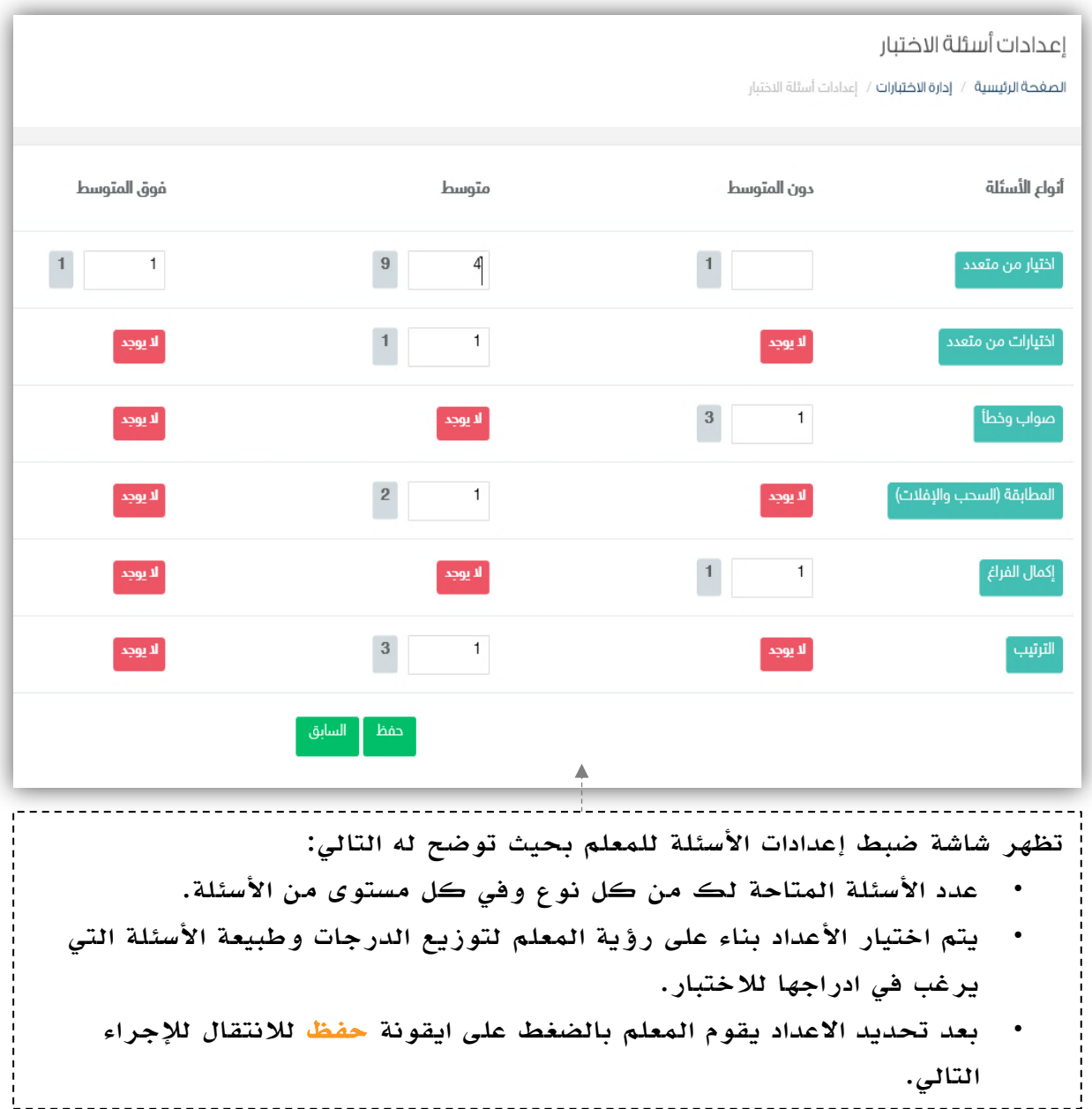

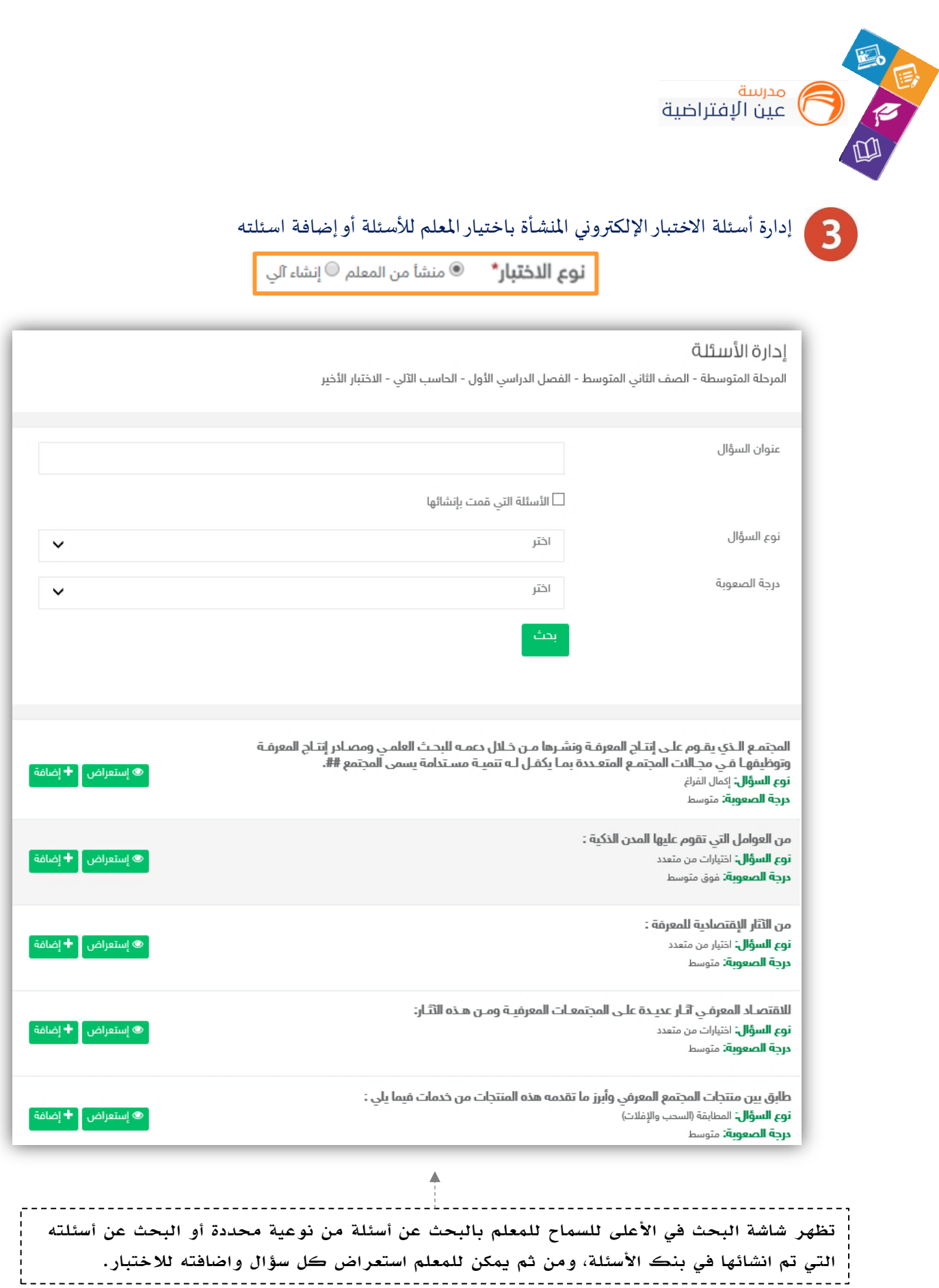

i.

 $\mathbb{R}^2$ 

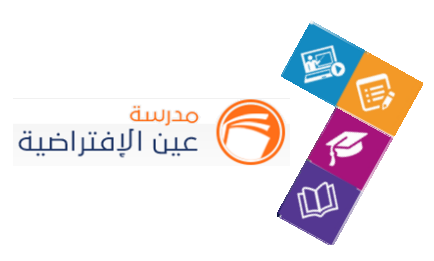

#### ارسال االختبارللطالب

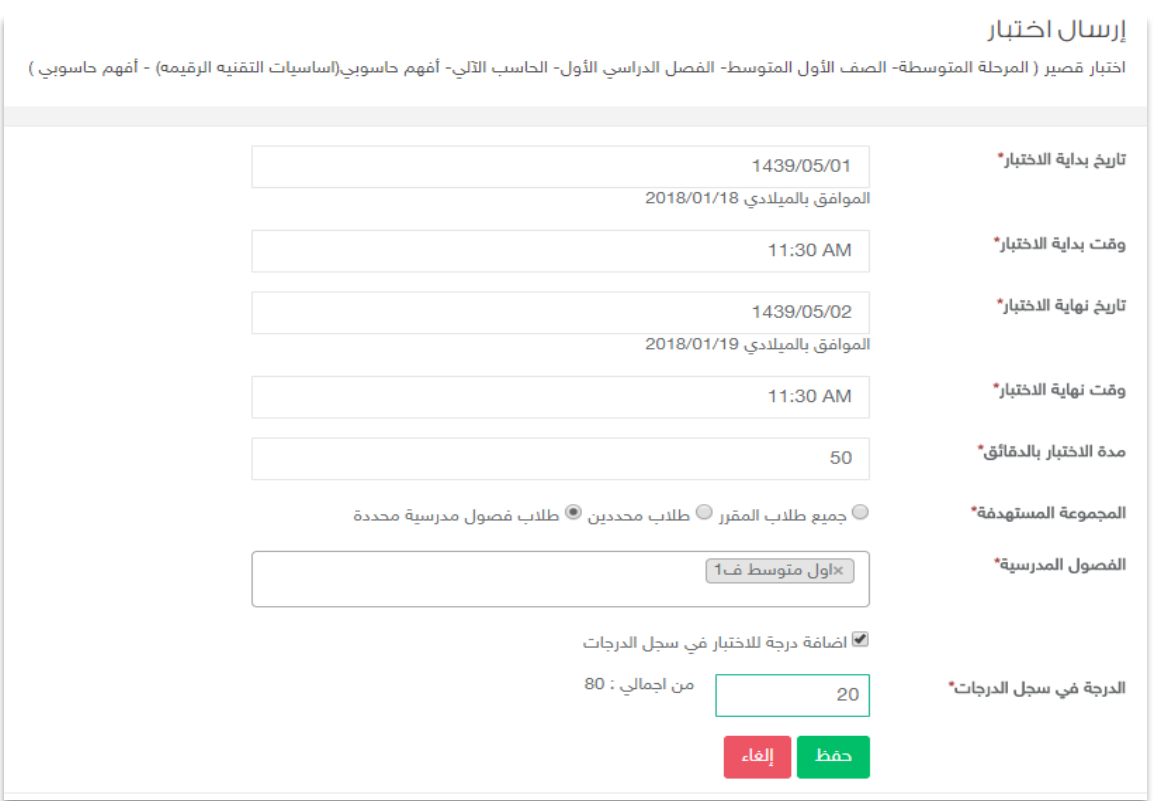

#### االختبارات املرسلة للطالب

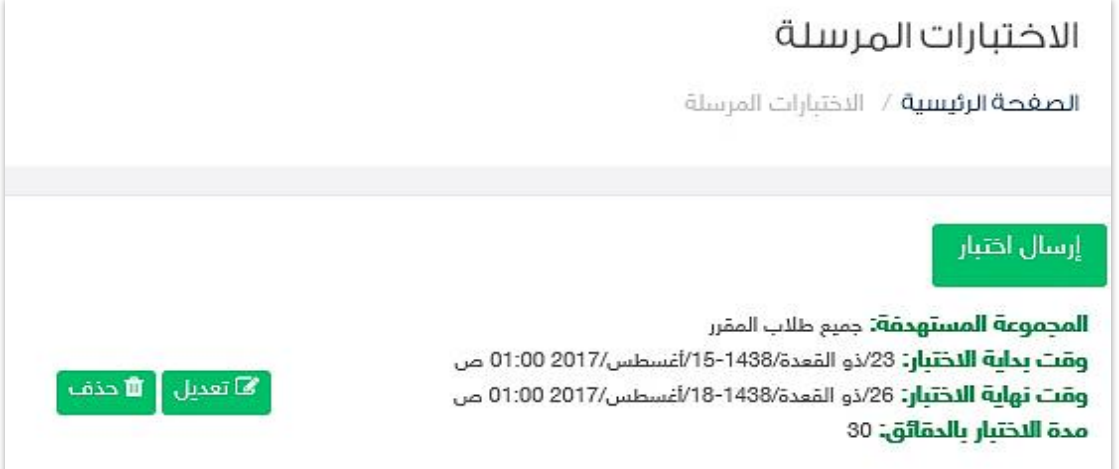

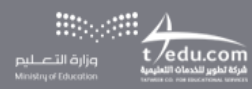

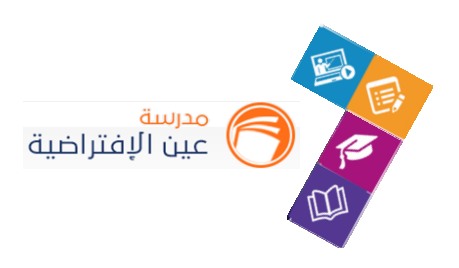

#### حل الطالب لالختبارات واستعراض النتائج

- .1 الدخول على االختبارات املرسلة ----< ستظهر لك ايقونة إجابات الطالب ---< بالنقر عليها يمكنك استعراض حالة االختبارلدى كافة طالب املقرر.
	- .2 يمكنك تحميل ملف اإلجابات لكل طالب لالطالع على اإلجابات التفصيلية.

#### الاختيارات المرسلة

الصغحة الرئيسية / الاختبارات المرسلة

#### إرسال اختبار

المجموعة المستهدفة: جميع طلاب المقرر وقت بداية الاختبار: 23/ذو المَعدة/1438-15/أغسطس/2017 01:00 ص وقت نهاية الاختبار: 26/ذو القعدة/1438-18/أغسطس/2017 01:00 ص مدة الاختبار بالدقائق: 30

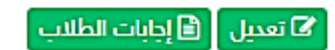

#### إدارة الاختيارات

المرحلة المتوسطة - الصف الثاني المتوسط - الفصل الدراسي الأول - الحاسب الآلي-الاختبار التراكمي الثاني

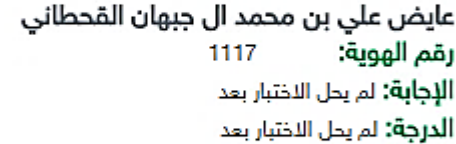

يحي بن ابراهيم بن محمد ال الحارث اليامي 11177 رقم الهوية: الإجابة: گُ تحميل → − − − − — ⊣ تحميل ملف إجابات الطالب<br>- — — — — — — — — — — — — — — الدرجة: 9.00 من 10.00

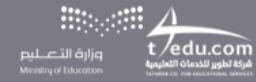

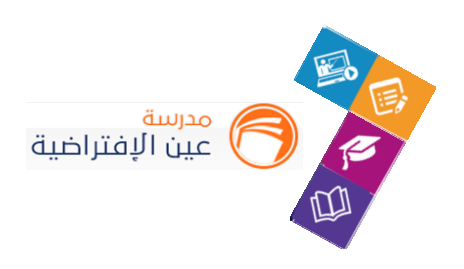

### **.3 إضافة اثراءات تعليمية:**

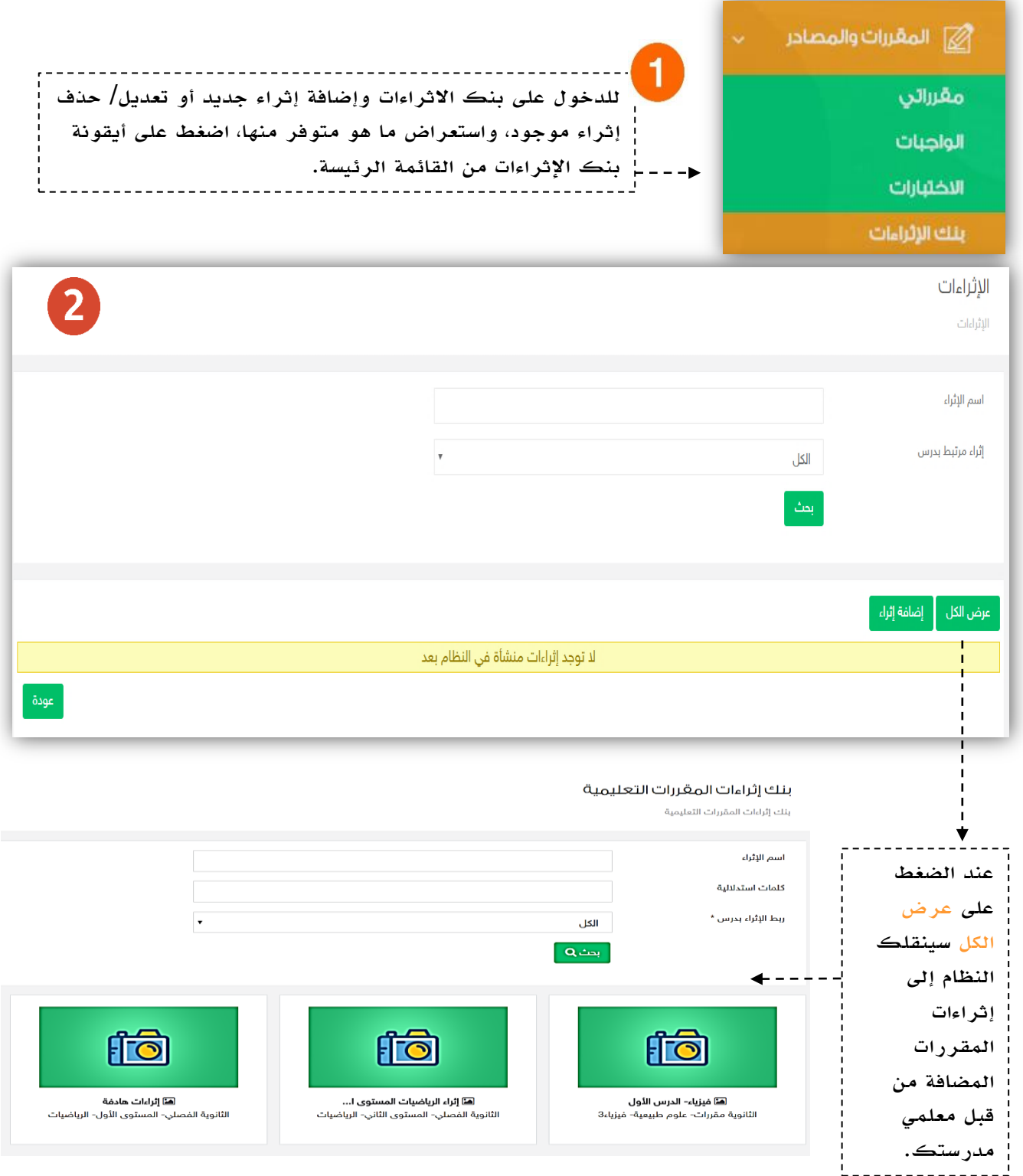

 $\displaystyle \underbrace{\lim_{\substack{\textnormal{full}}\longrightarrow \textnormal{[j]}\textnormal{[q]}\\\textnormal{total\_cOIII}}}_{\textnormal{Windowing of the action}}\overbrace{\textnormal{\textbf{t}}\underset{\textnormal{width}}{\bigcirc\textnormal{[dual}}}\textnormal{1}}^{\textnormal{[q]}\longrightarrow \textnormal{[q]}\textnormal{[q]}}$ 

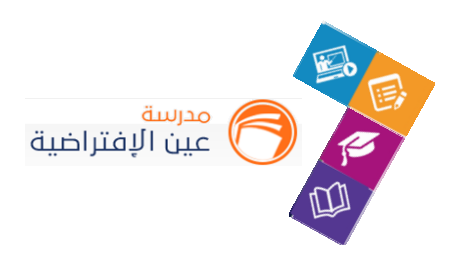

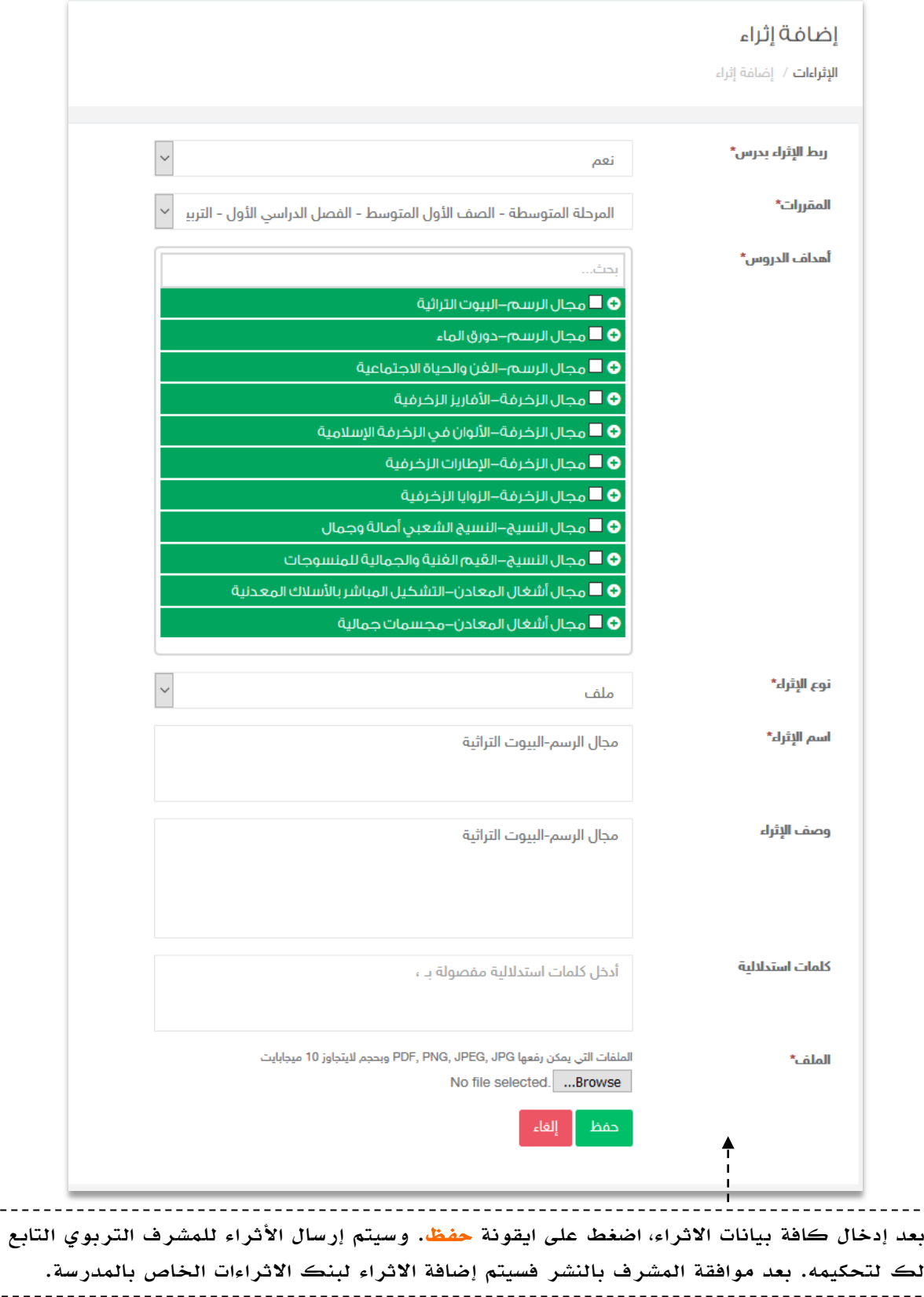

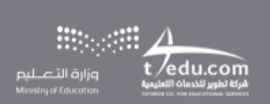

 $-$ 

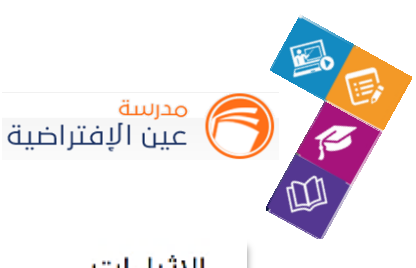

#### autorism.

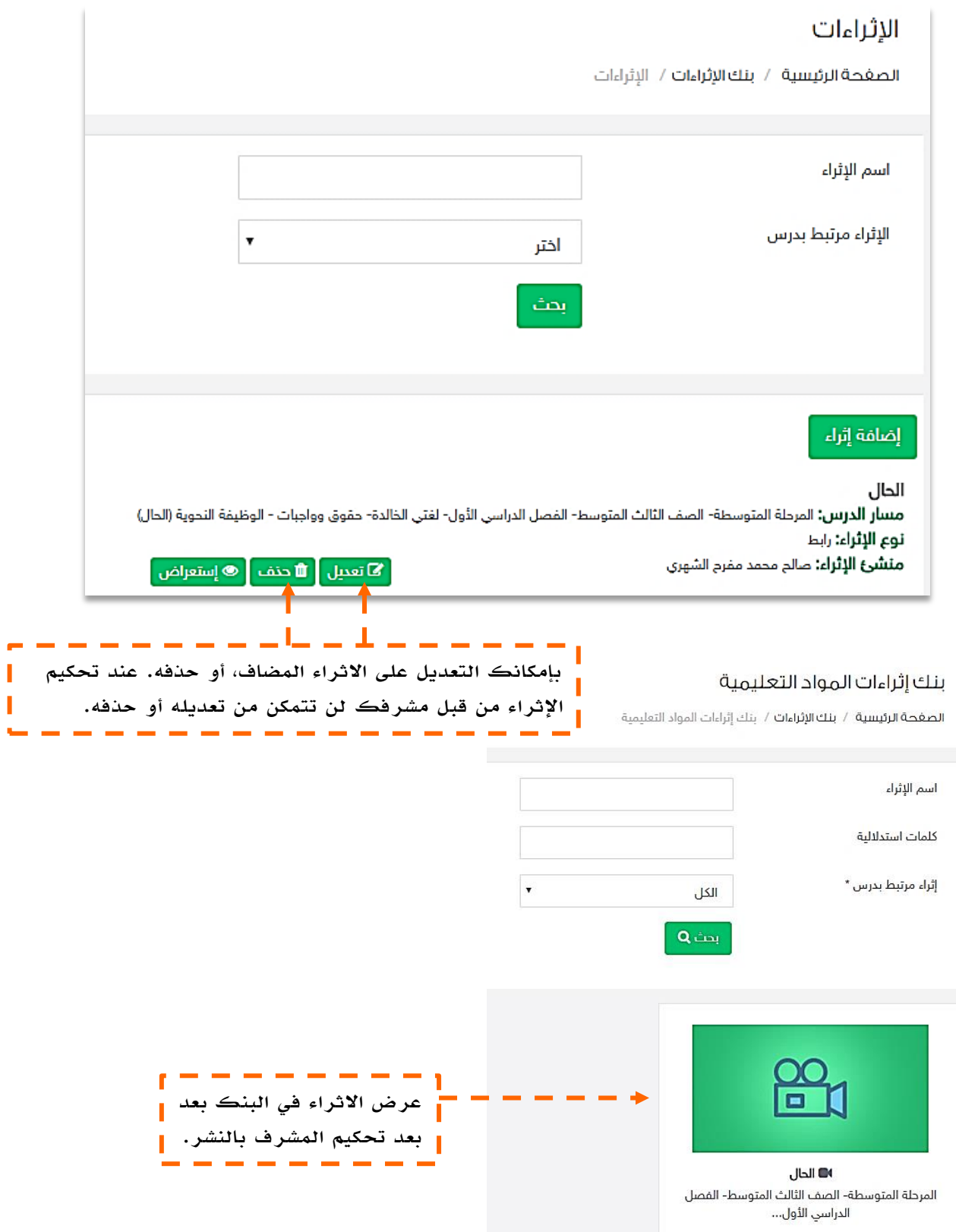

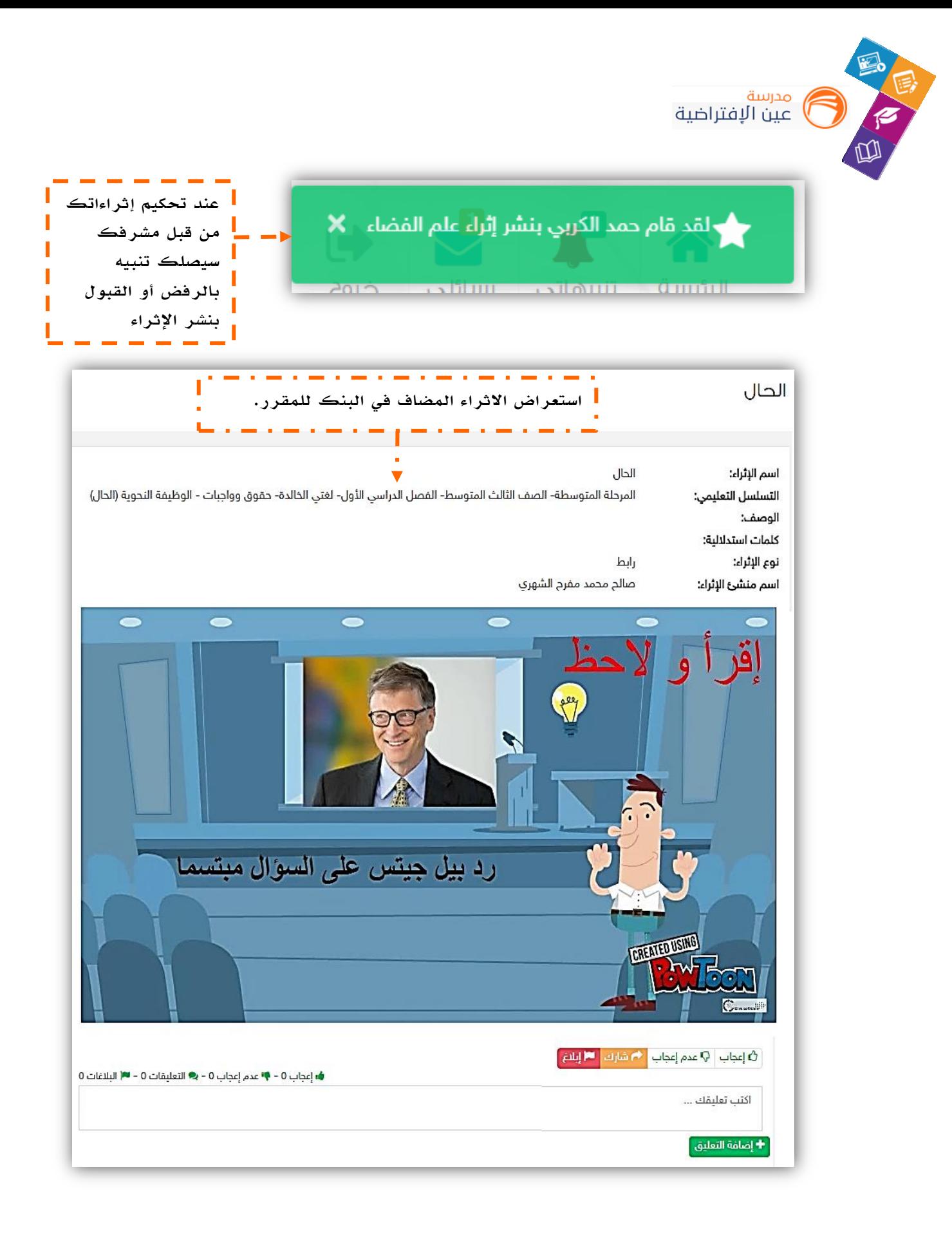

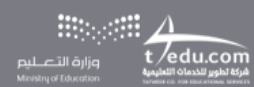

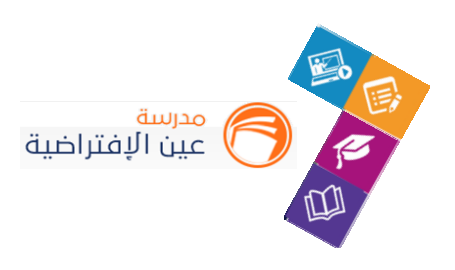

## **.4 مقررات املعلم:**

عن طريق أيقونة مقرراتي يمكنك استعراض وإضافة التقييم الذاتي ، بنك الأسئلة ،عناصر سجل الدرجات

، اإلثراءات، كتب املقرر وادلة املعلم.

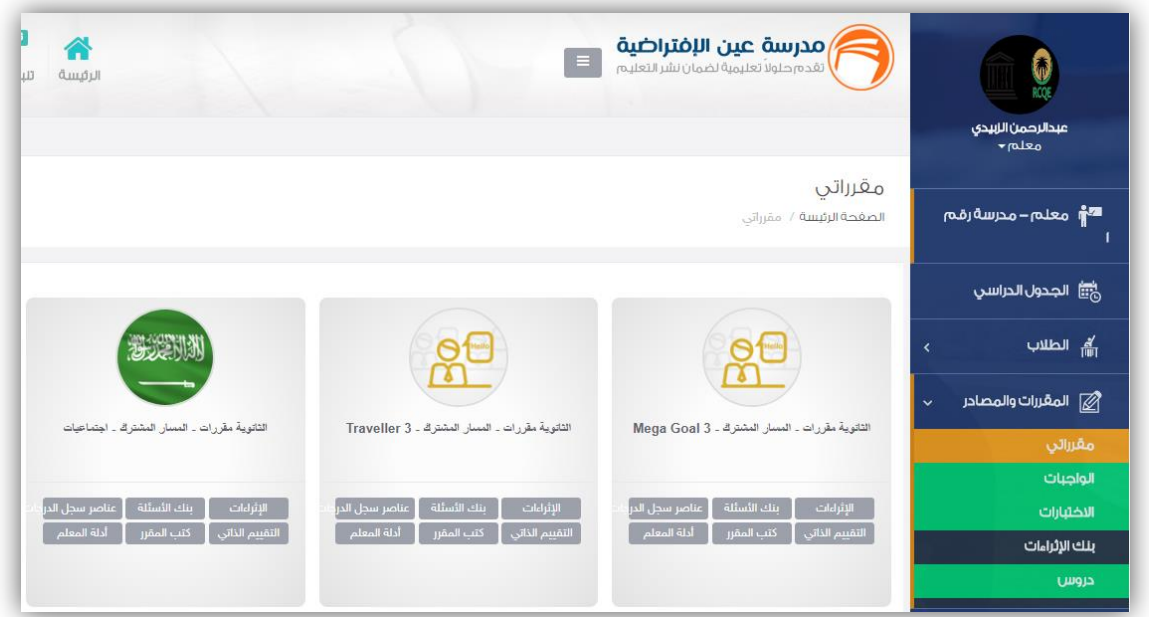

# **التقييم الذاتي:**

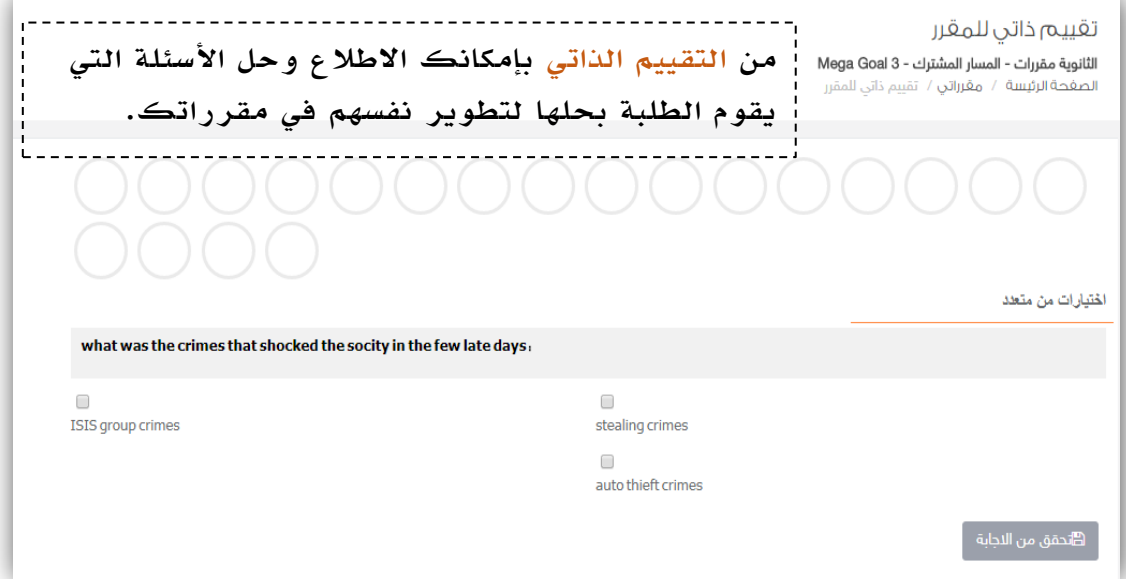

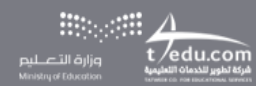

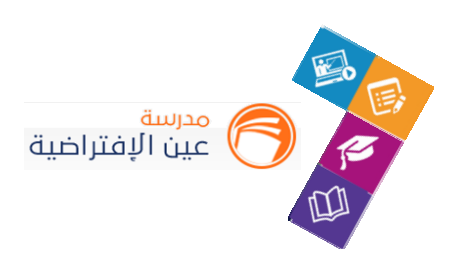

## **بنك األسئلة:**

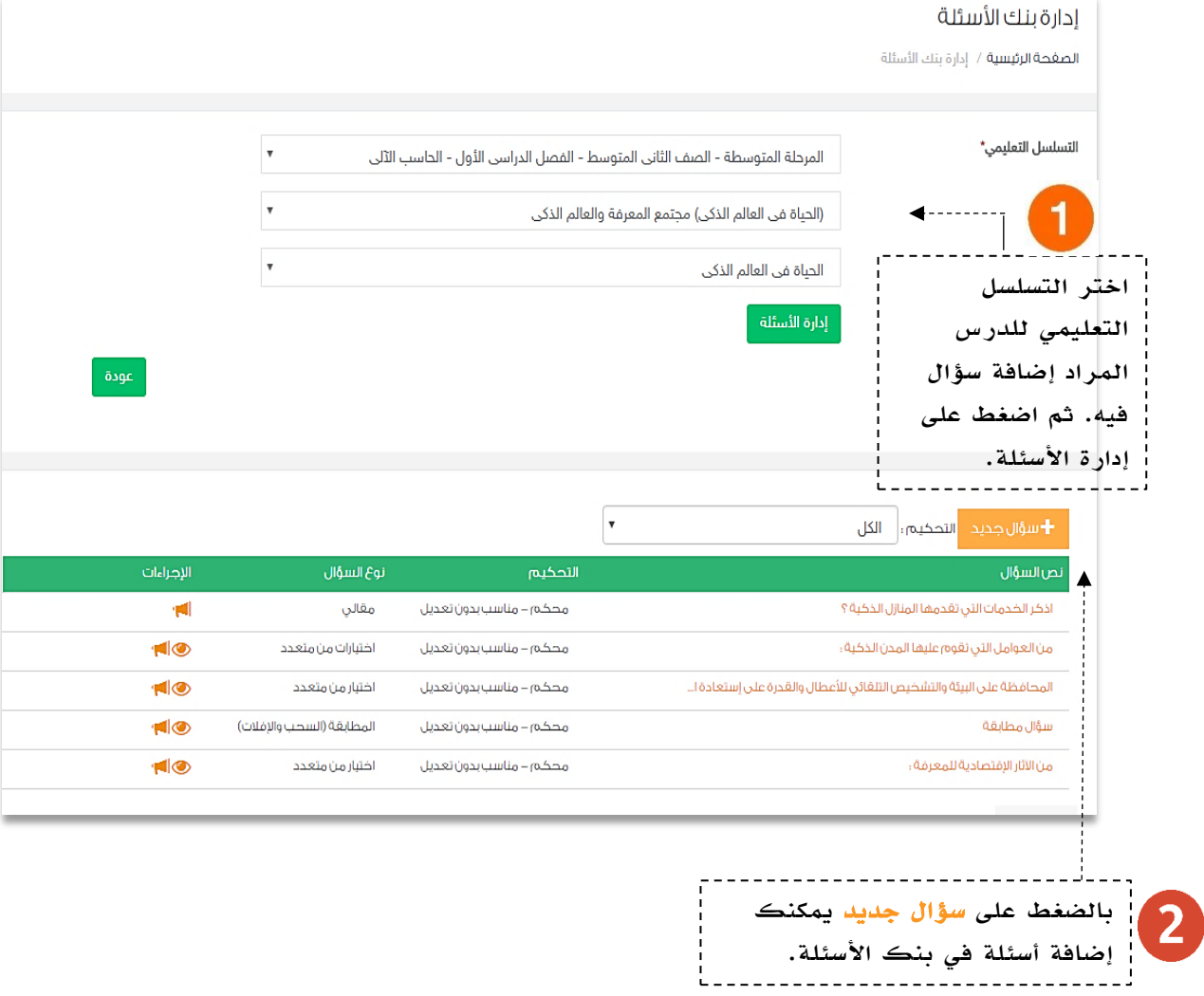

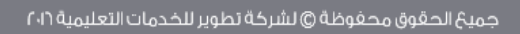

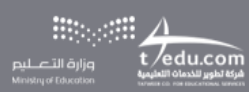

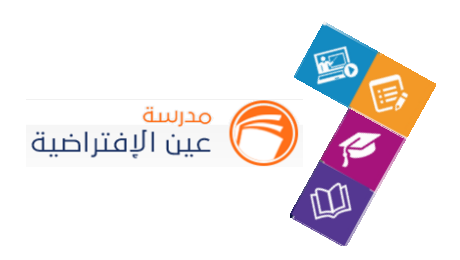

#### إضافة سؤال

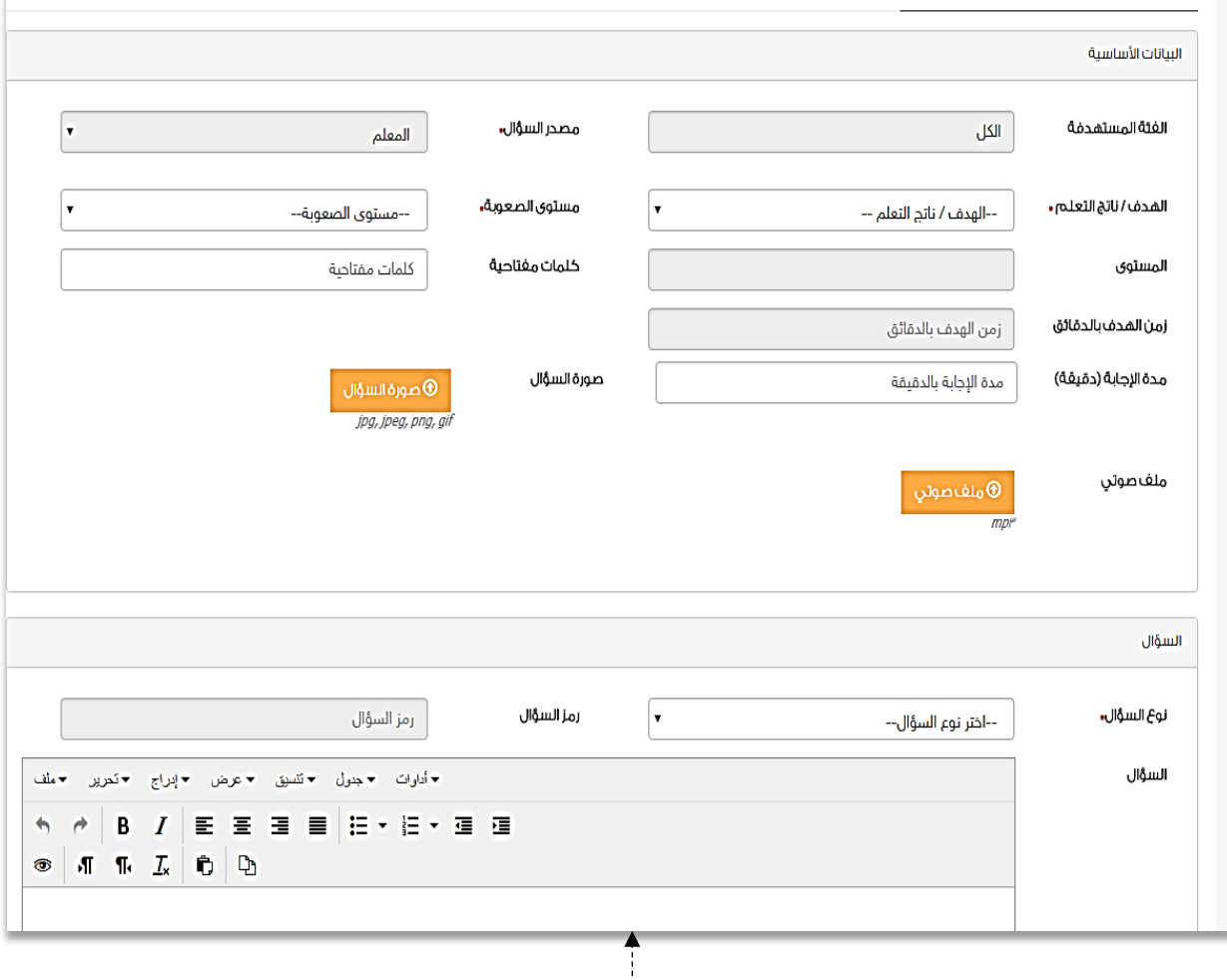

ستظهر لك شاشة إضافة السؤال، عبأ كافة الحقول اإللزامية بالخيارات المتاحة لك أو المعلومات الموضحة لها، ثم اضغط على أيقونة حفظ لحفظ السؤال في بنك األسئلة وفي حافظة أسئلتك الشخصية.

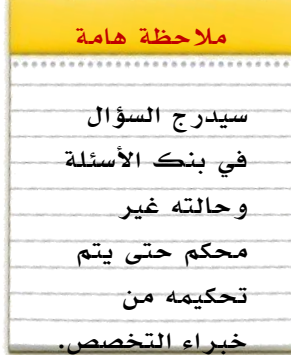

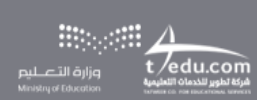

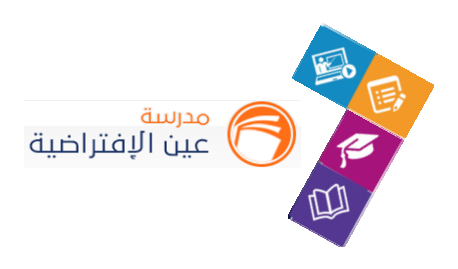

### **عناصرسجل الدرجات:**

في إدارة عناصر سجل الدرجات للمقرر ستجد الدرجة الكلية واملحددة من قائد املدرسة لالختبارات والواجبات و…، بإمكانك تعديل الدرجة المدخلة سابقاً لعنصر مضاف من قبل إما في اختبار أو واجب .<br>آ أو الحضور والانصراف والدروس المتزامنة. حيث أنها ستنعكس على تحصيل الطالب الدراسي.

قم بالدخول على الصفحة بالضغط على األيقونة من القائمة كما هو موضح بالصورة. بعد تعديل

#### الدرجة اضغط على **حفظ**.

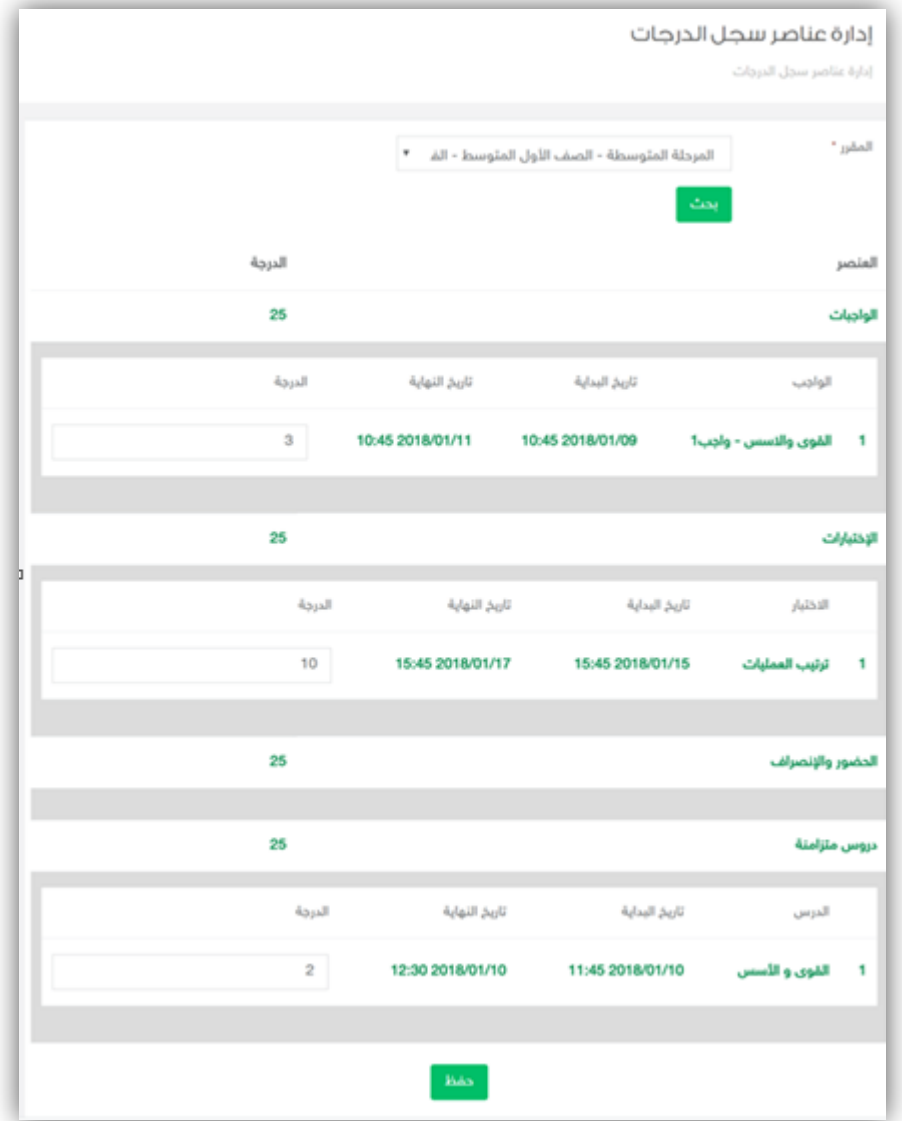

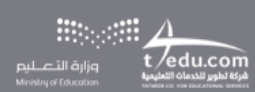
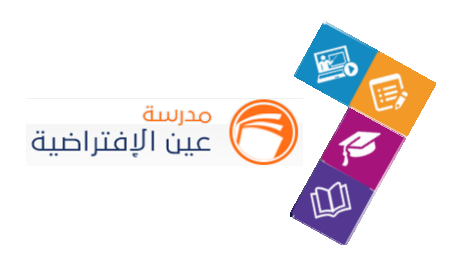

## املسارات التعليمية

### **.1 إضافة املسارات التعليمية:**

املسارات التعليمية هو تخصيص مسار بعنوان محدد ملجموعة من الطالب يتضمن هذا املسار مجموعة من الدروس والأنشطة التعليمية التي تدعم تقدم تعلم الطالب وزيادة تحصيله وتفوقه ومرتبطة بالأهداف التفصيلية للمقرر.

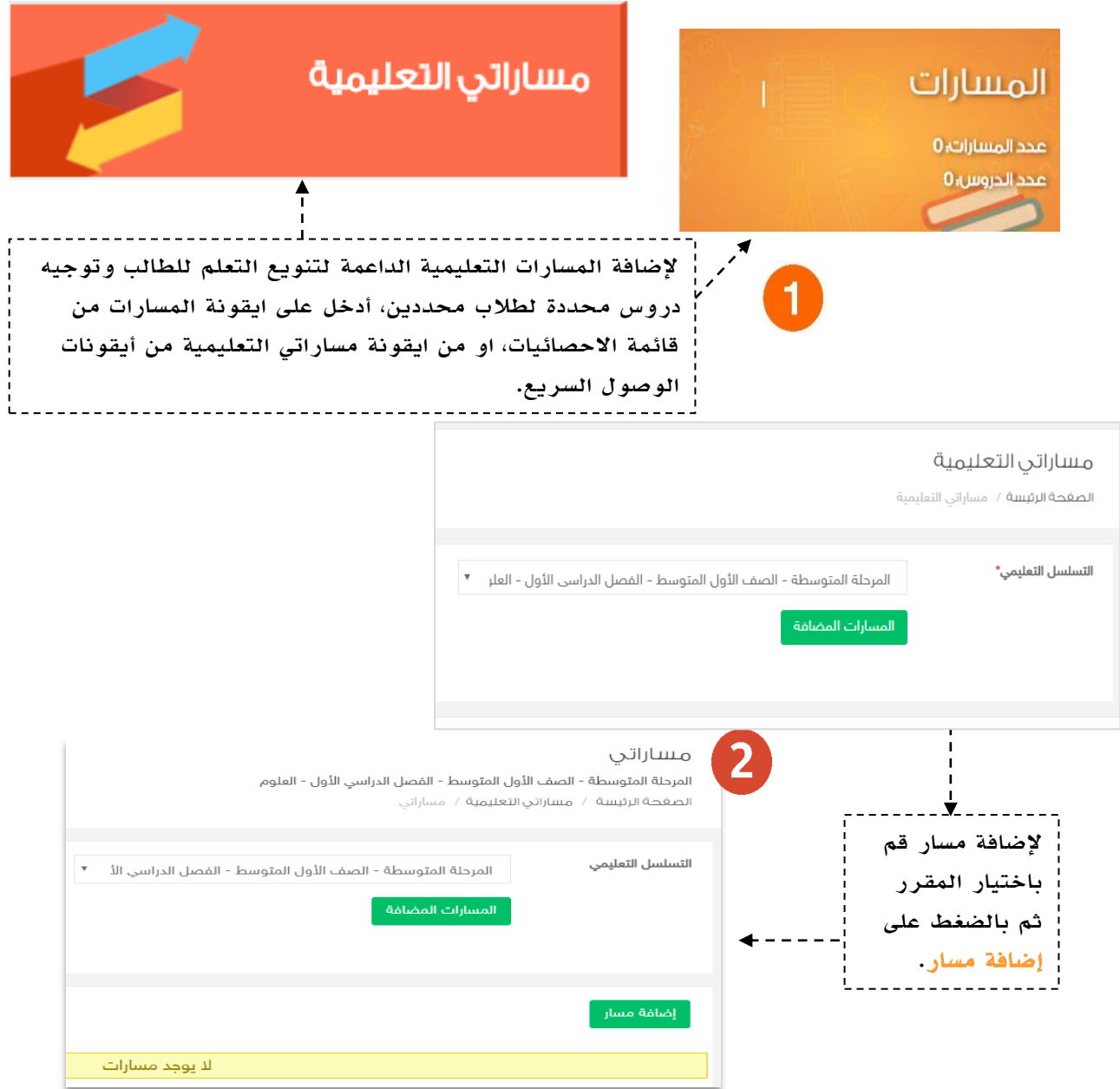

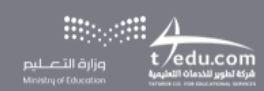

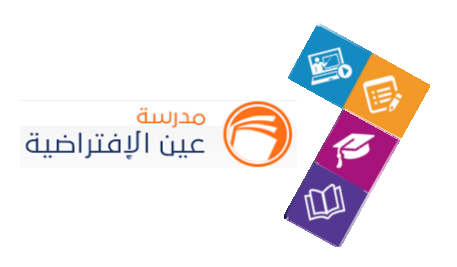

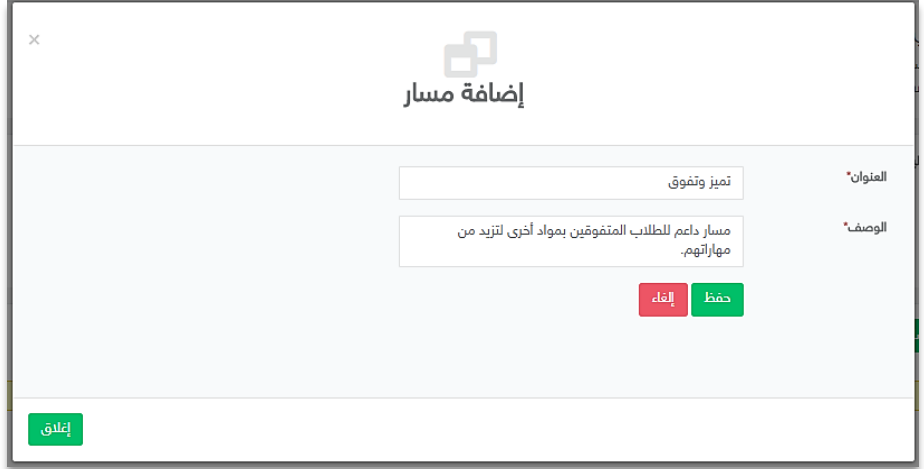

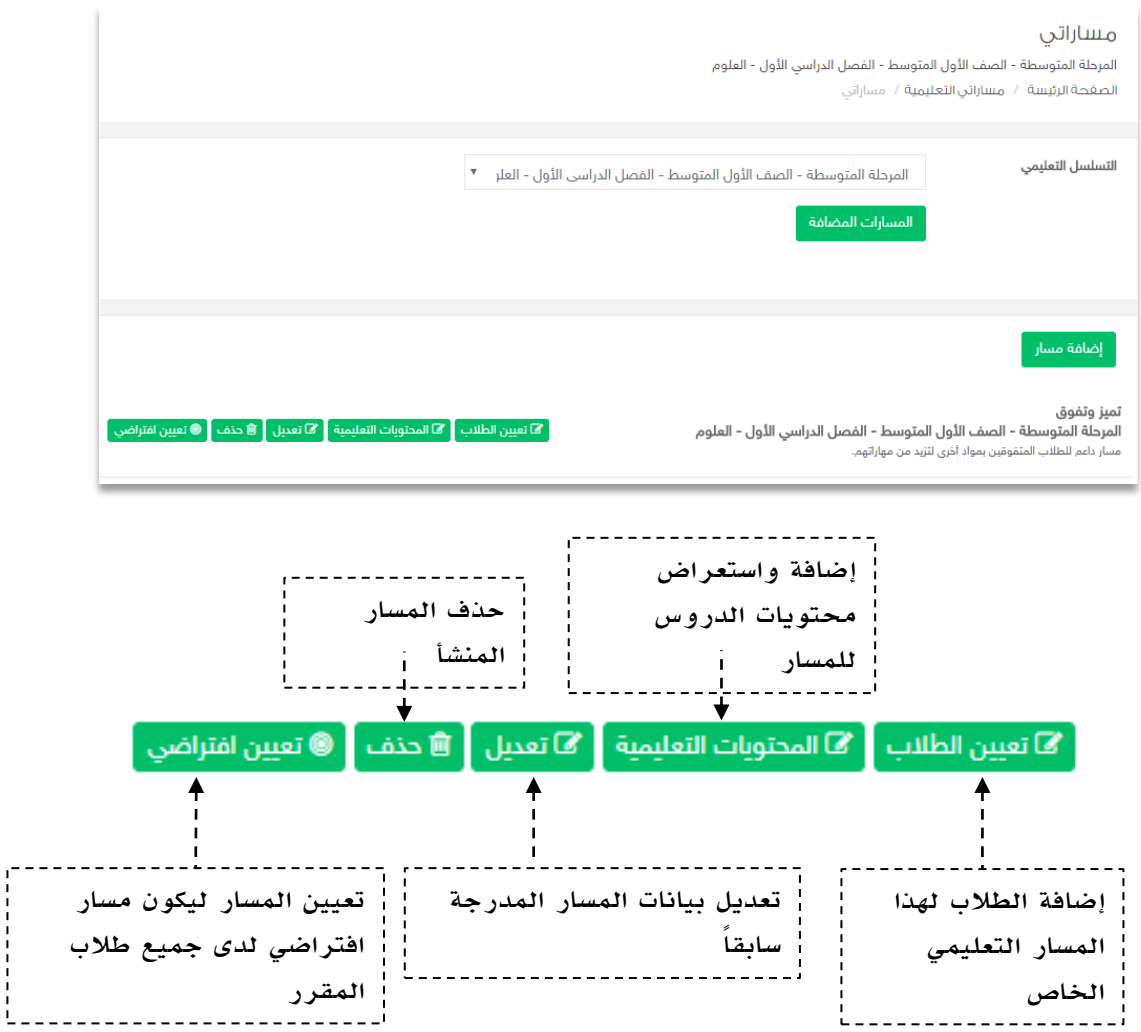

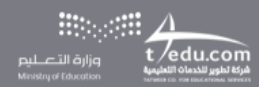

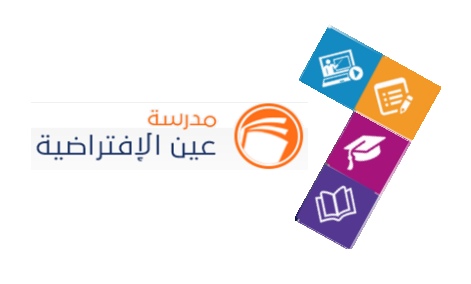

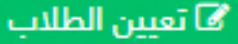

#### تعيين الطلاب

المرحلة المتوسطة - الصف الأول المتوسط - الفصل الدراسي الأول - العلوم - تميز وتفوق الصغحة الرئيسة / مساراتي التعليمية / مساراتي / تعيين الطلاب

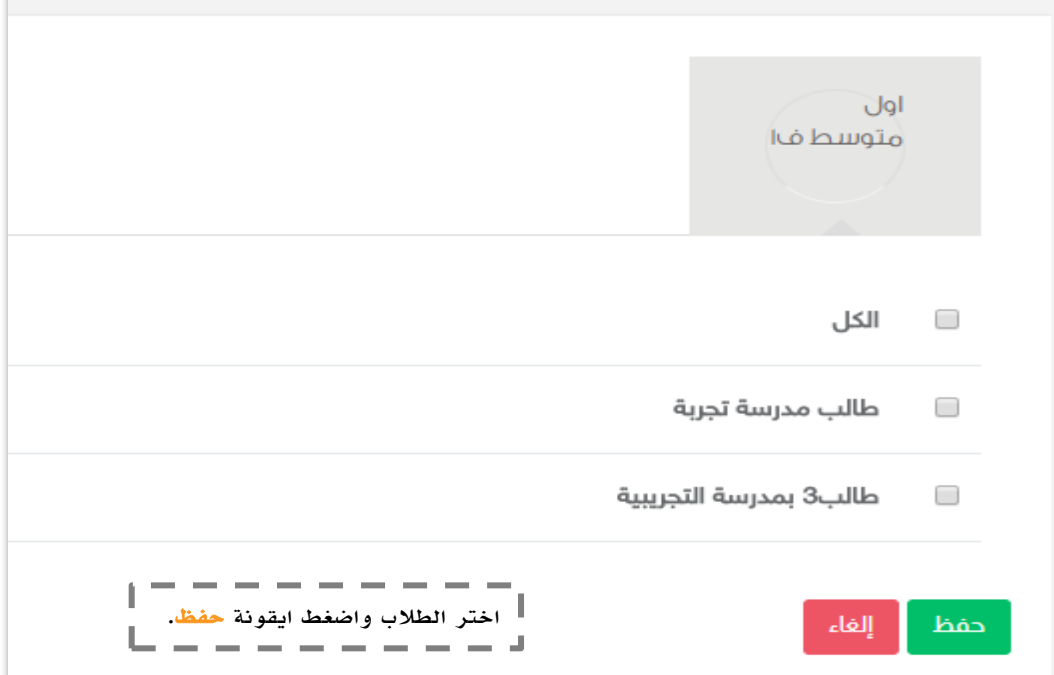

# **@ تعيين افتراضي**

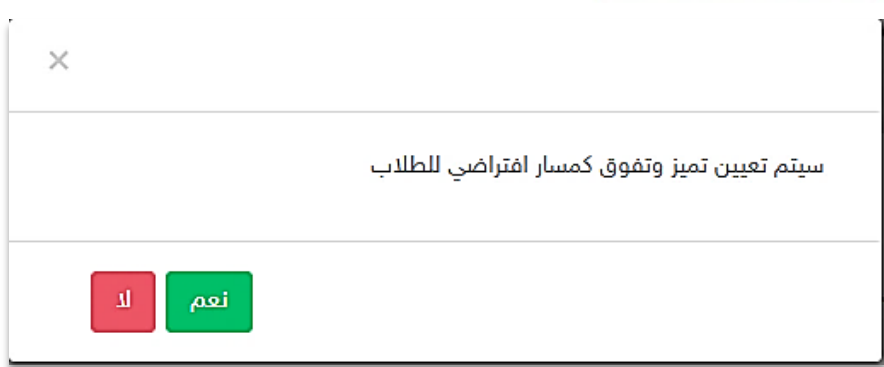

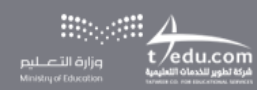

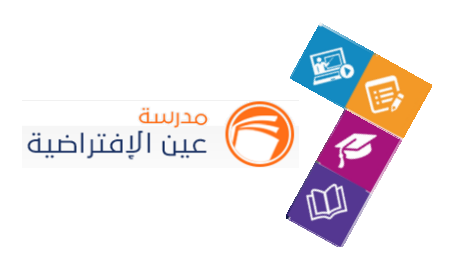

### ⁄® المحتويات التعليمية

في تأليف الدروس بإمكانك إعداد محتوى لدروس المقرر، فبعد إضافة محتوى درس للمسار سيكون بإمكانك عرضه للطلبة المعينين في المسار. قم بالضغط على أيقونة المحتويات التعليمية لمسار معين. ومن ثم إضافة محتوى تعليمي $\overline{\mathbf{1}}$ 

#### تحديد المحتويات التعليمية للمسار

المرحلة المتوسطة - الصف الأول المتوسط - الفصل الدراسي الأول - العلوم - تميز وتفوق الصفحة الرئيسة / مساراتي التعليمية / مساراتي / تحديد المحتويات التعليمية للمسار

إضافة محتوى تعليمي

لا يوجد محتوى تعليمي منشأة لهذا المقرر في النظام بعد

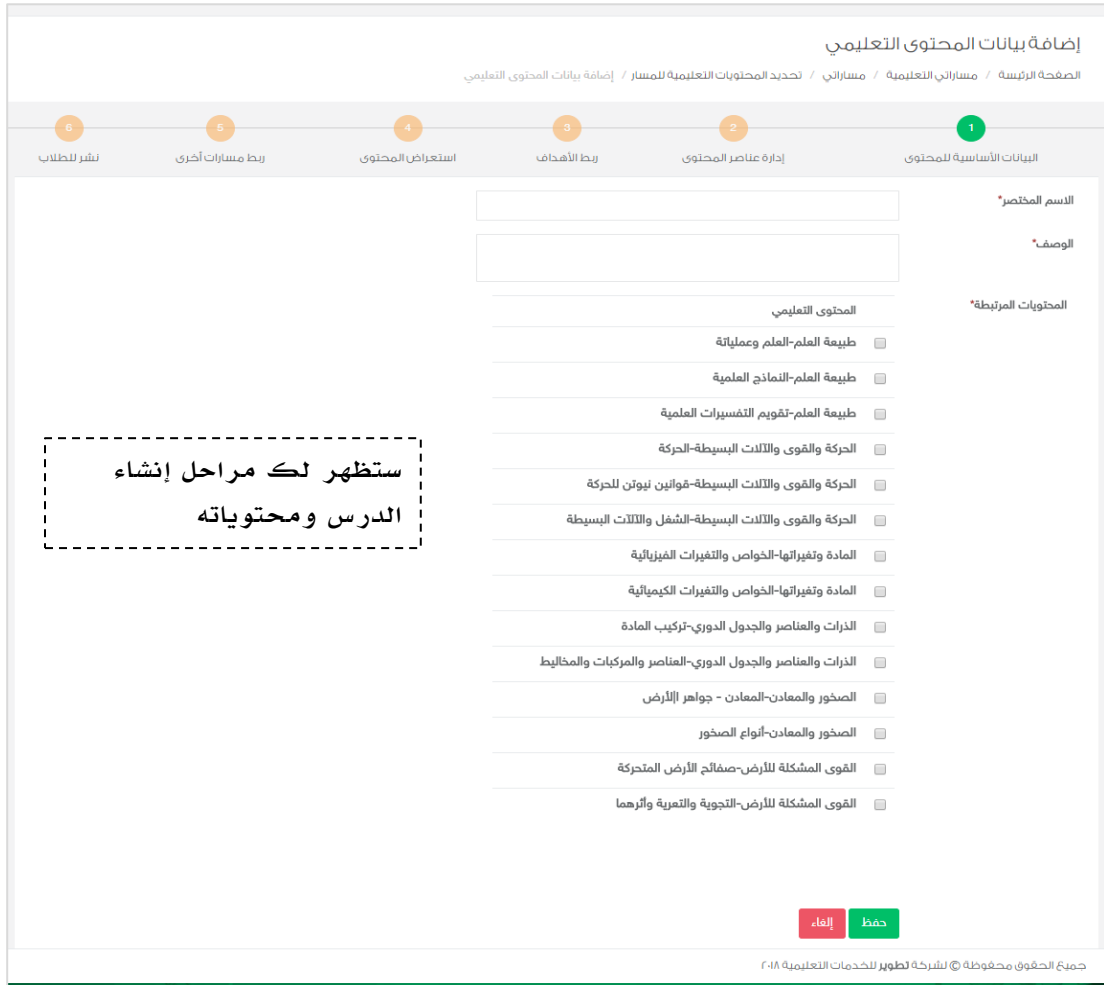

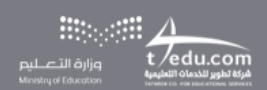

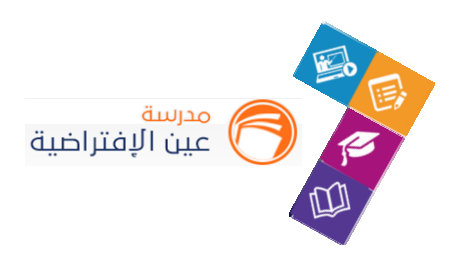

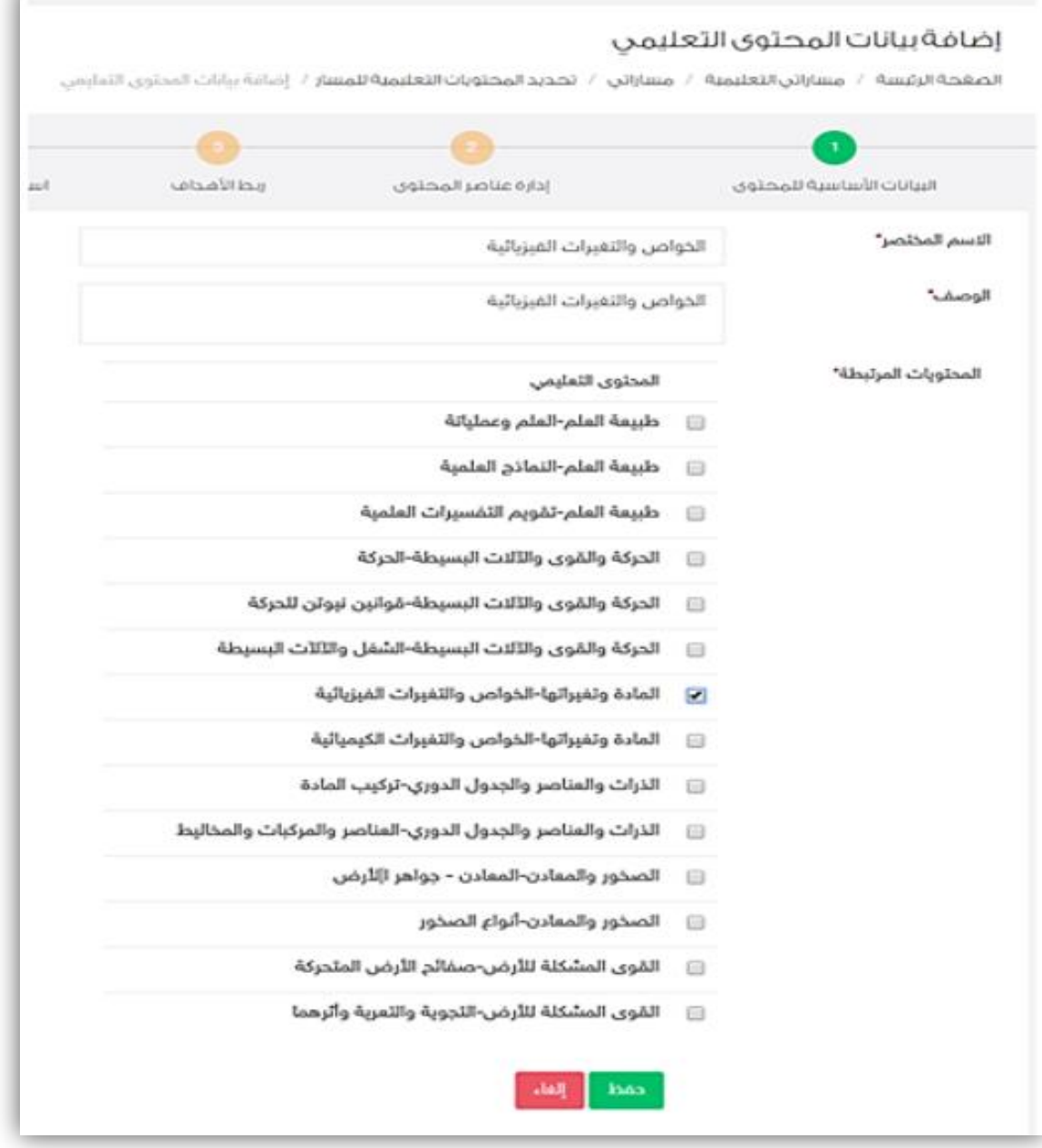

<mark>.</mark> في الخطوة الأولى يجب عليك اختيار الدروس المراد نشر محتوياتها <mark>ل للطلاب، ومن ثم قم بالضغط على حفظ سيقوم النظام بإضافة البيانات</mark> األولية للمحتوى للمسار.J. the contract and contract

---------

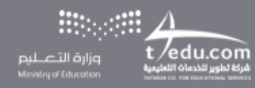

J.  $\mathbf{I}$  $\mathbf{I}$  $\mathbf{I}$ п

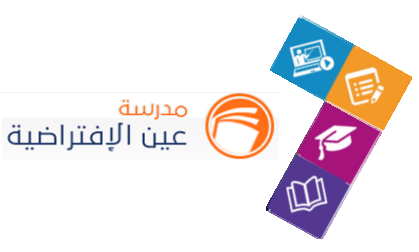

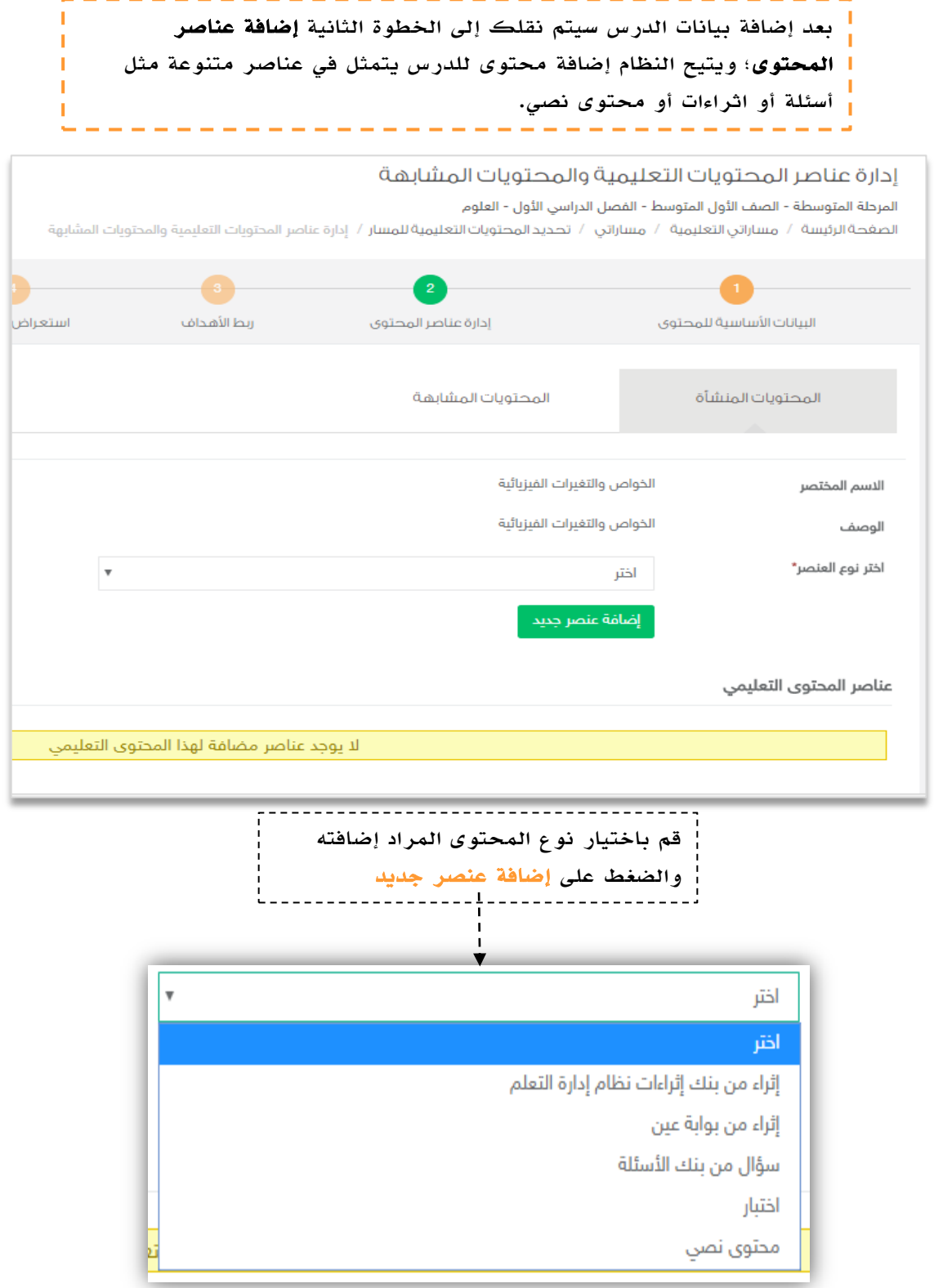

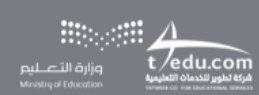

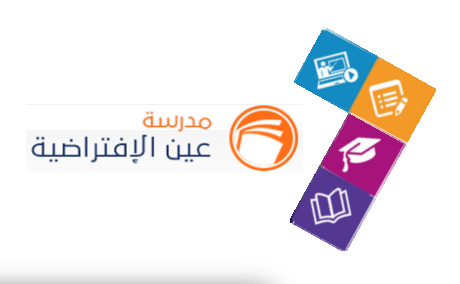

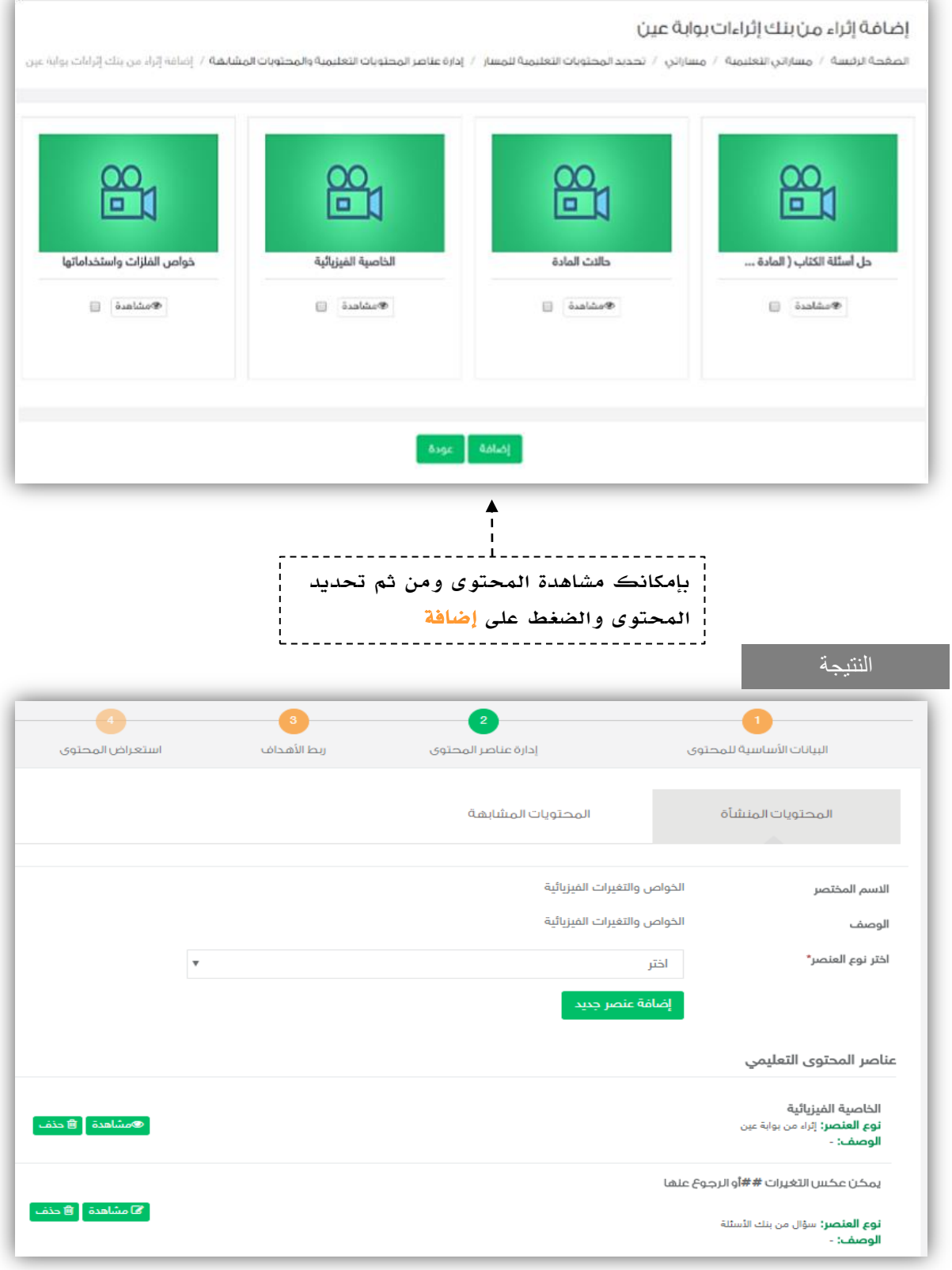

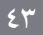

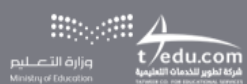

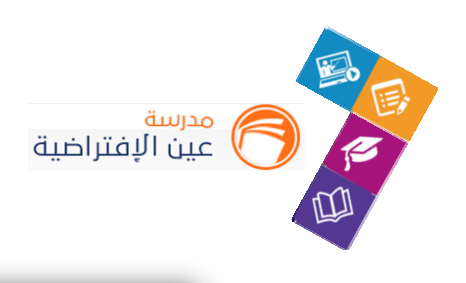

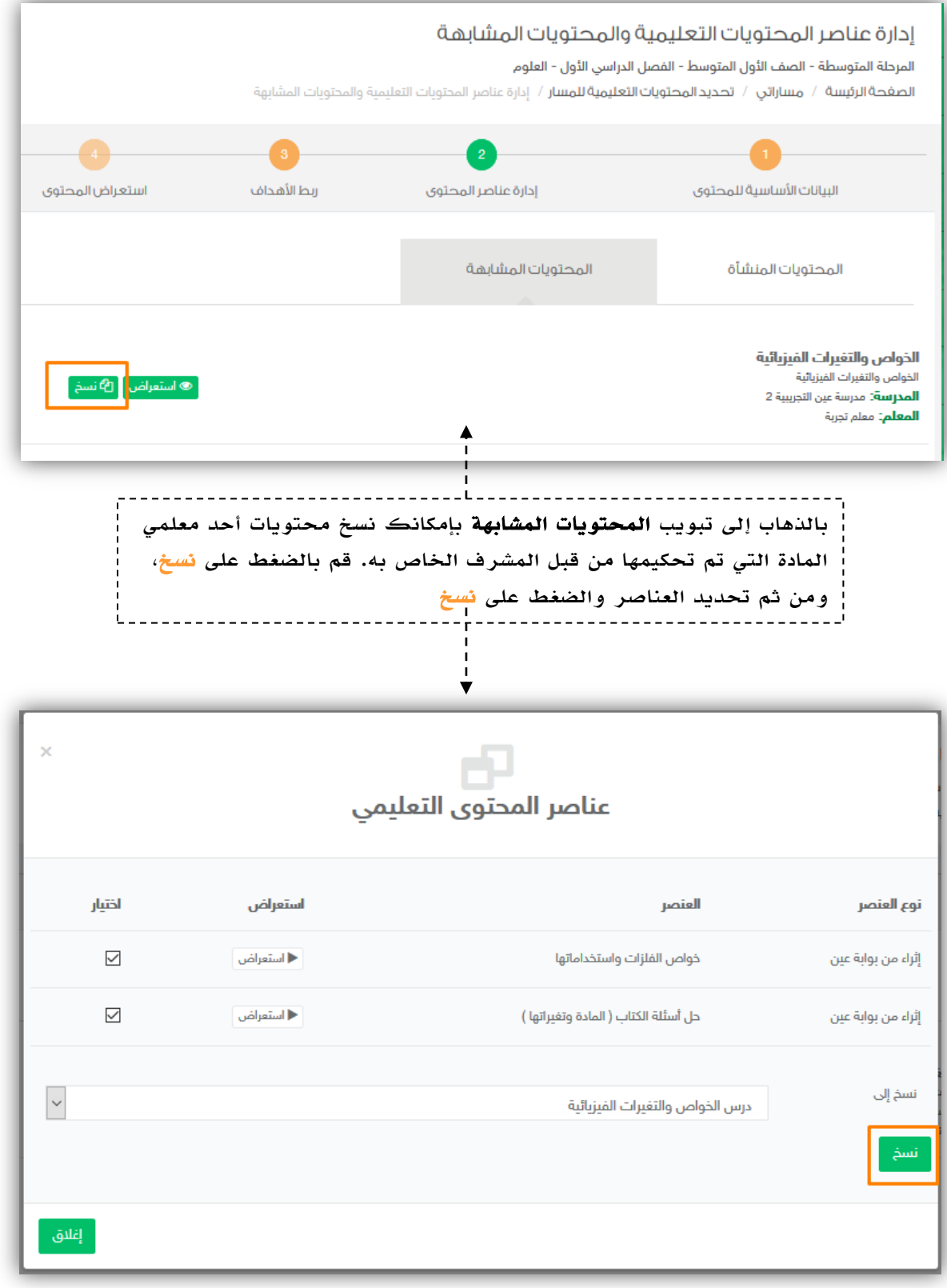

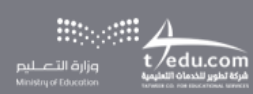

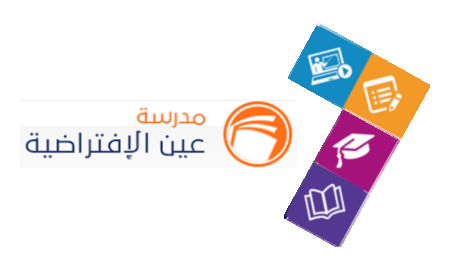

النتيجة

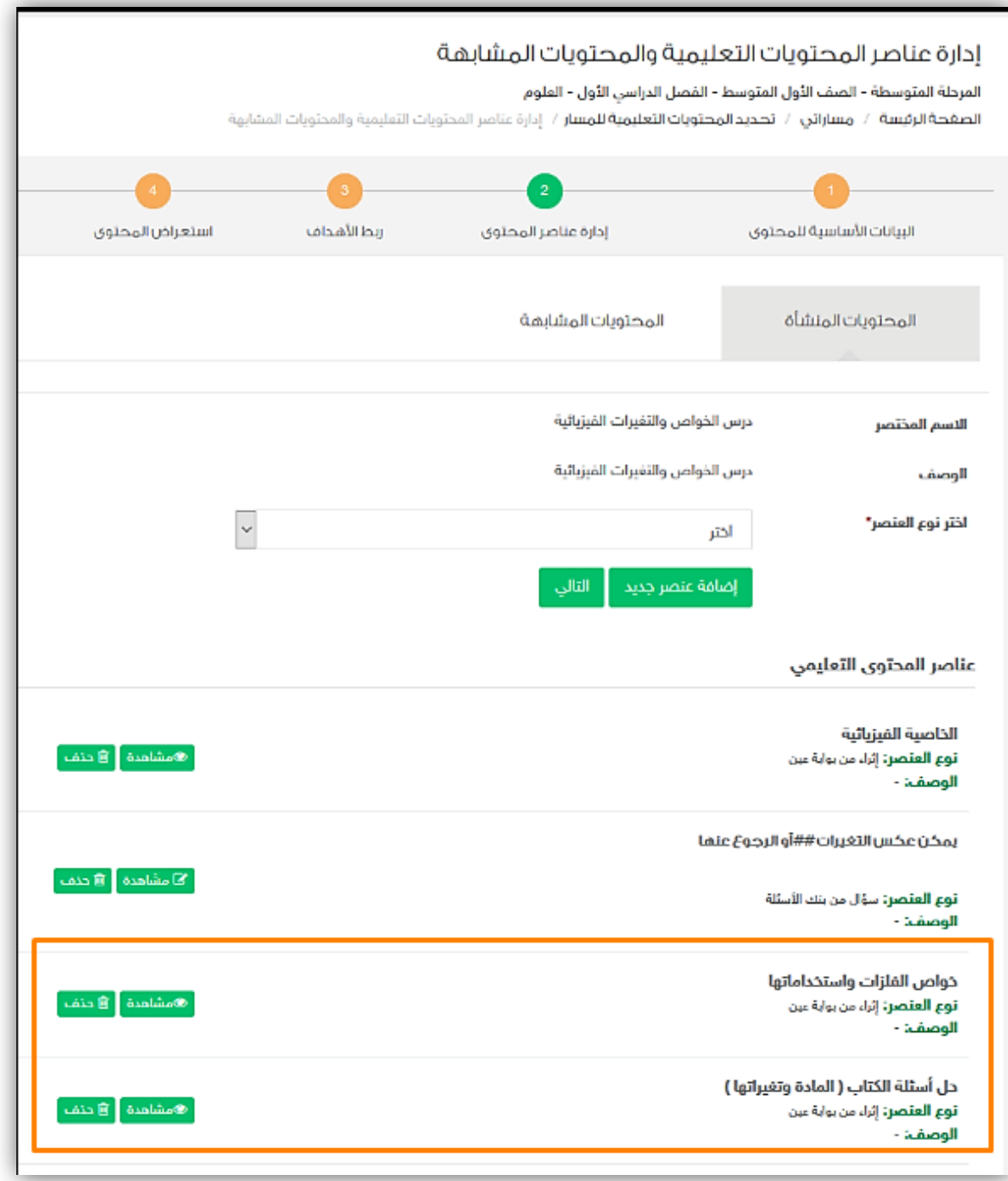

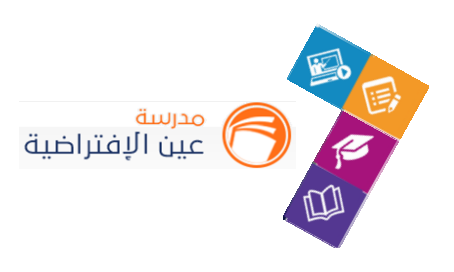

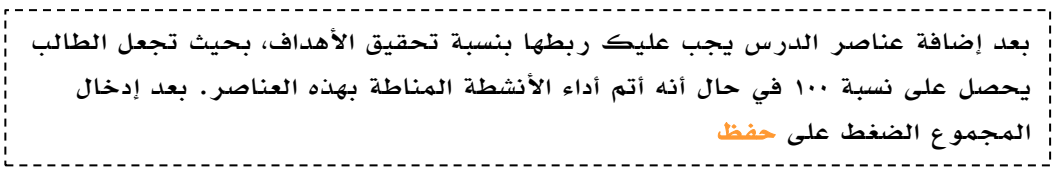

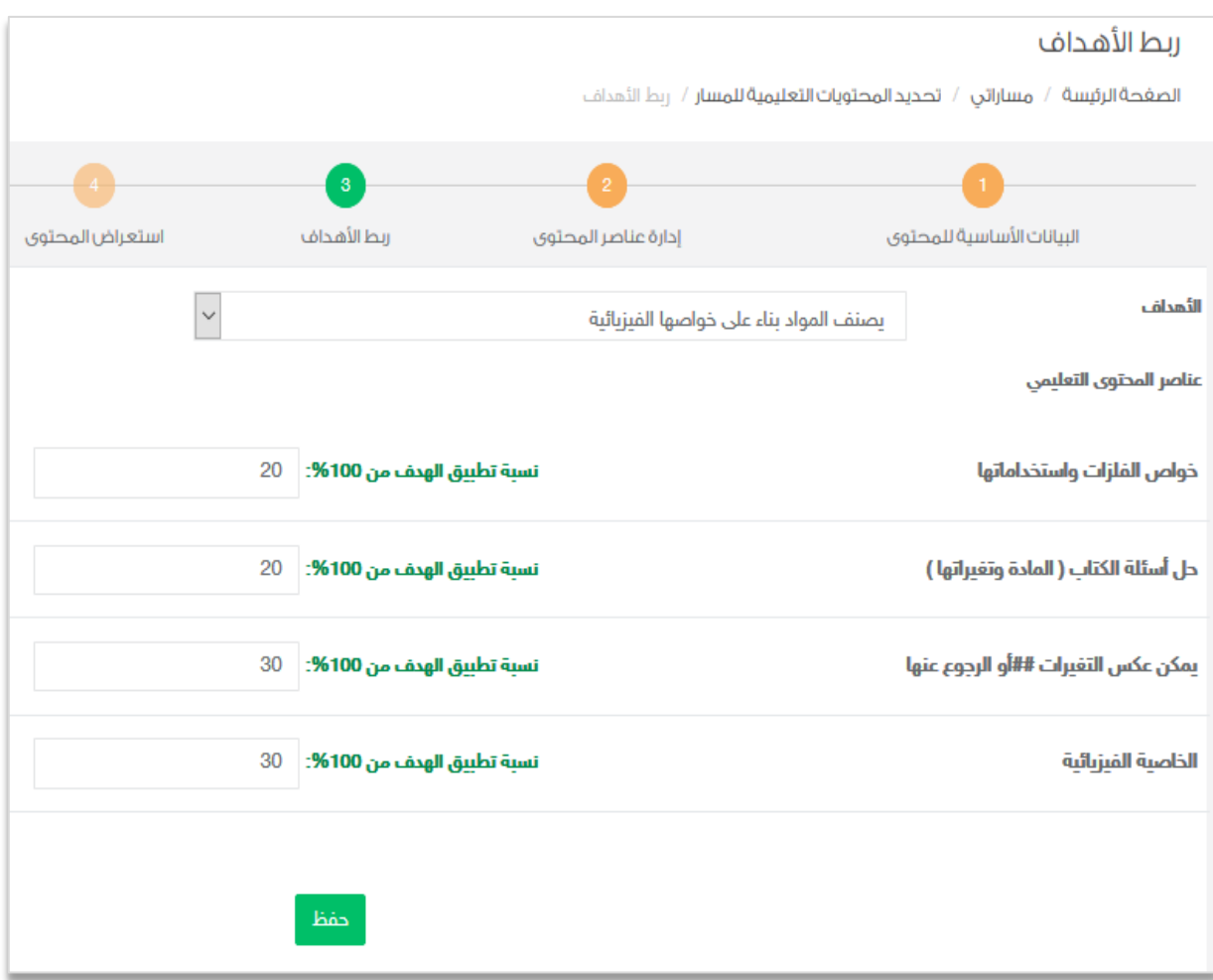

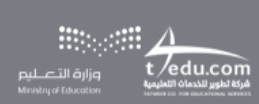

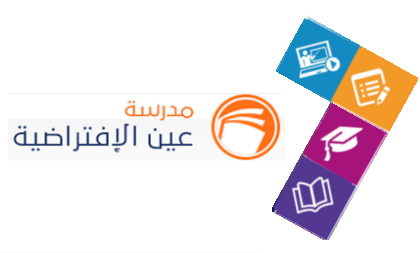

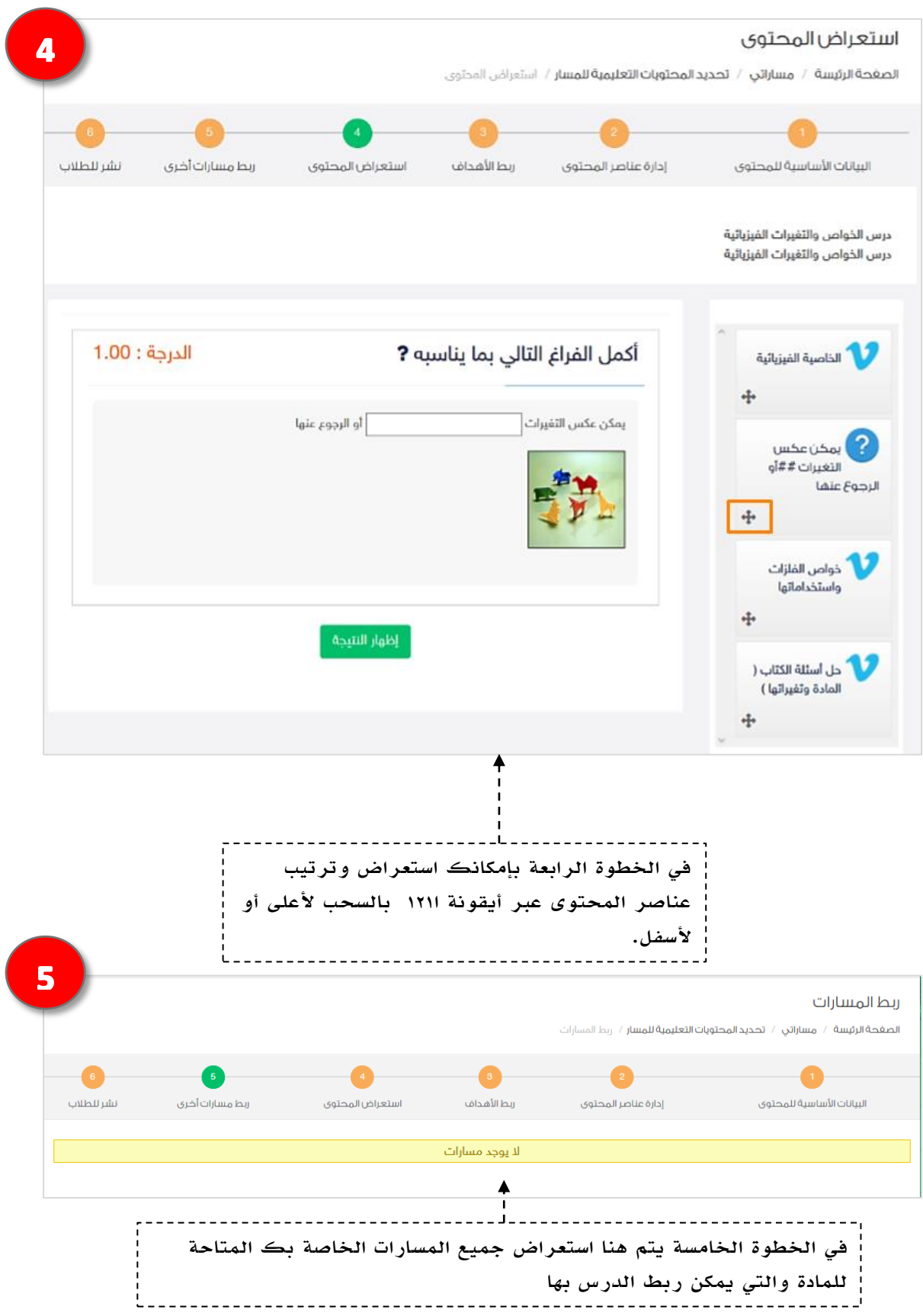

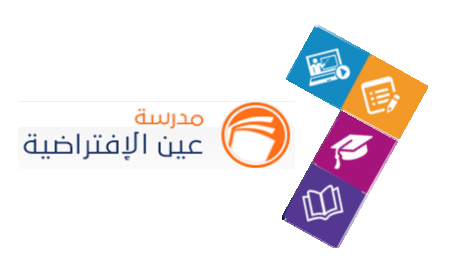

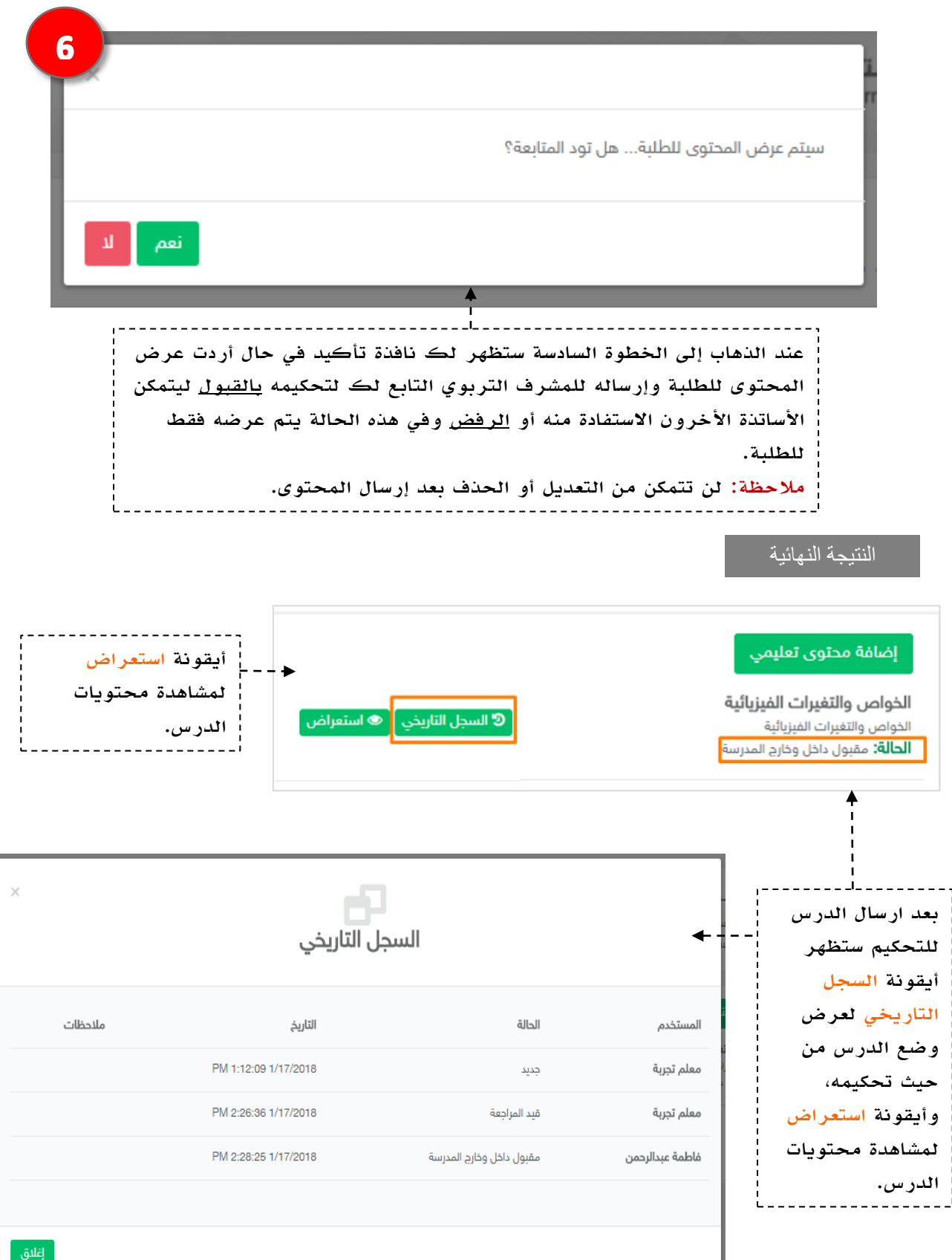

 $\lim_{t\to 0, t\in\mathbb{N}}\frac{1}{t}\frac{1}{t}$ ارارة الت $\lim_{t\to 0, t\in\mathbb{N}}\frac{1}{t}$ ارو الت

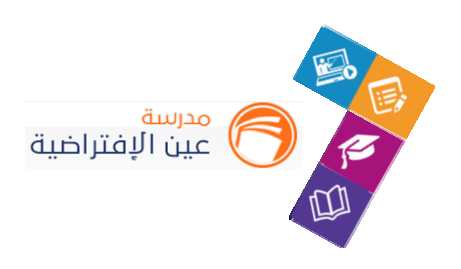

# اللقاءات التفاعلية والدروس اإلفتراضية

### **.1 إنشاء اللقاءات التفاعلية وحضورها والتفاعل فيها:**

التحسين والتطوير مطلب ألي مؤسسة تعليمية؛ وكي يتحقق ذلك البد ملعلم املدرسة أن يلتقي بمنسوبي مدرسته في لقاءات متعددة سواءً كانت فردية أو جماعية لمناقشة وضع قائم أو إجراء أو ً تطوير مقترح أو إدارة أنشطة تعليمية وتربوبة بالمدرسة والصف الدراسي …إلخ.

ويساعد نظام مدرسة االفتراضية املعلم في تحقيق ذلك من خالل تيسير إقامة هذه اللقاءات افتراضياً بما يرفع مستوى ضمان تحقيق الهدف منها وكذلك عدم تخلف الكثير عن حضورها. ا<br>آ

**أدخل على شاشة اللقاءات العامة للمعلم كما هو موضح في الشكل التالي:**

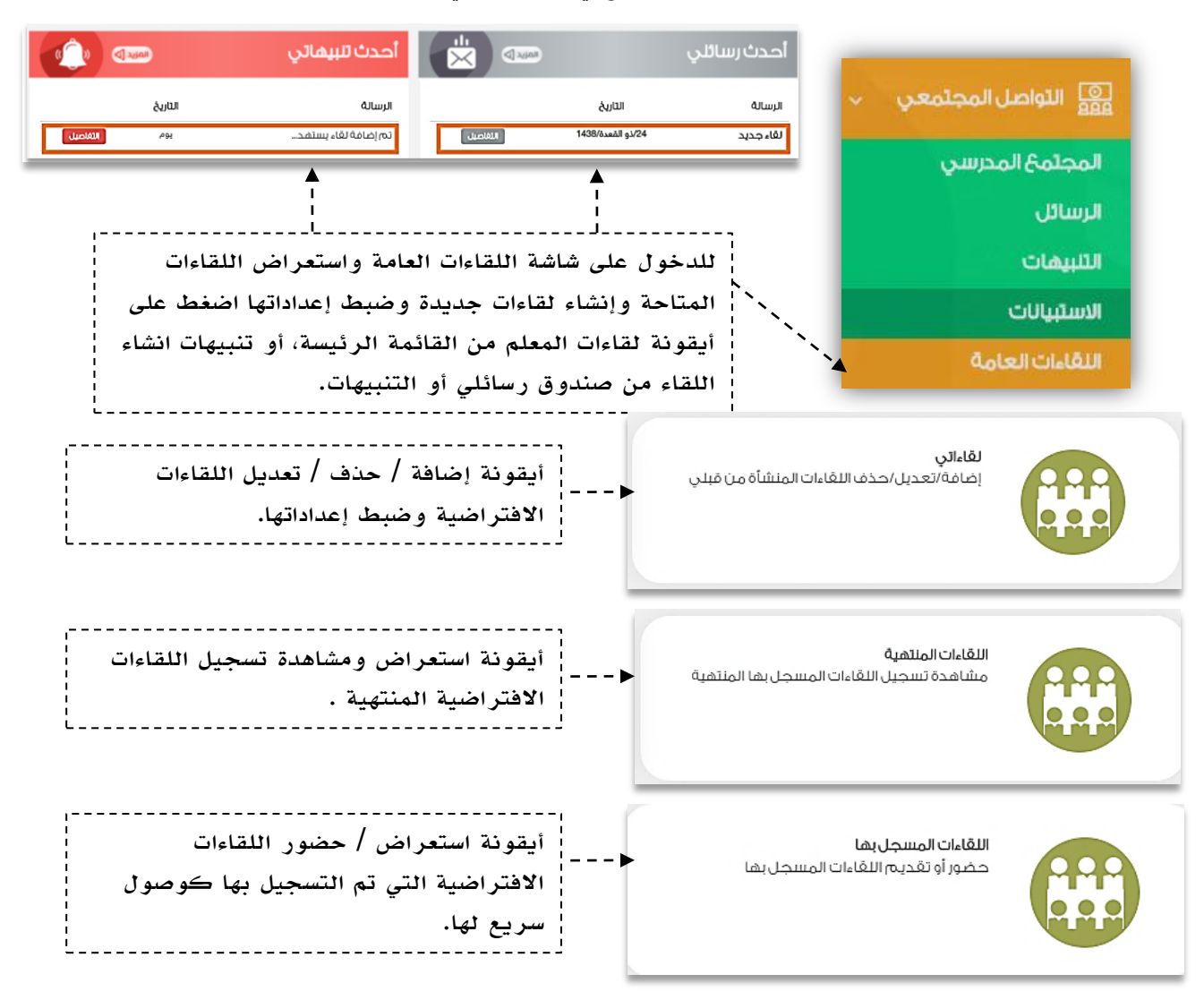

 $\mathbb{R}^n$  and  $\Delta$ 

 $t$ /edu.com

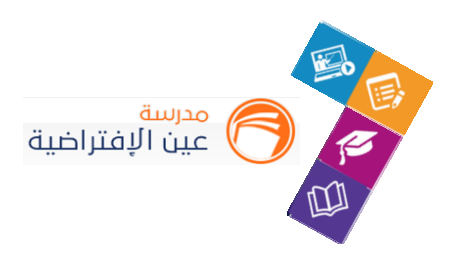

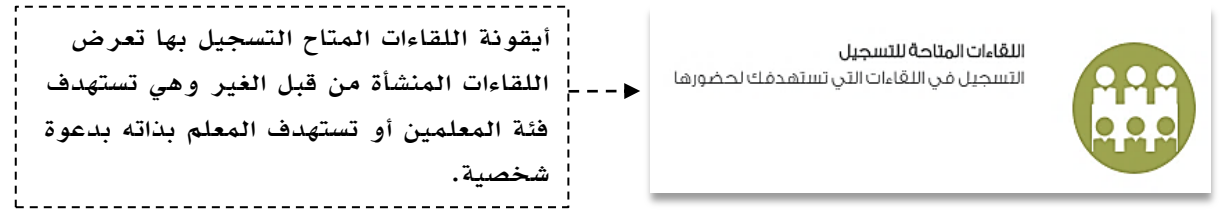

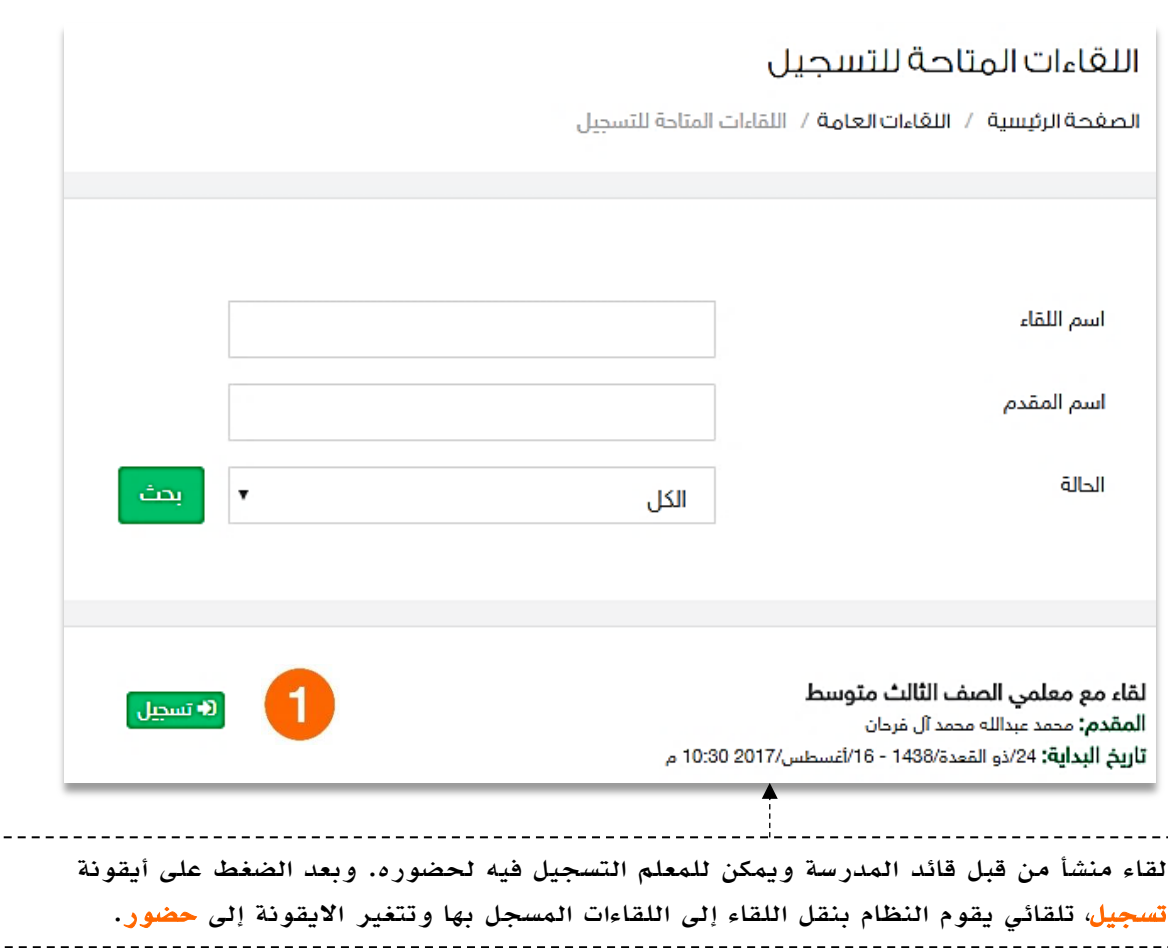

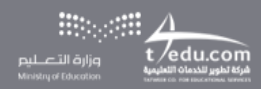

 $\frac{1}{1}$ 

t

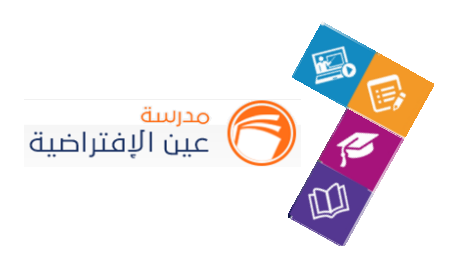

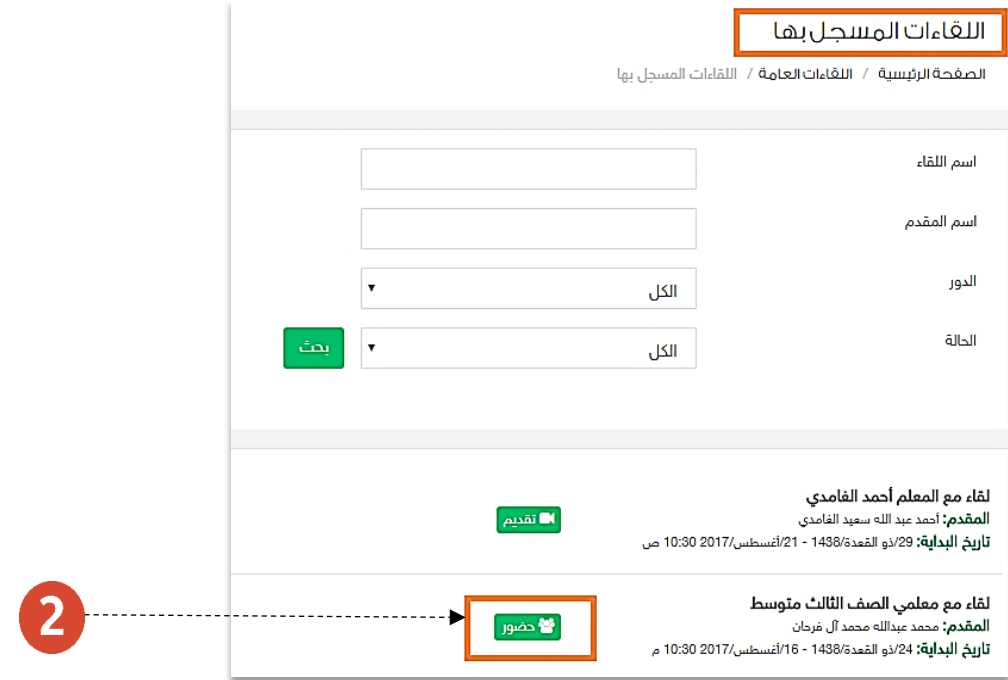

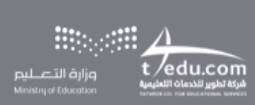

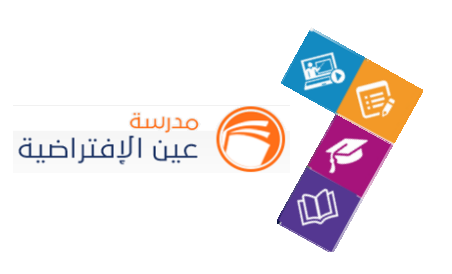

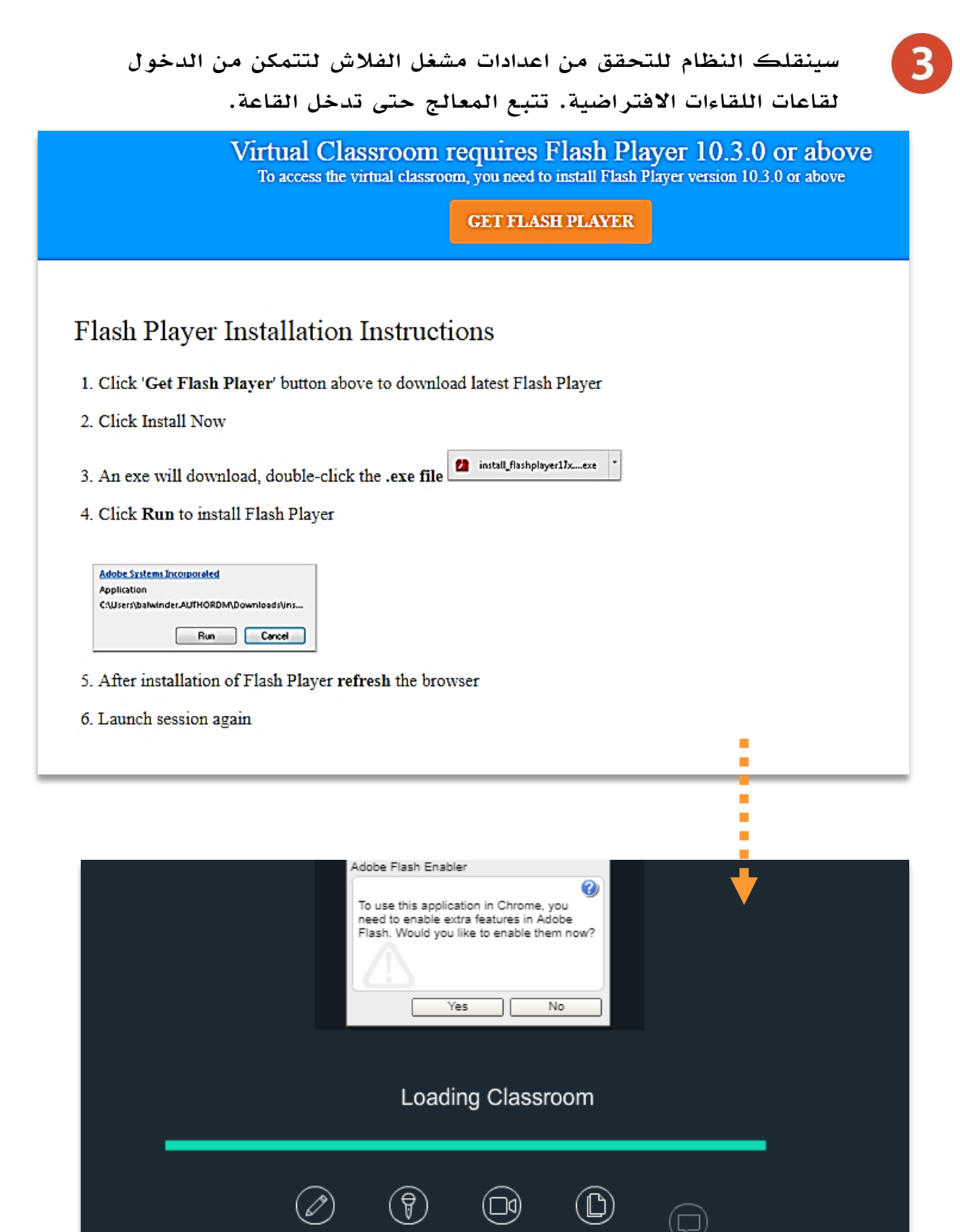

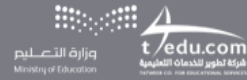

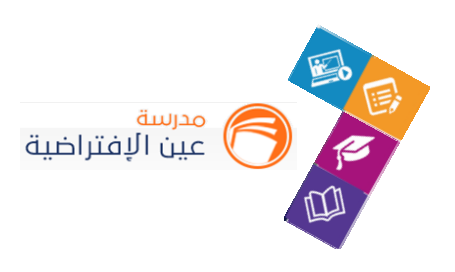

سيتم عرض القاعة االفتراضية على شاشاتك في ثواني، وذلك يعتمد على سرعة االنترنت لديك.

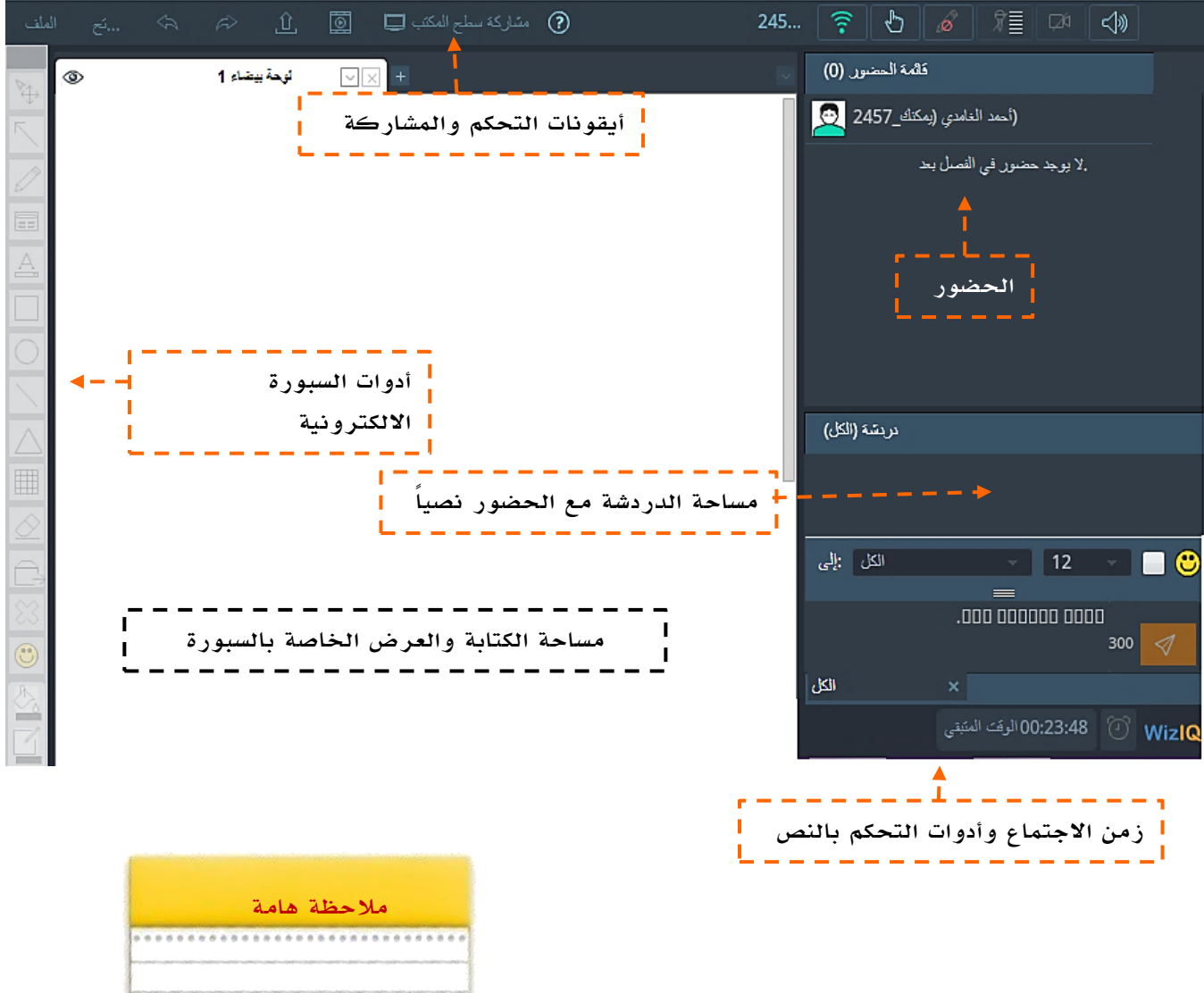

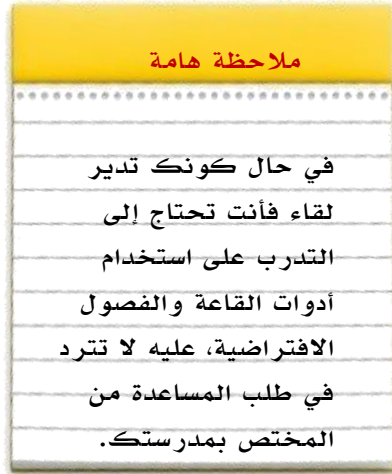

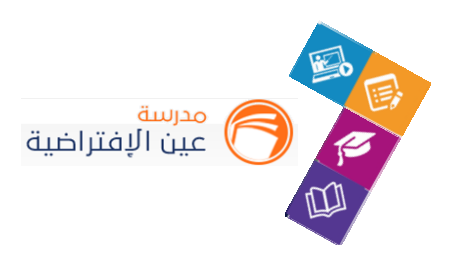

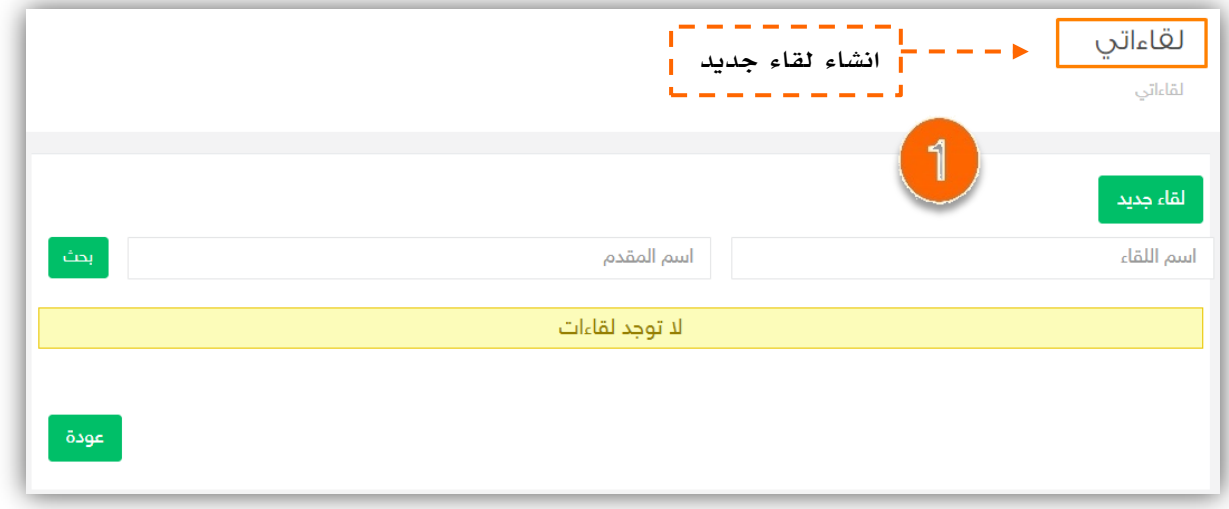

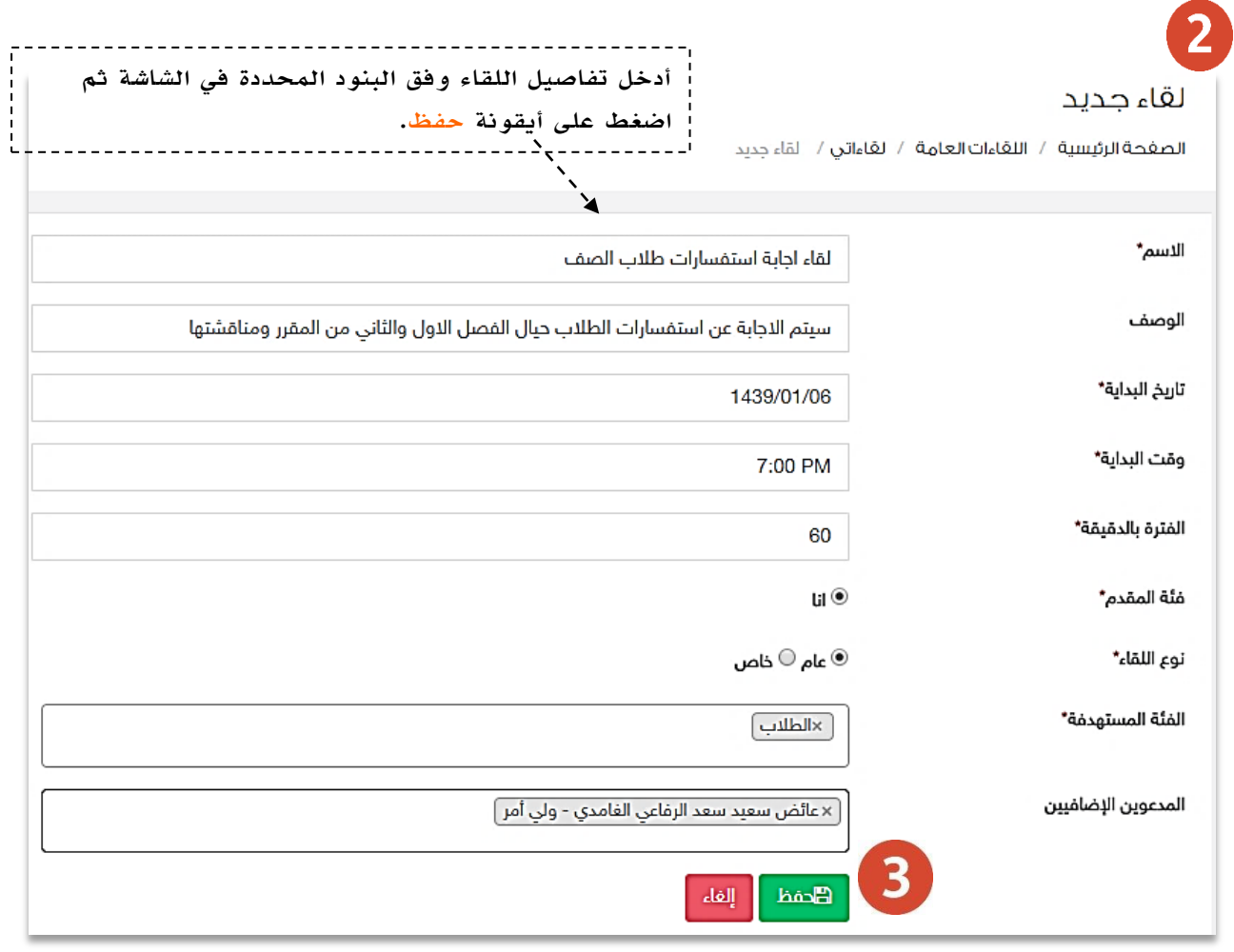

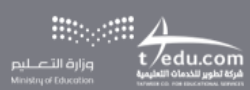

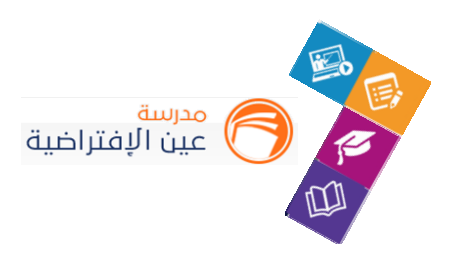

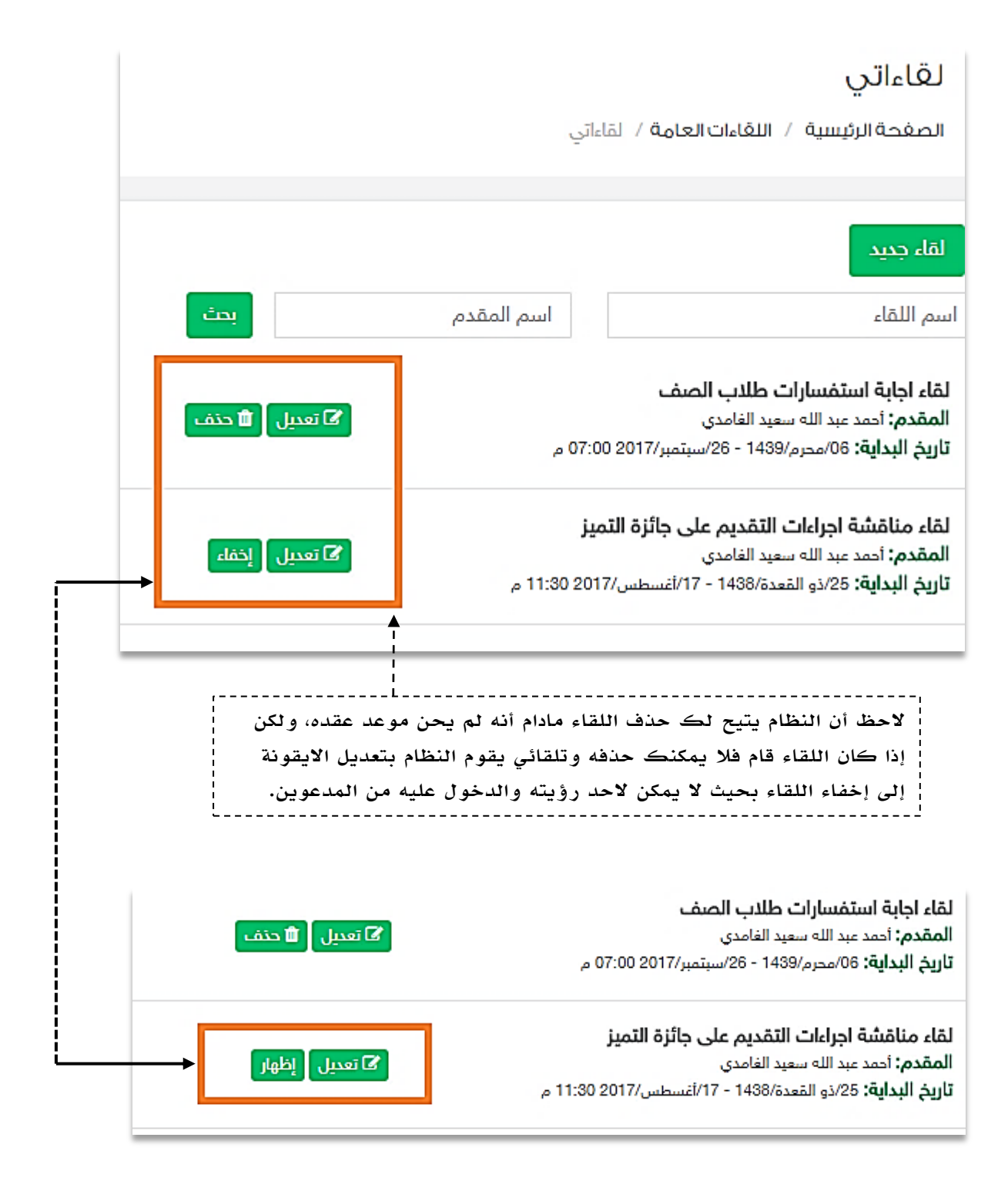

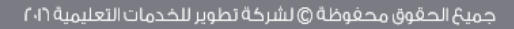

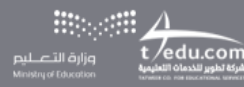

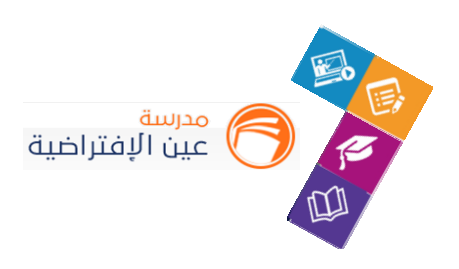

## **.2 إنشاء درس افتراض ي:**

يوفر النظام حلول عدة لتمكن املعلم من أداء مهامه في كافة الظروف، ومنها خاصية الدروس املتزامنة التي تتيح له جمع أكثر من فصل في وقت واحد وتقديم الدروس له، شرح الحصة الدراسية عن بعد ...إلخ. ويوضح هذا الدليل كيفية استخدام هذه الخاصية.

**أدخل على شاشة الدروس كما هو موضح في الشكل التالي:**

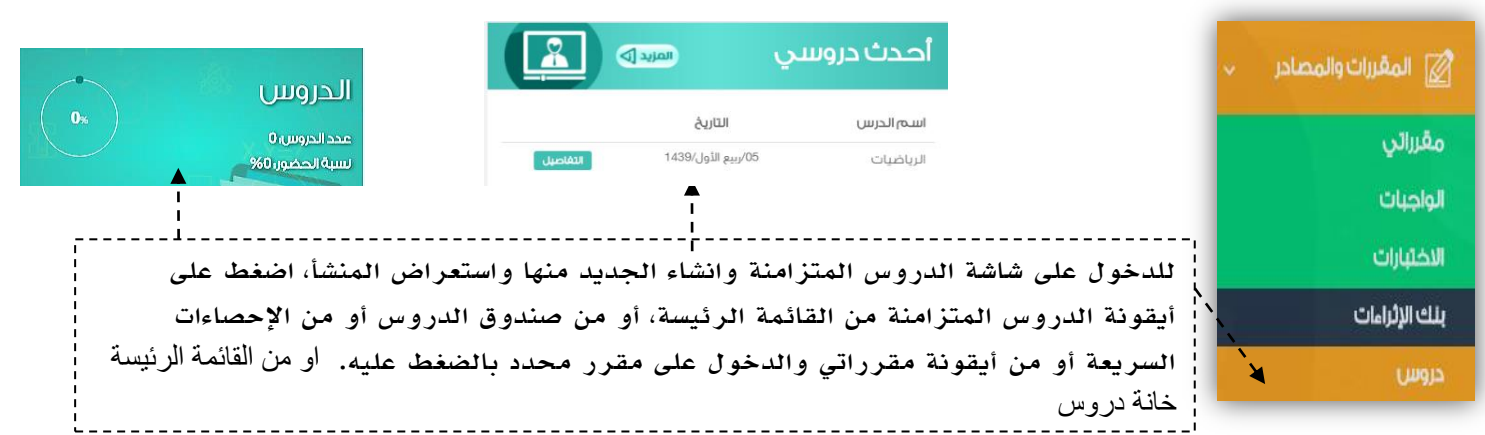

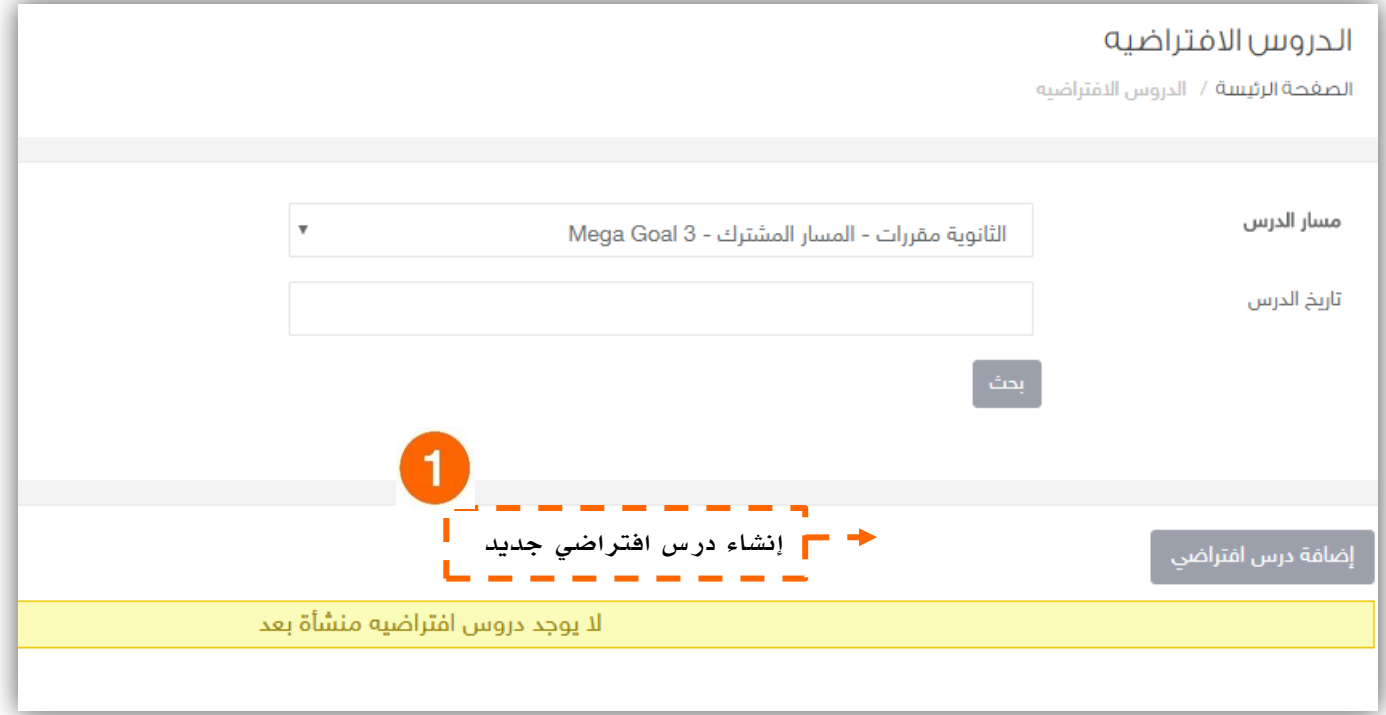

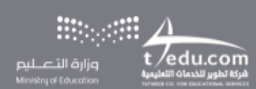

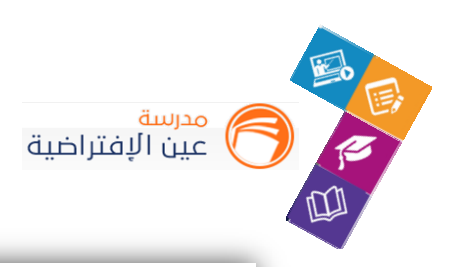

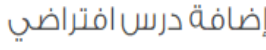

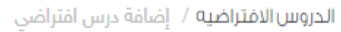

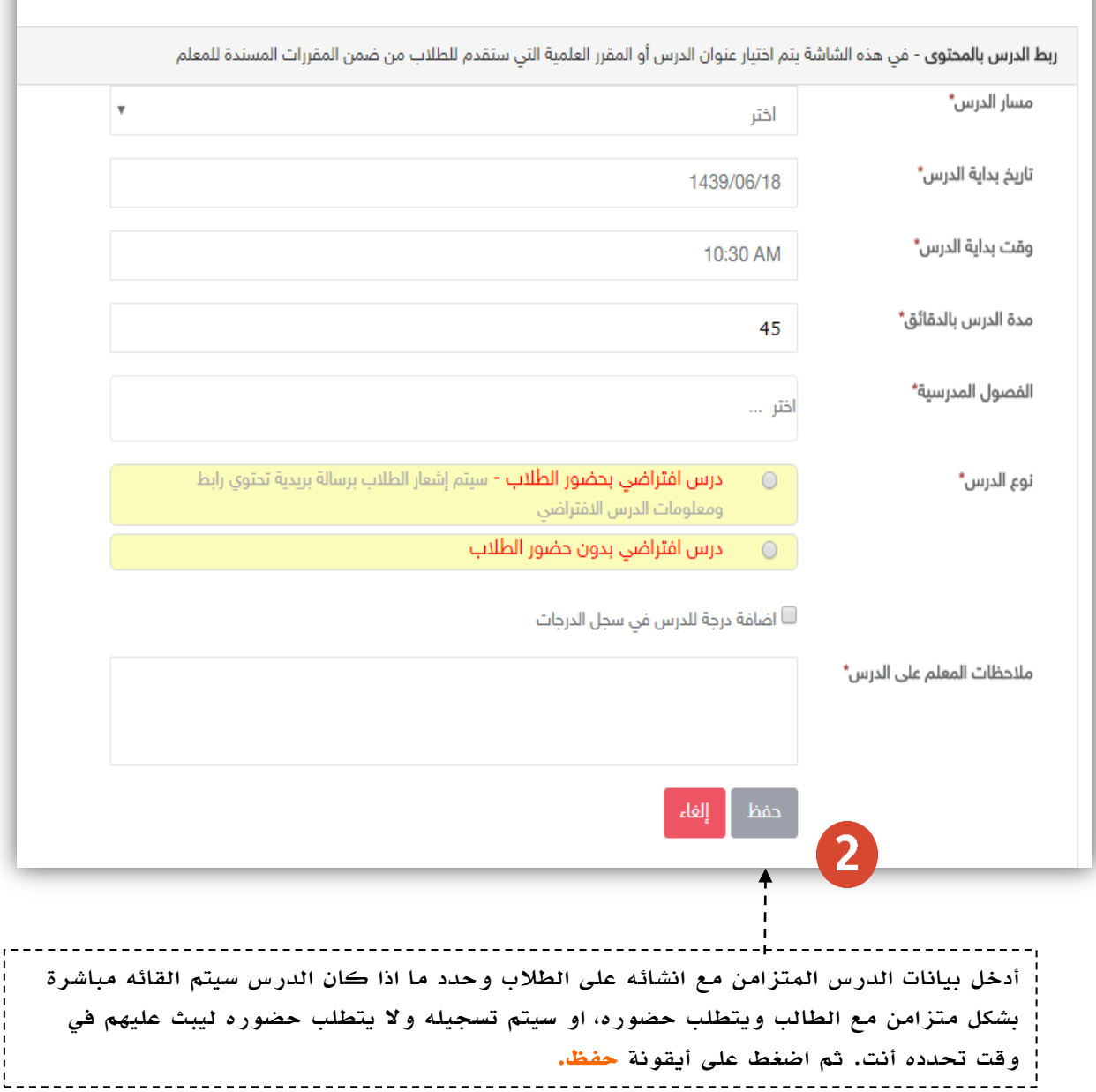

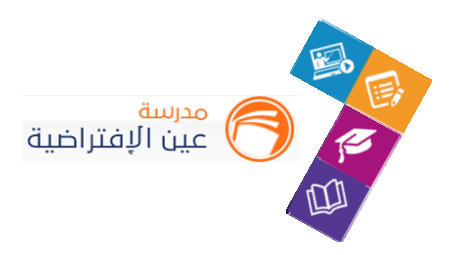

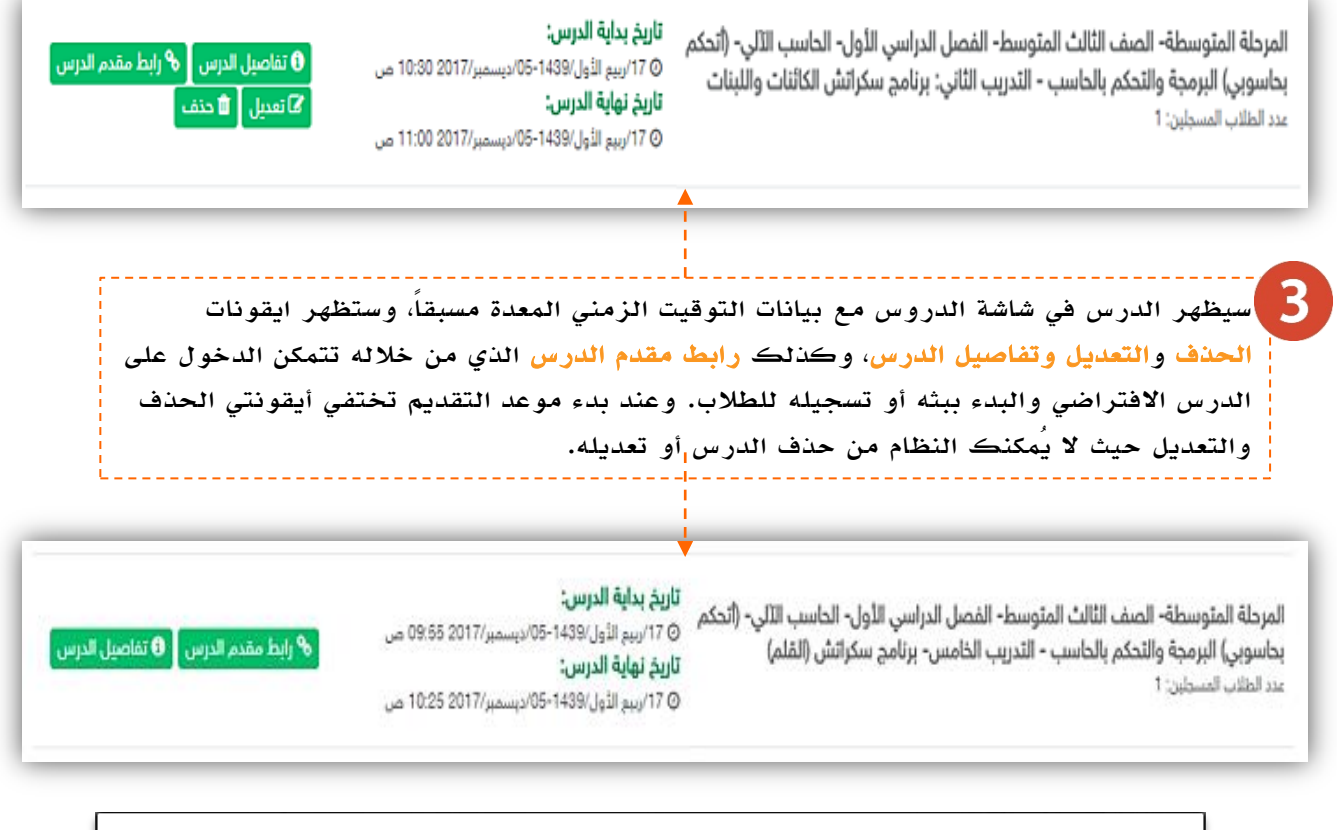

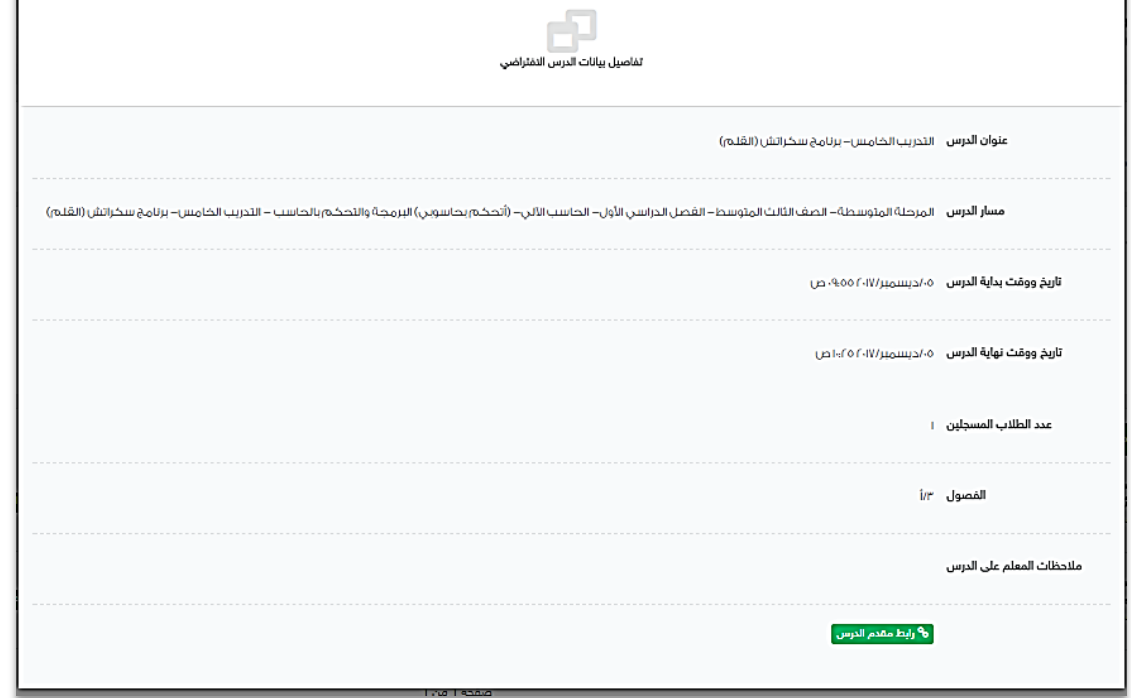

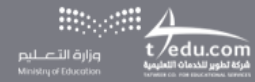

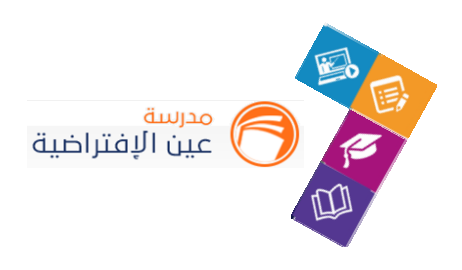

## الحصص الدراسية

## **.1 جدولي:**

**الجدول الدراس ي: هو جدول حصص املعلم يحتوي على مقرراته والفصول الدراسية موزعة على األيام والحصص، ويستعرض الجدول الدراس ي الترتيب الزمني لشرح هذه املقررات وألي فصول. وهو ينشأ عن طريق املدير في النظام.**

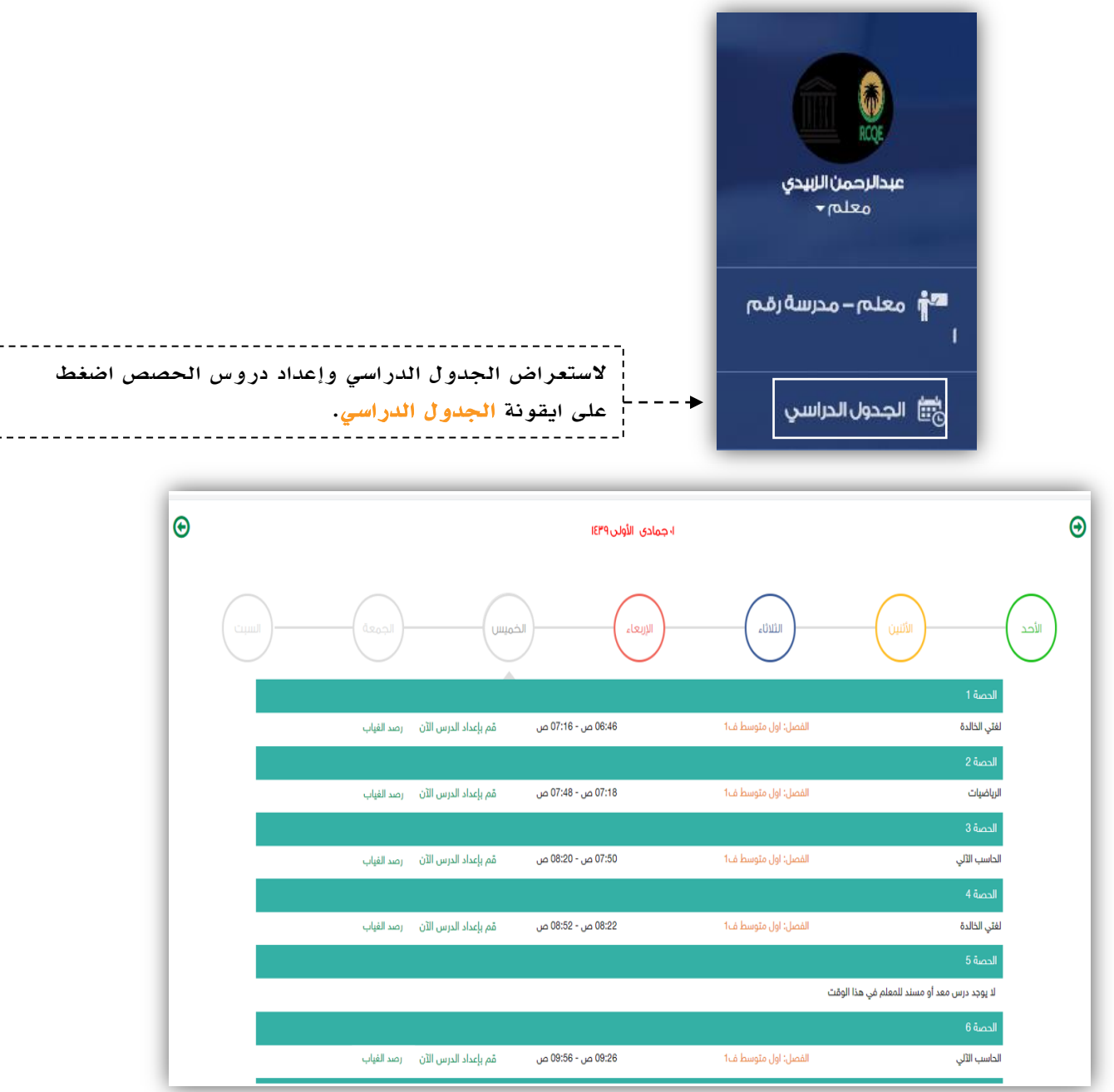

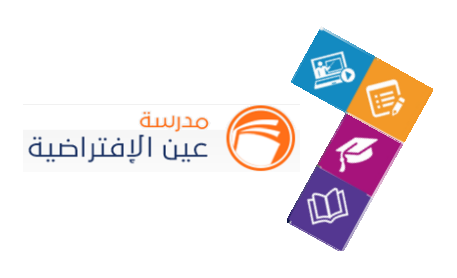

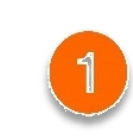

j.

قم بالضغط على قم بإعداد الدرس اآلن للبدء، قم بإدخال تفاصيل الدرس ومن ثم الضغط على التالي

j.

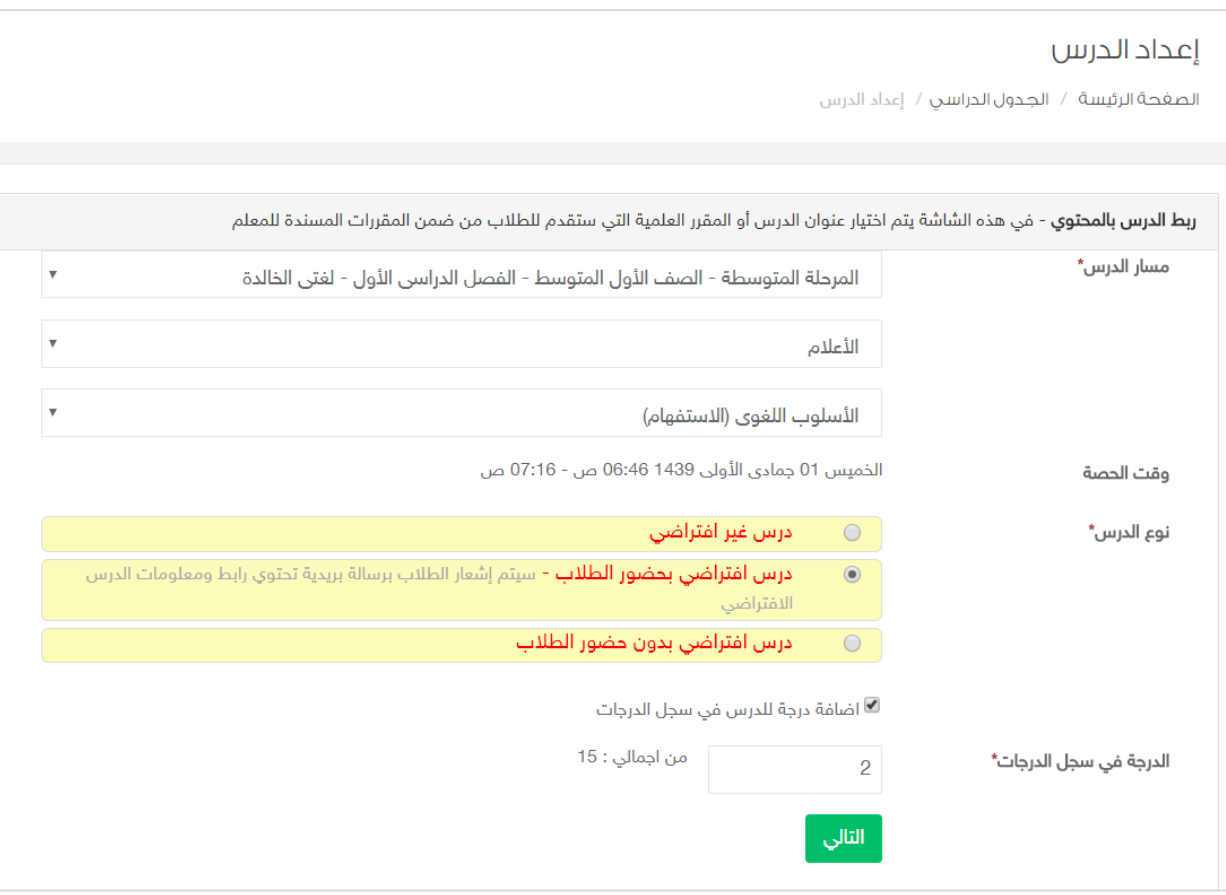

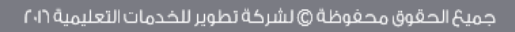

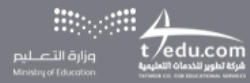

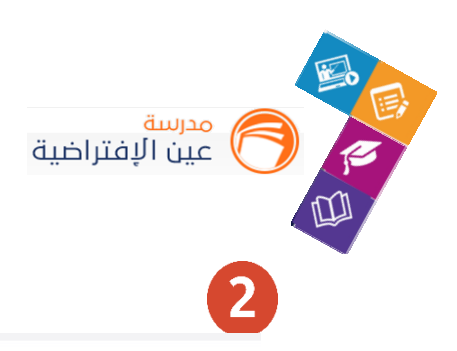

#### الأسلوب اللغوي (الاستغهام)

.<br>لصفحة الرئيسة / الجدول الدراسي / الأس

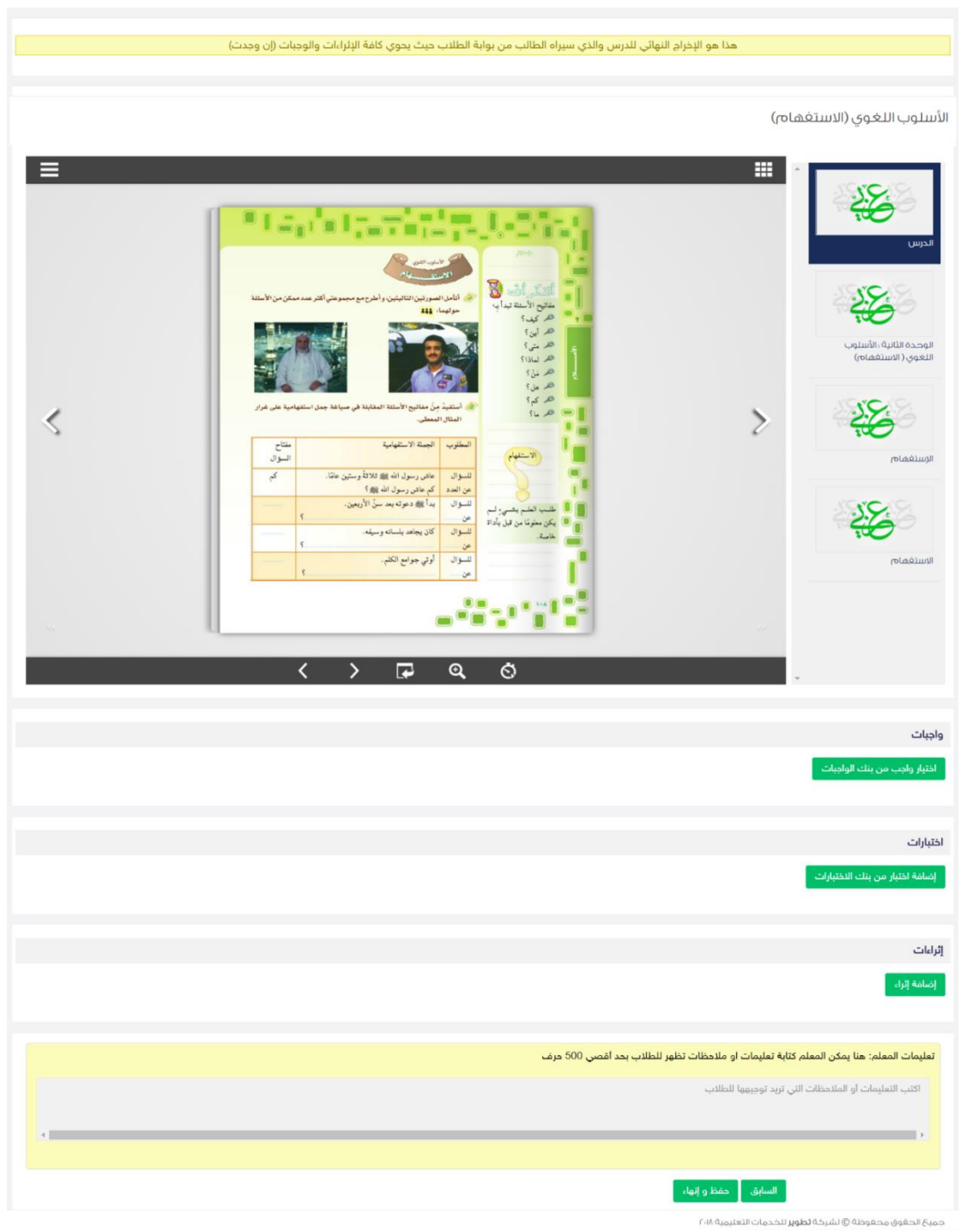

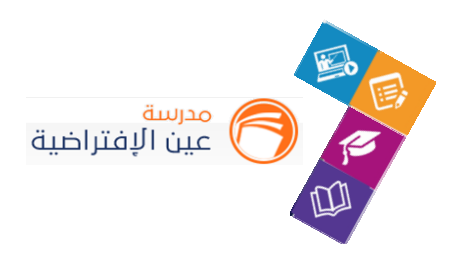

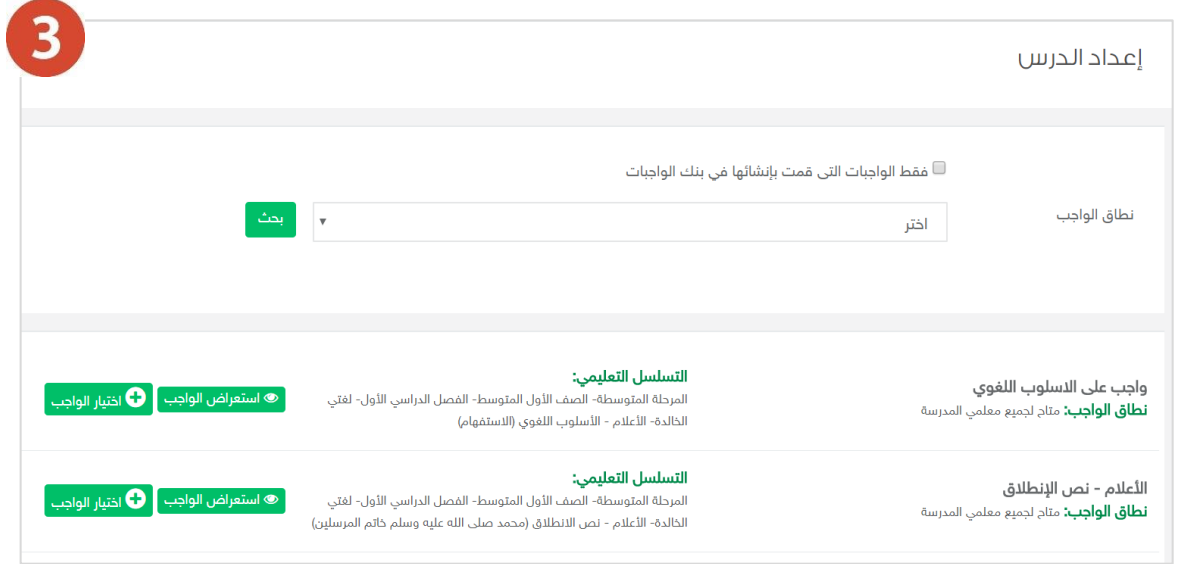

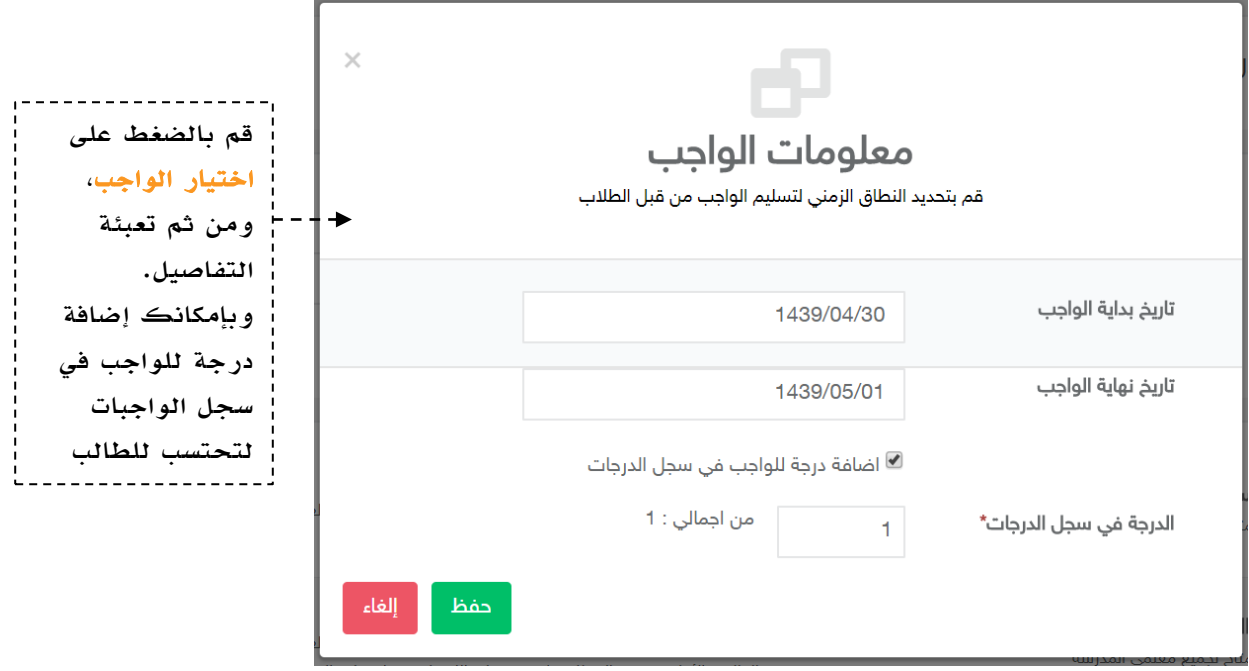

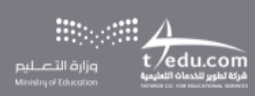

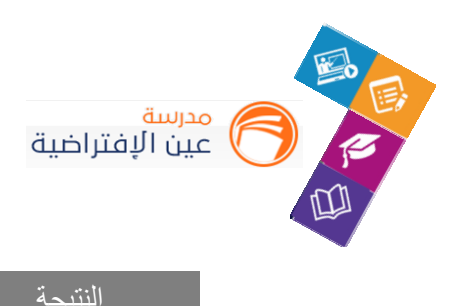

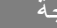

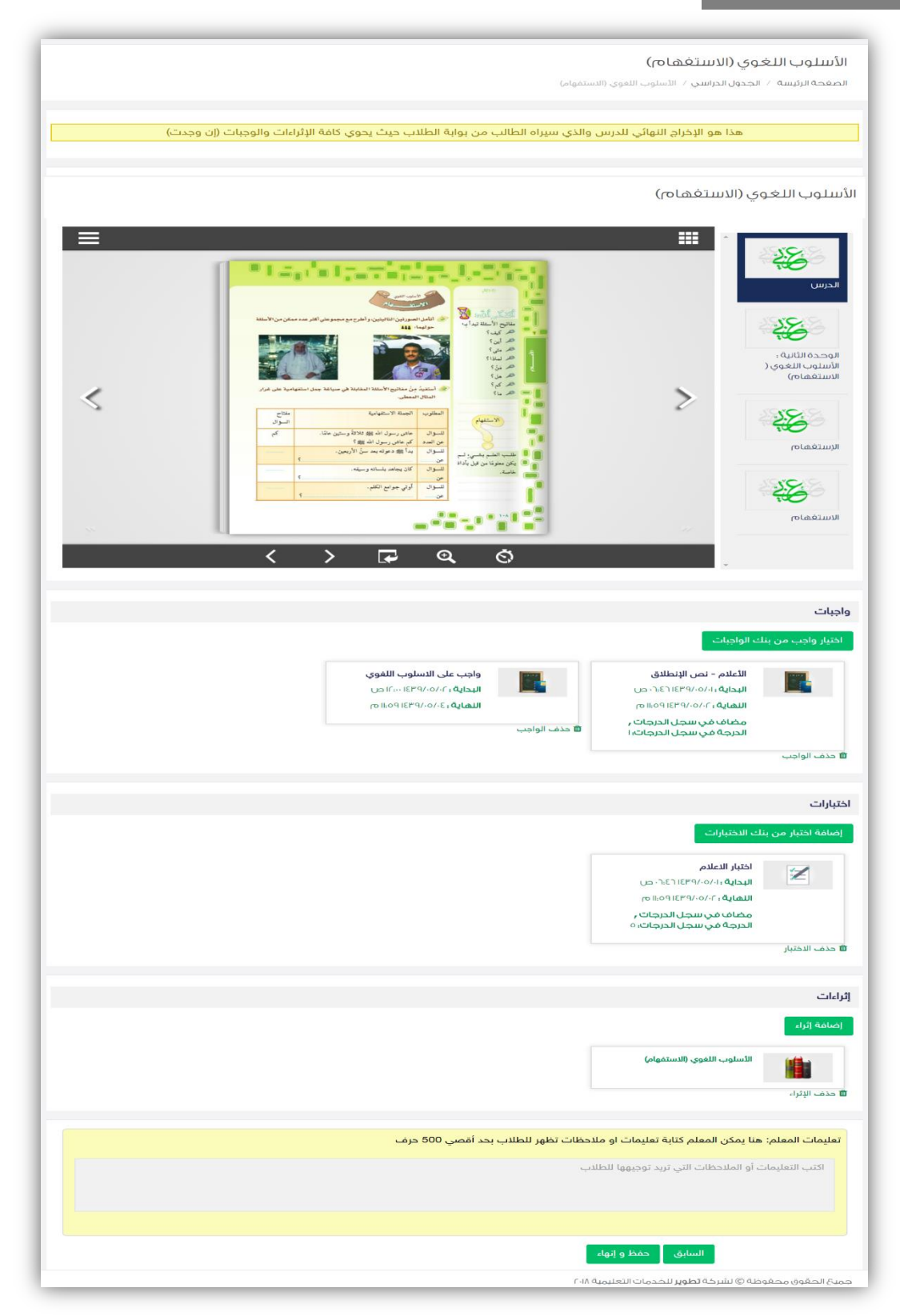

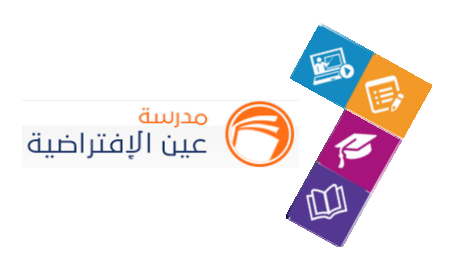

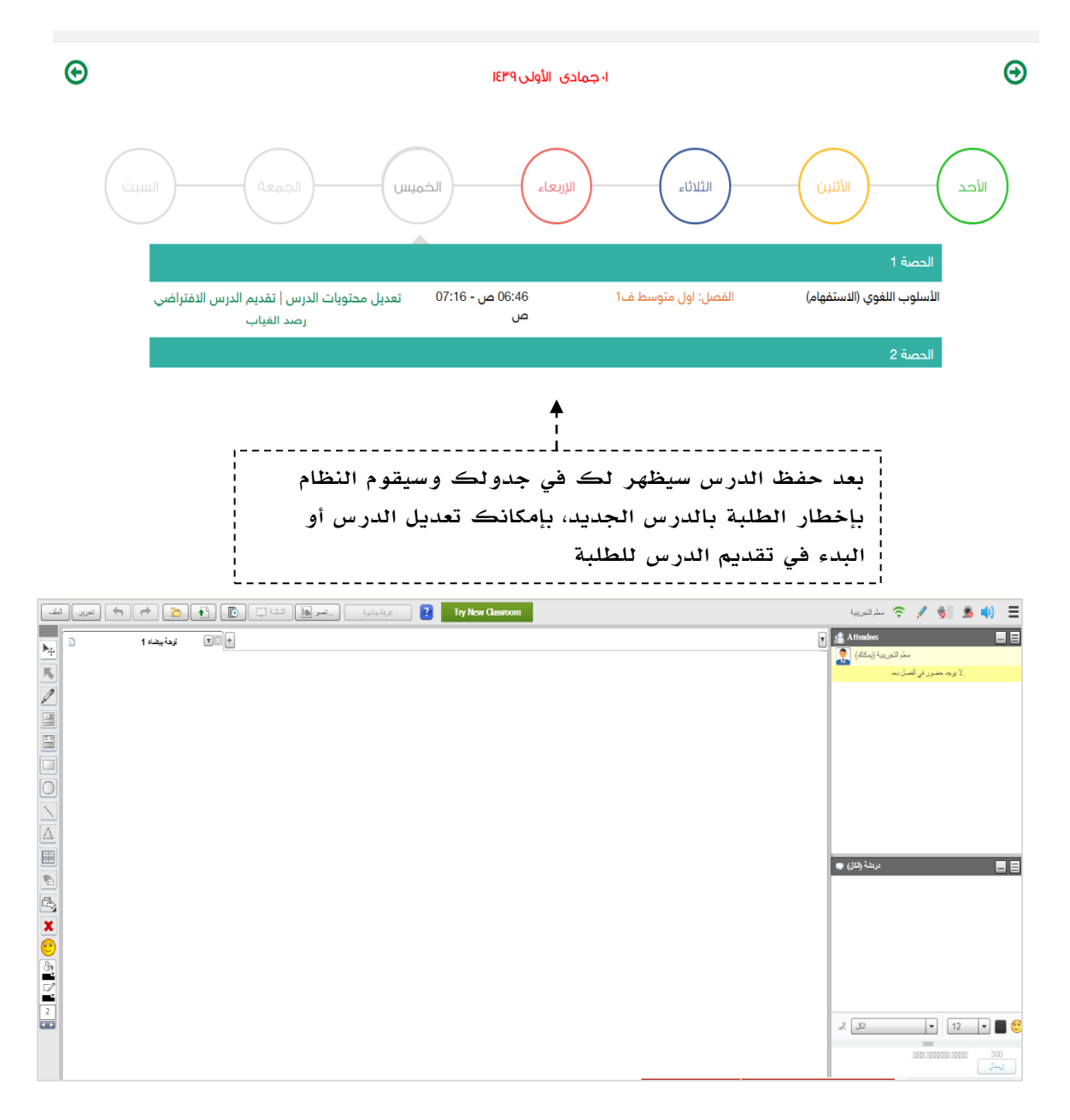

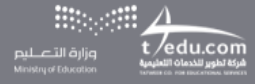

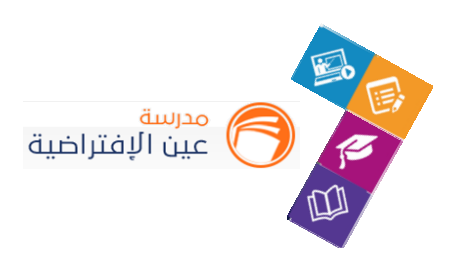

## **.2 رصد غياب الطلبة في الحصص الدراسية:**

**عند بدء وقت الحصة ستتمكن من رصد غياب الطلبة وتأخرهم عن الحصص الدراسية، قم بالضغط على رصد الغياب من الجدول.**

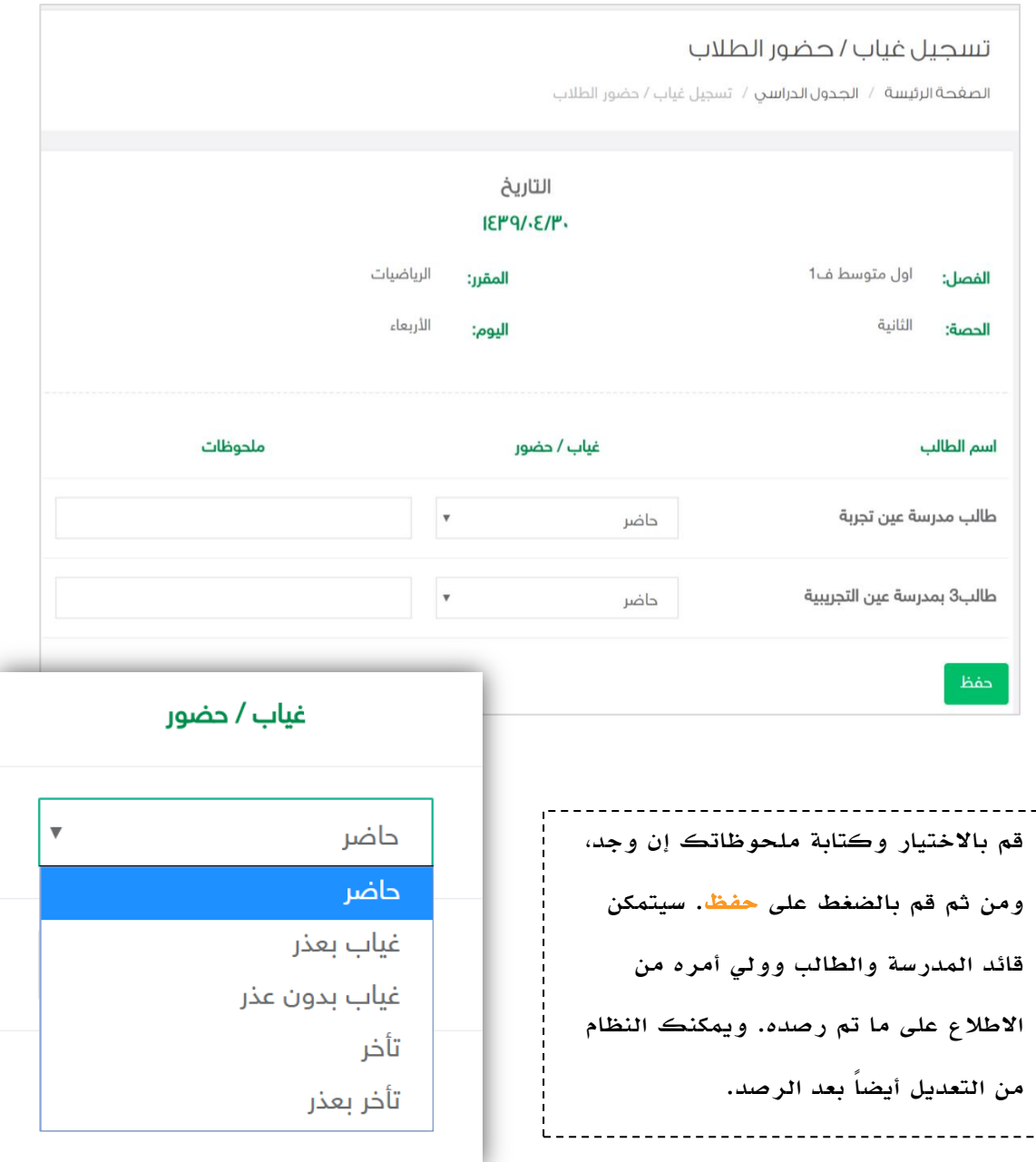

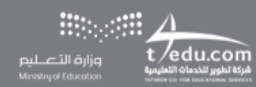

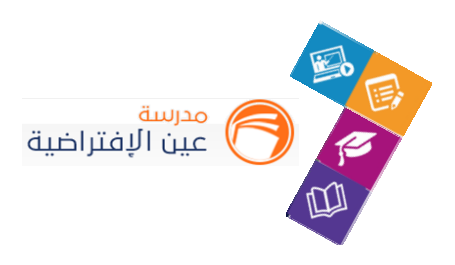

# التواصل مع منسوبي المدرسة

التواصل أهم أداة للحفاظ على العلاقات داخل المجتمع المدرسي، ومن خلال ارسال الرسائل واستلامها وتلقي التنبيهات في النظام سيبقى المستخدمين على تواصل بشكل مستمر. ويساعد هذا الدليل المعلم على معرفة آلية التواصل بالوسائل املتاحة في النظام.

**.1 صندوق الرسائل:**

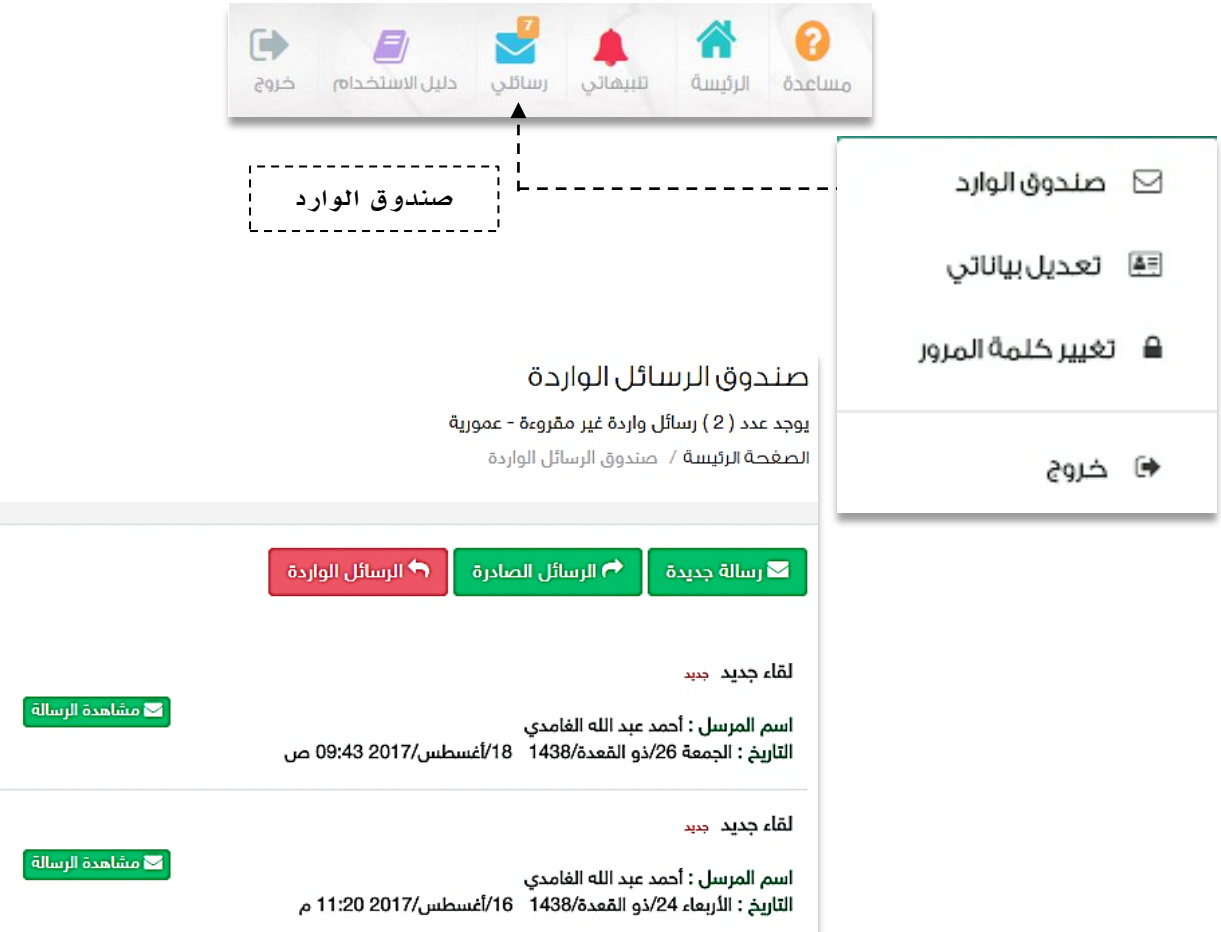

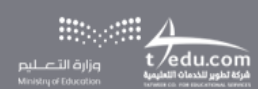

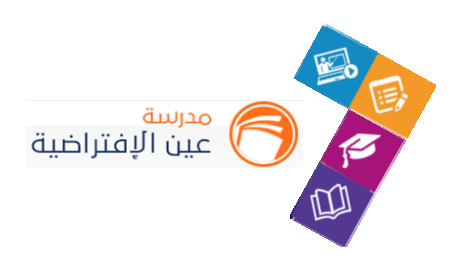

<mark>≫</mark> رسالة جديدة

#### إنشاء رسالة جديدة واختياراملرسل

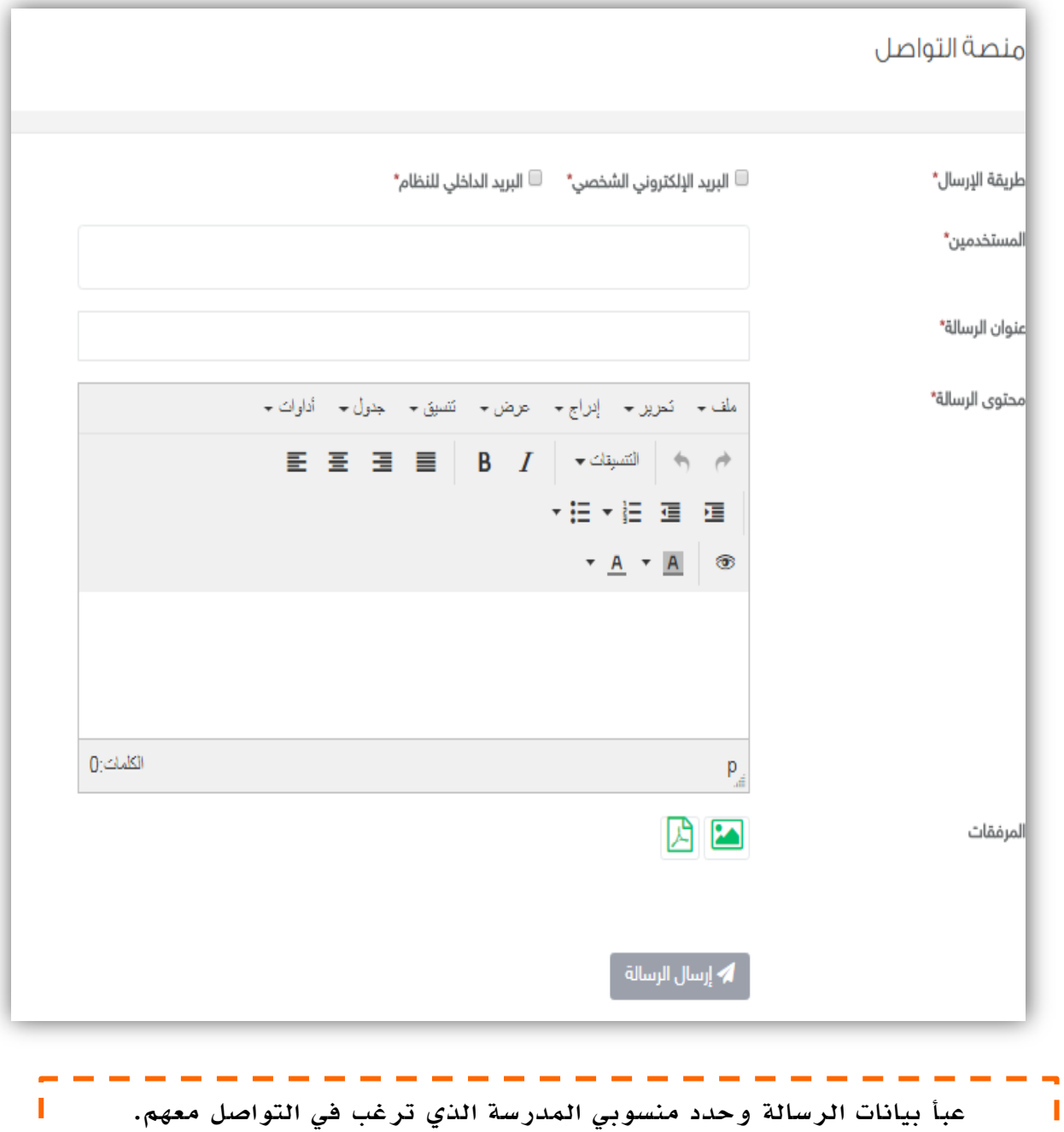

L.

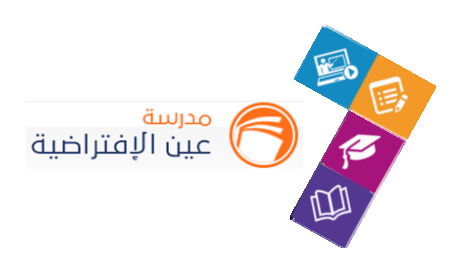

#### **.2 صندوق التنبيهات:**

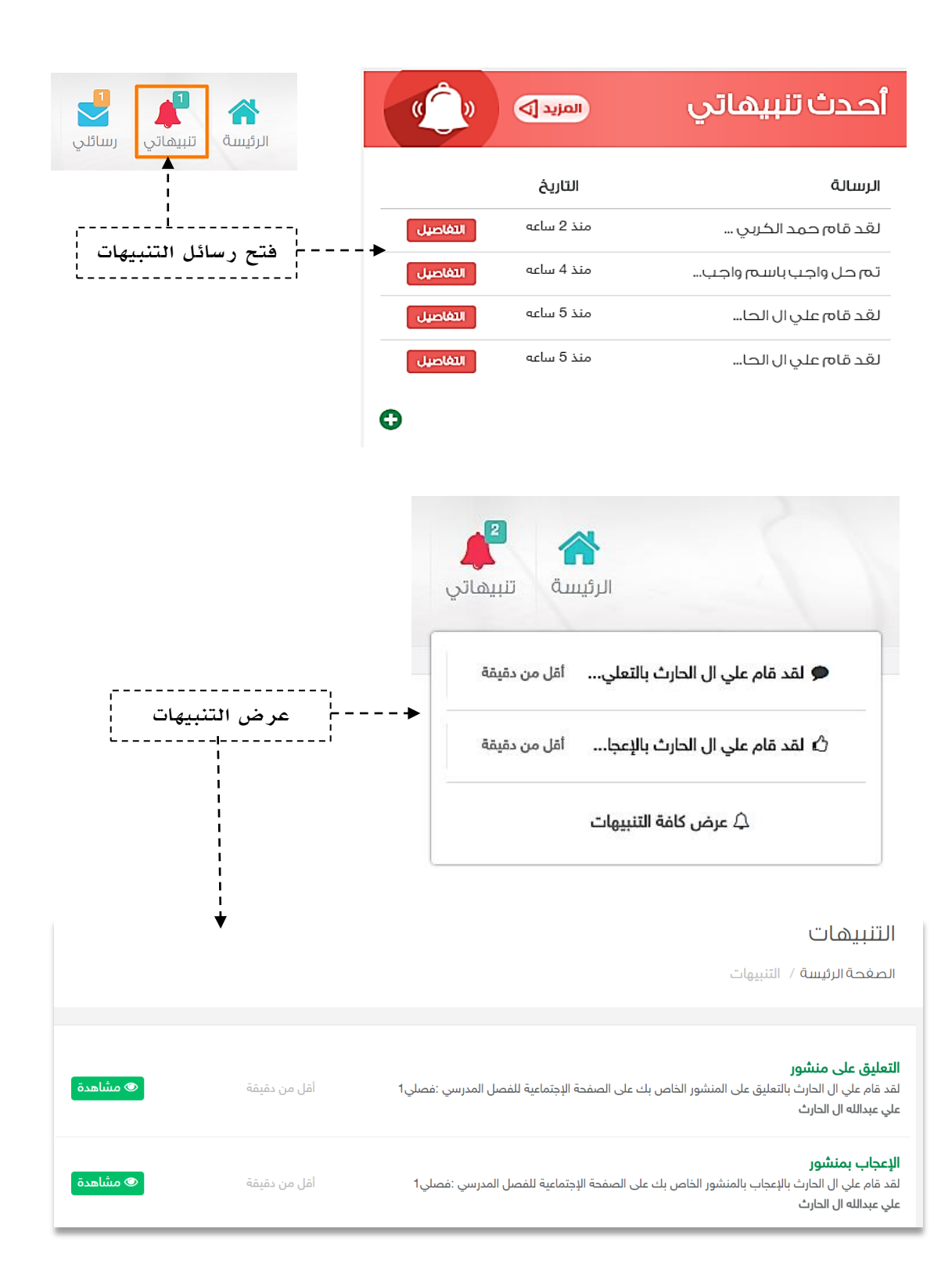

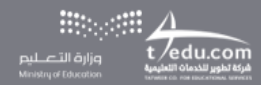

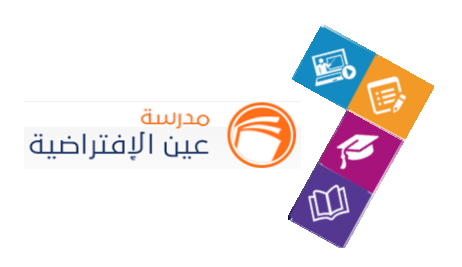

### **.3 استفسارات الطالب الواردة من غرف املعلمين:**

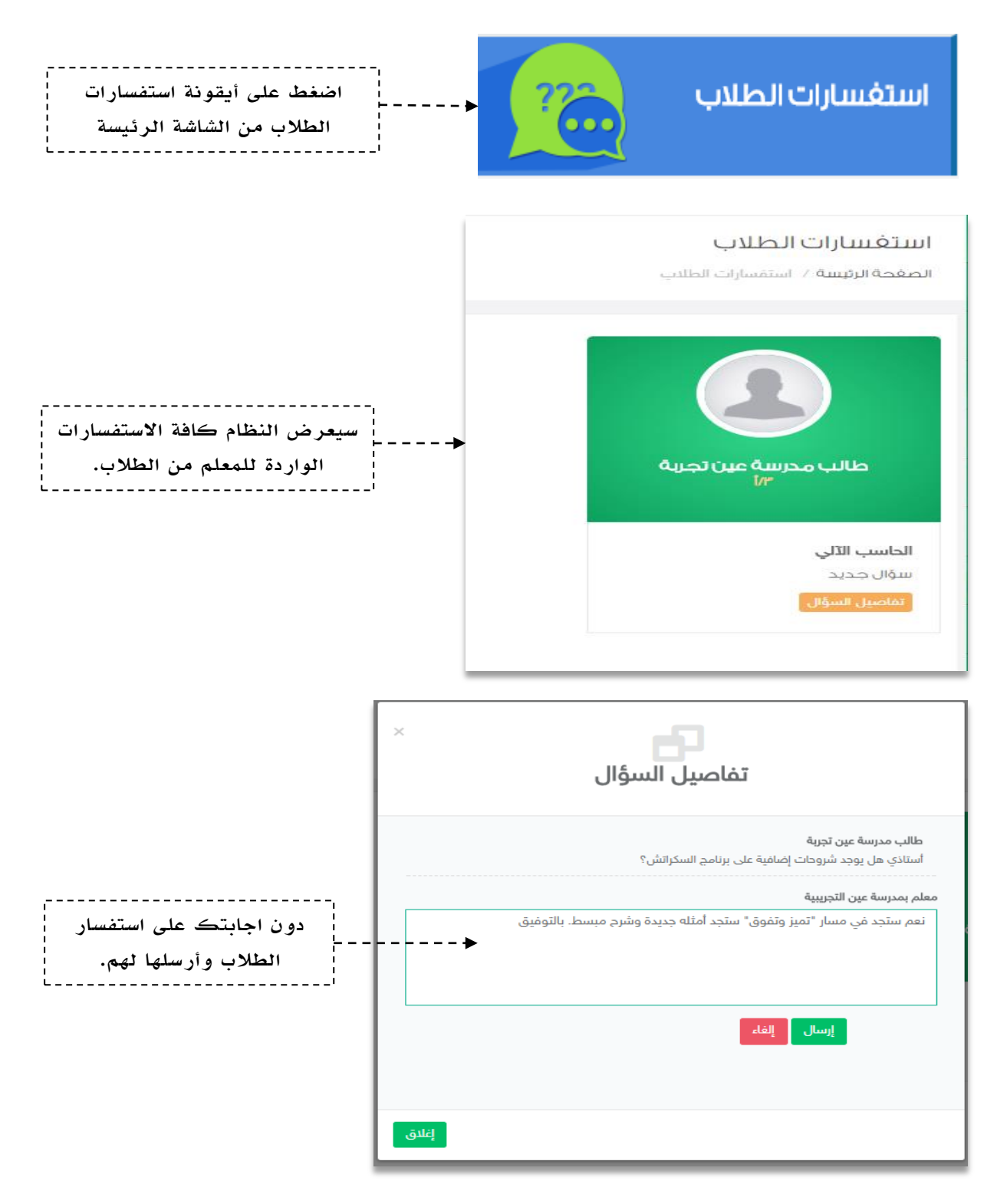

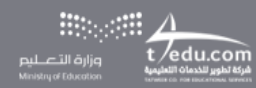

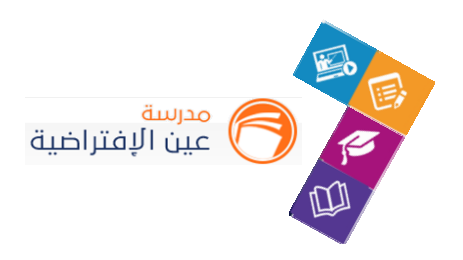

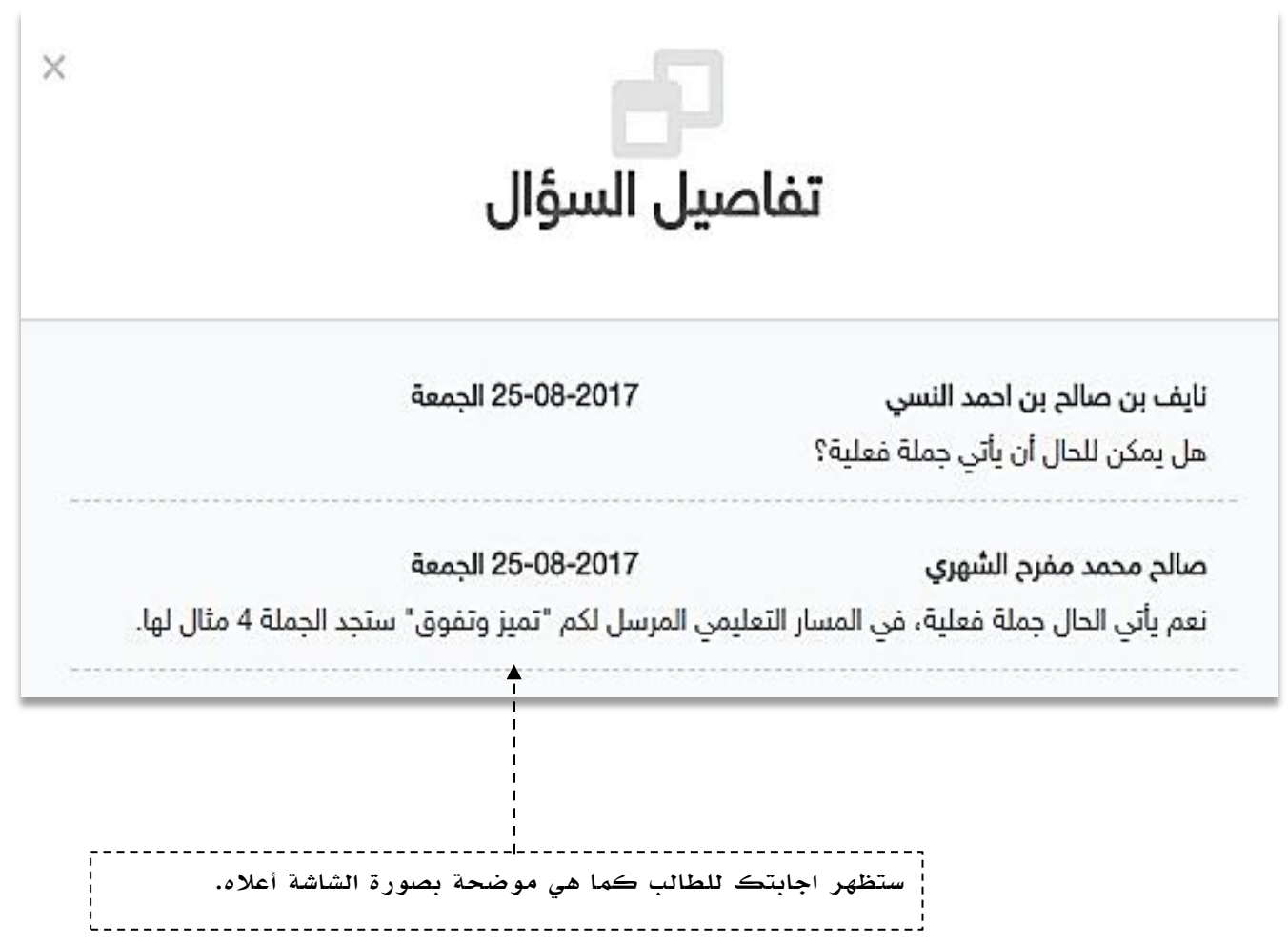

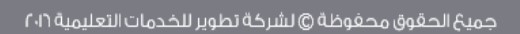

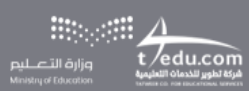

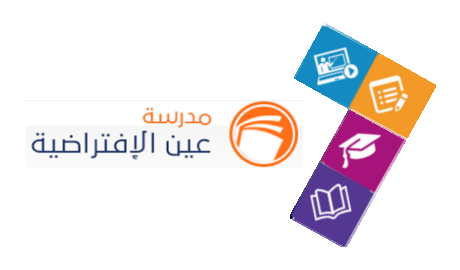

## التقارير والإحصائيات

التقارير أحد الأدوات الرئيسة التي تعكس تقدم الإنجاز في الأنشطة التعليمية نحو تحقيق الأهداف املنشودة واألداء املتوقع، وخدمة التقارير واالحصائيات تساند املعلم في توفير هذه املعلومات له التخاذ القرارات أودعم التحسين والتطوير.

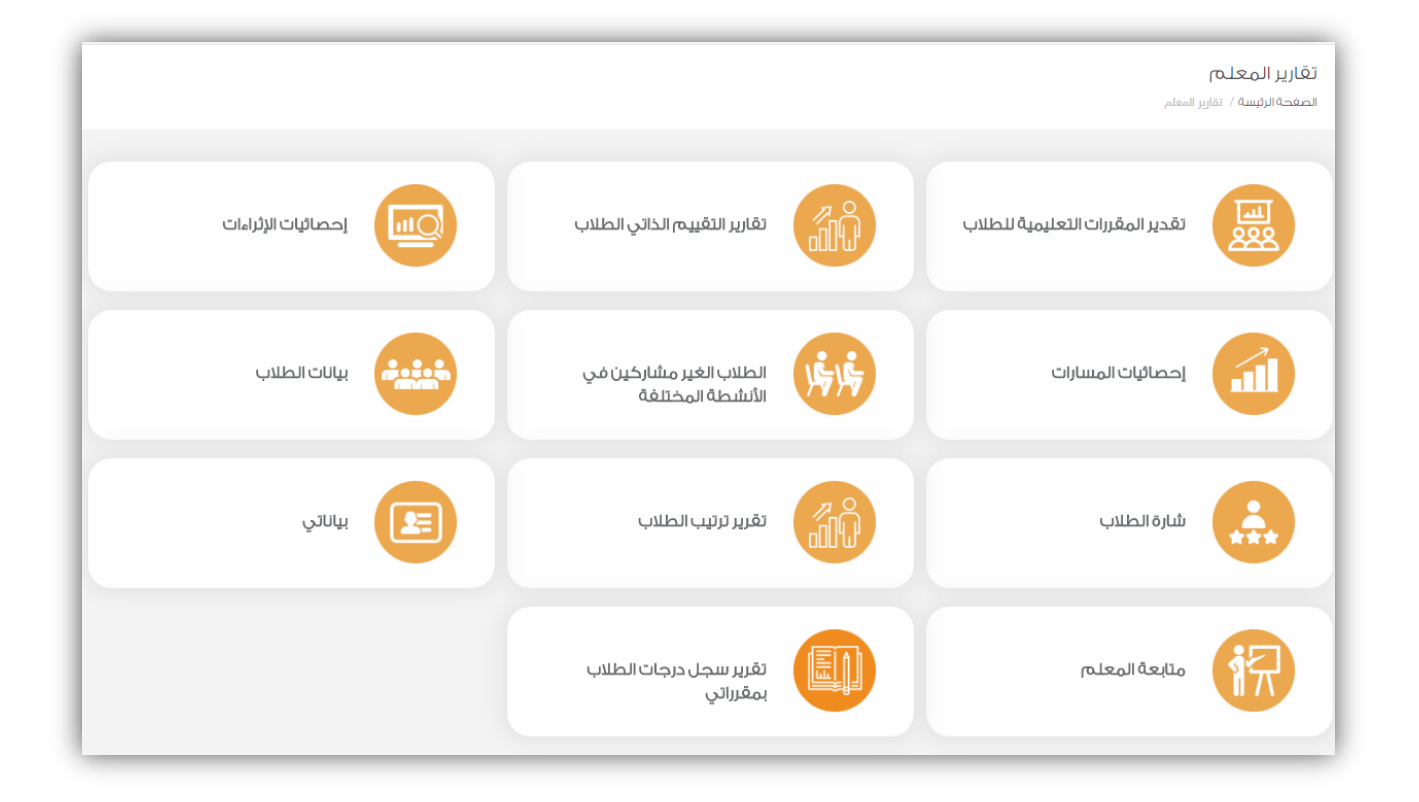

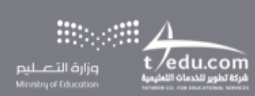

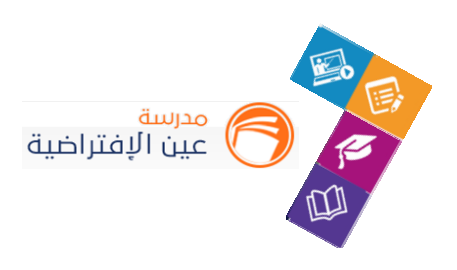

## االستبانات:

كمعلم أنت بحاجة إلى معرفة أراء وتطلعات الطلبة واولياء األمور في مدرستك، فهنا اختصرنا لك الوقت

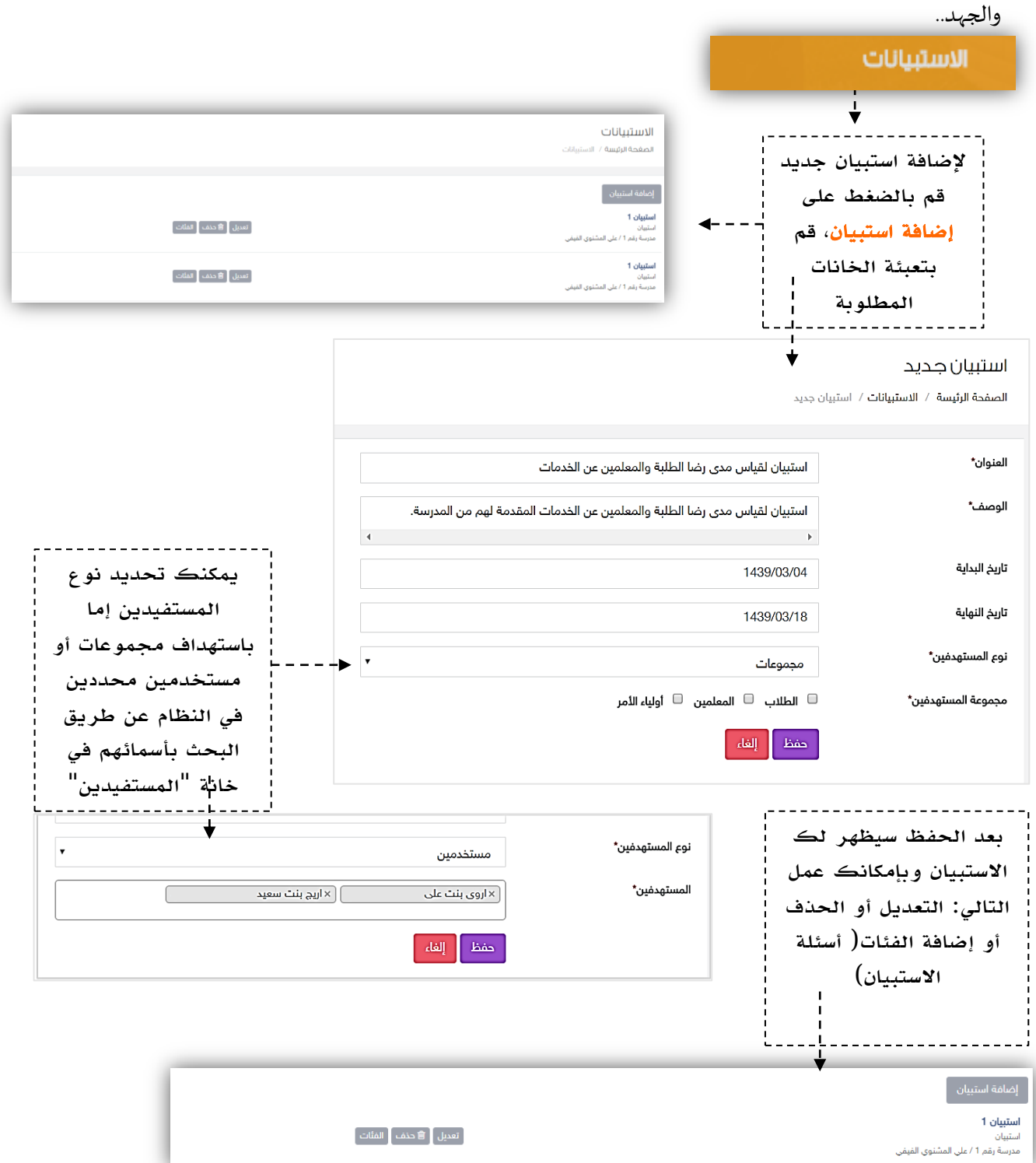

لِيسَ اللهُ اللهُ اللهُ اللهُ اللهُ اللهُ اللهُ اللهُ اللهُ اللهُ عَلَيْهِمْ اللهُ اللهُ عَلَيْهِمْ<br>اللهُ اللهُ اللهُ اللهُ اللهُ اللهُ اللهُ اللهُ اللهُ اللهُ اللهُ اللهُ اللهُ اللهُ اللهُ اللهُ اللهُ اللهُ ال<br>اللهُ الله
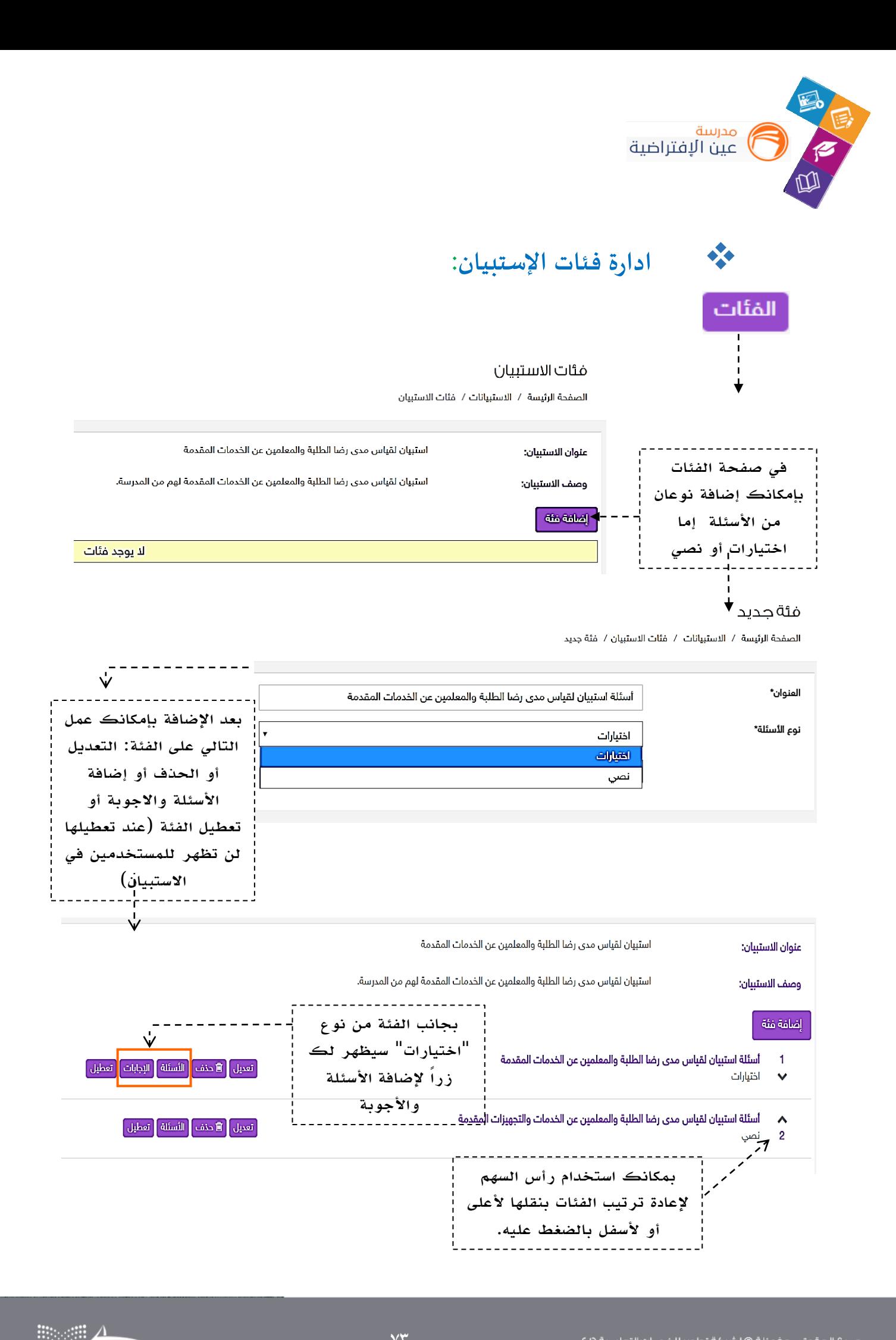

 $t$  edu.com

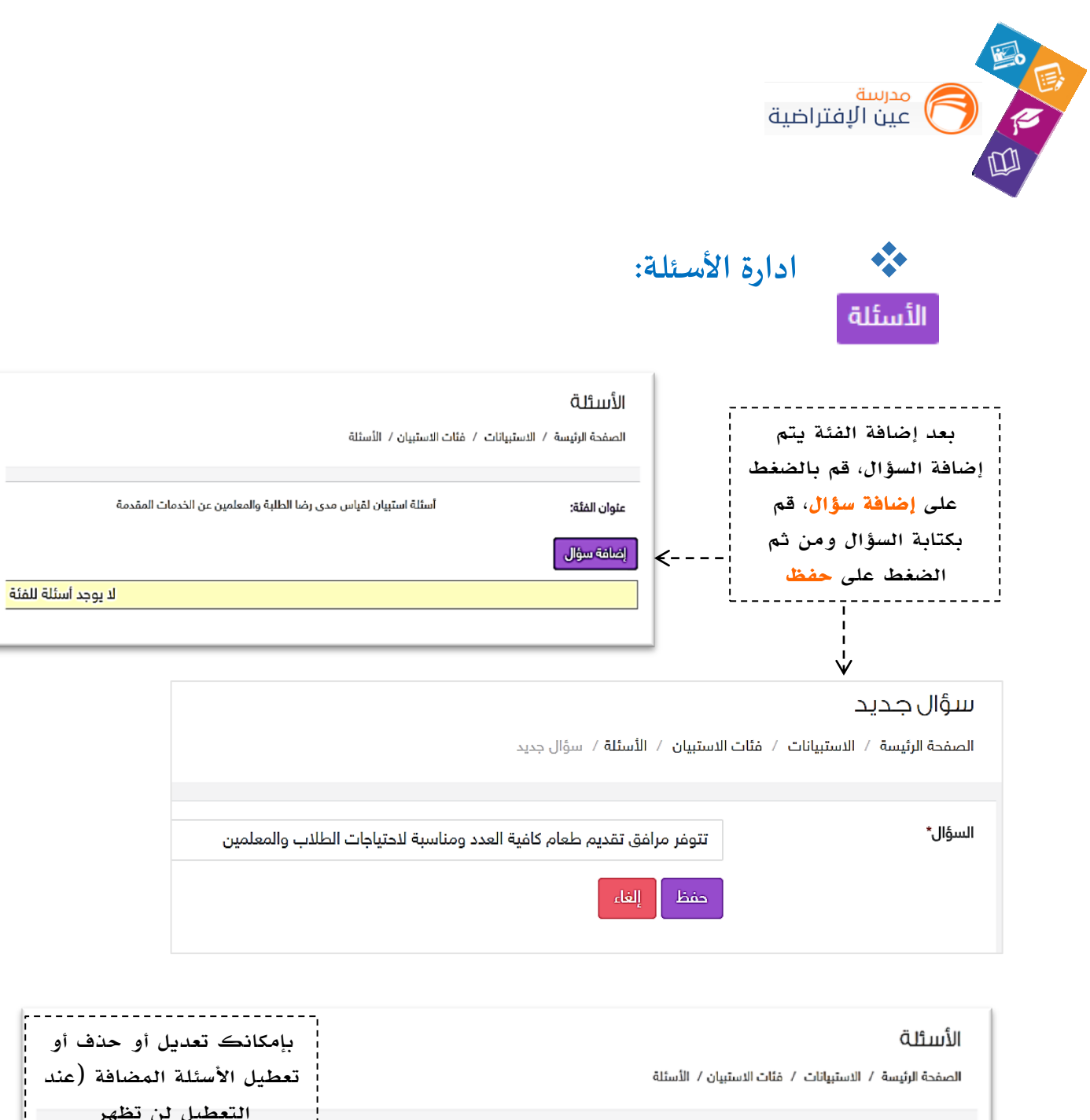

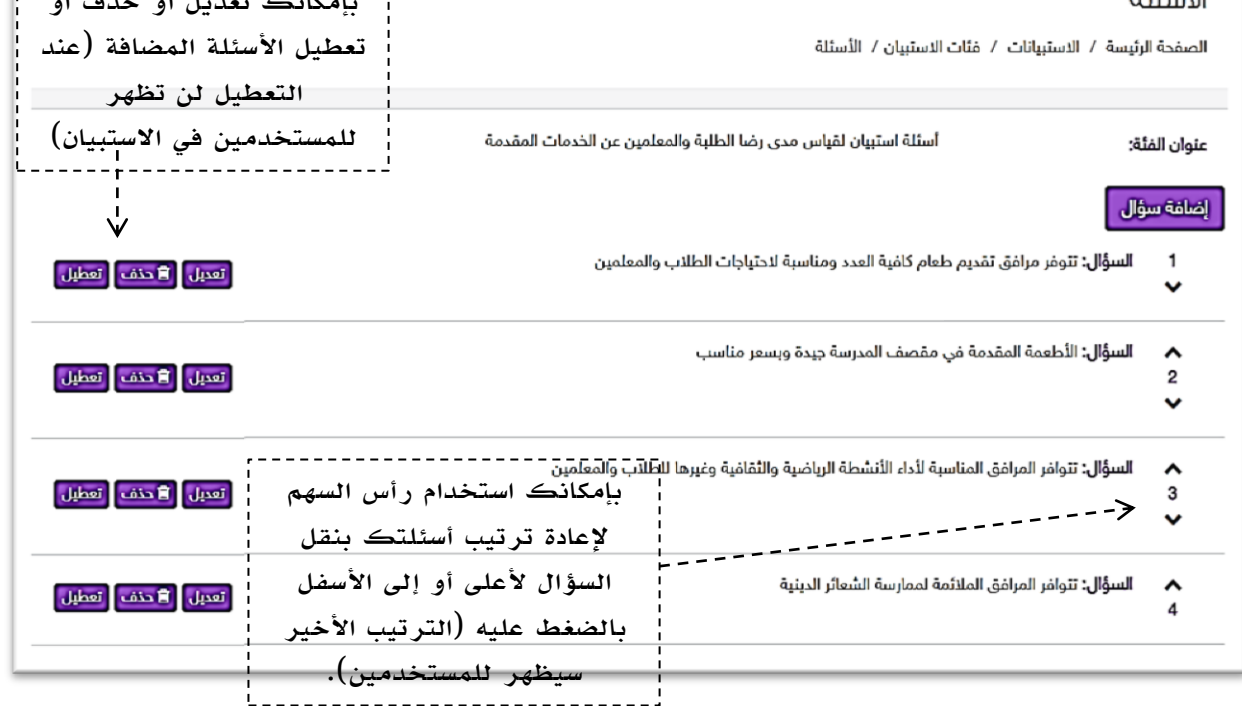

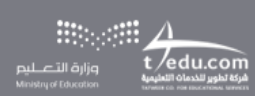

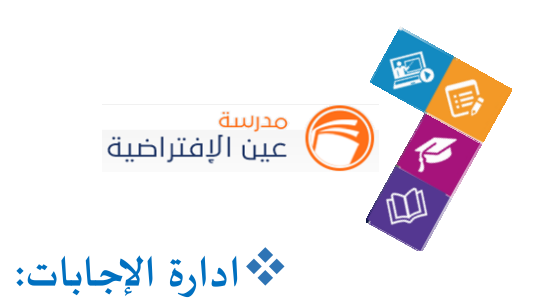

## الإجابات

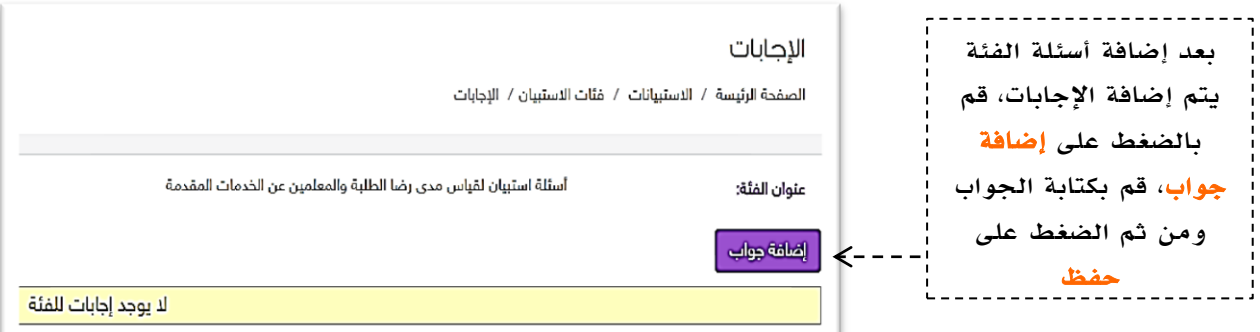

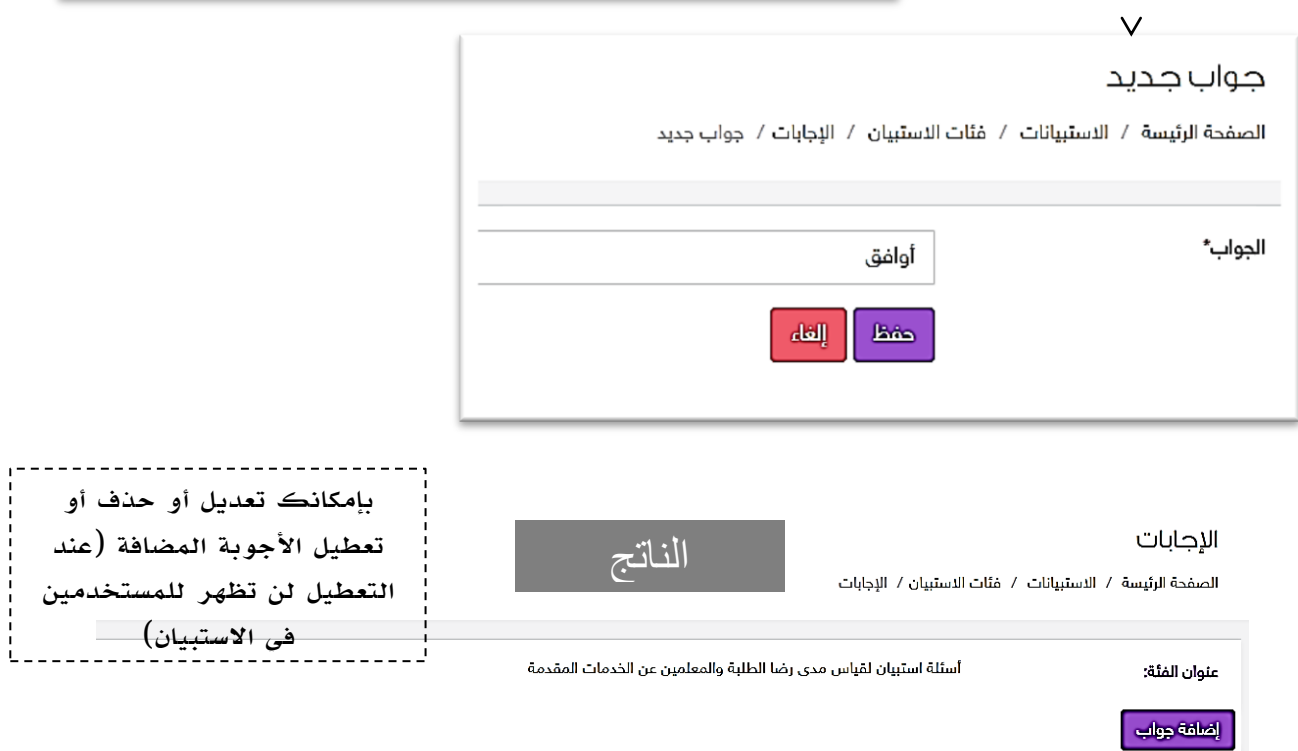

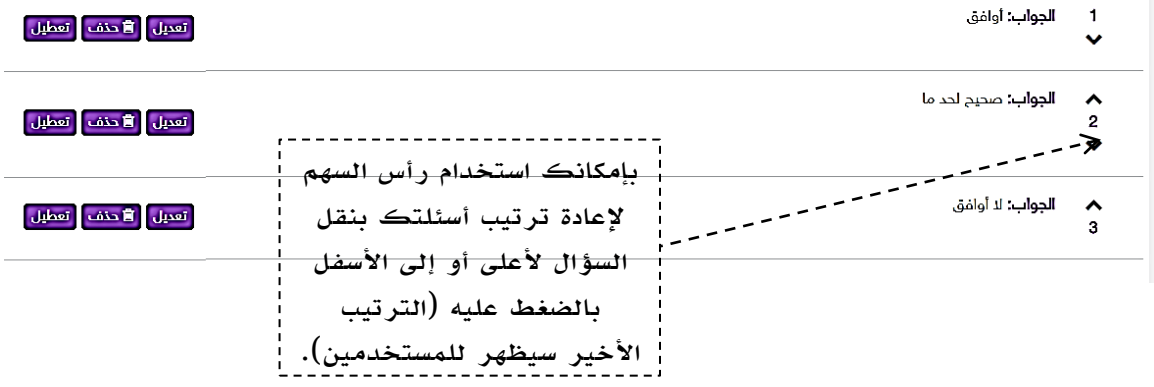

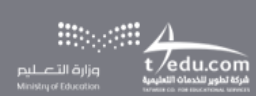

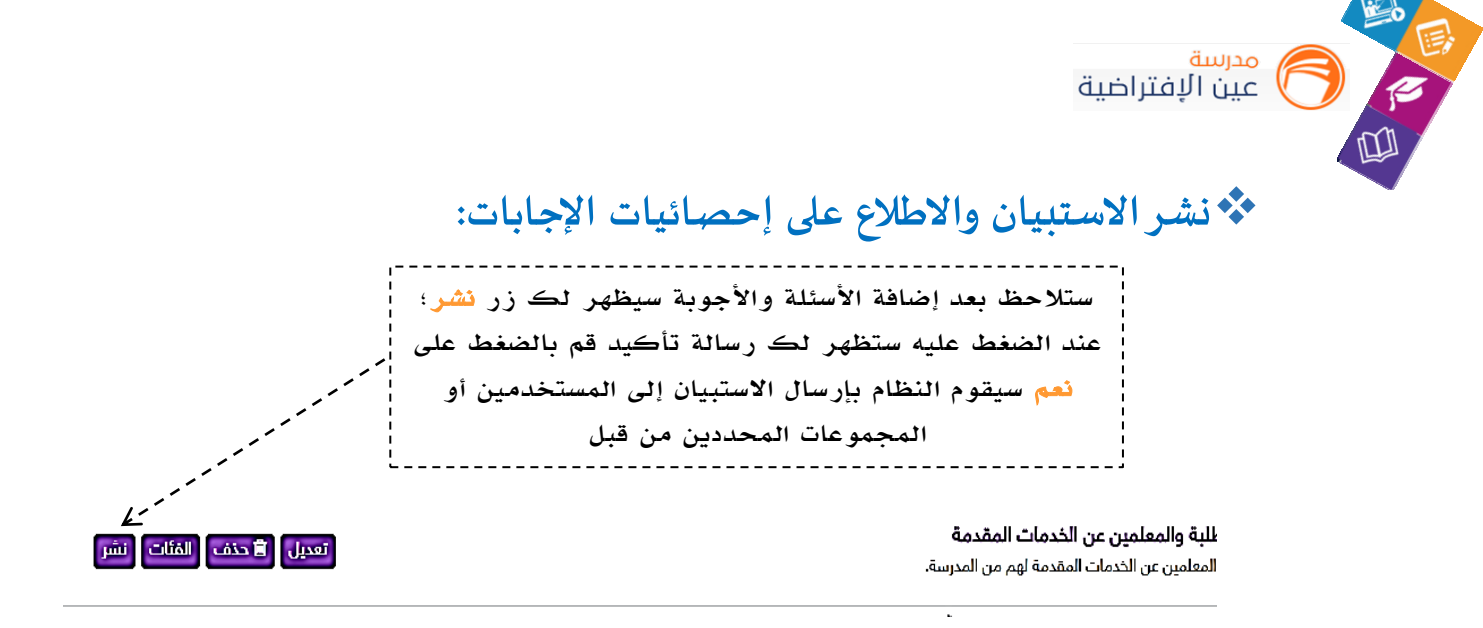

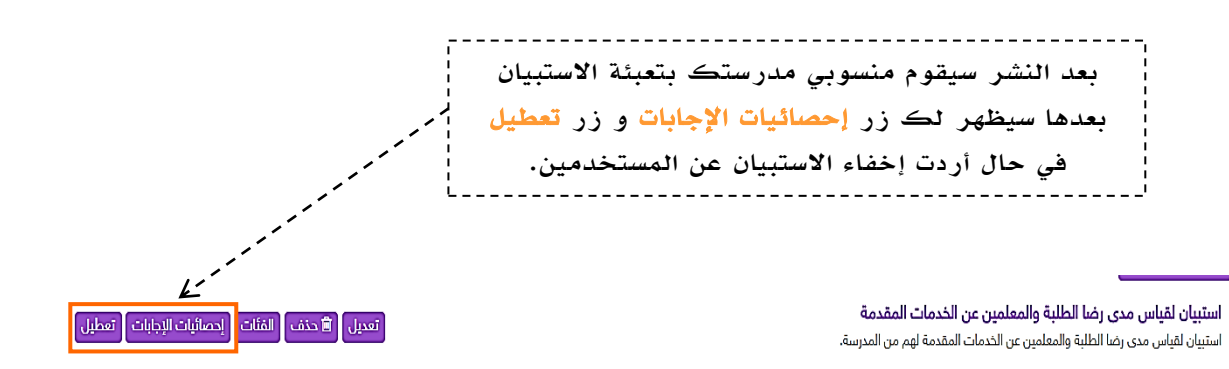

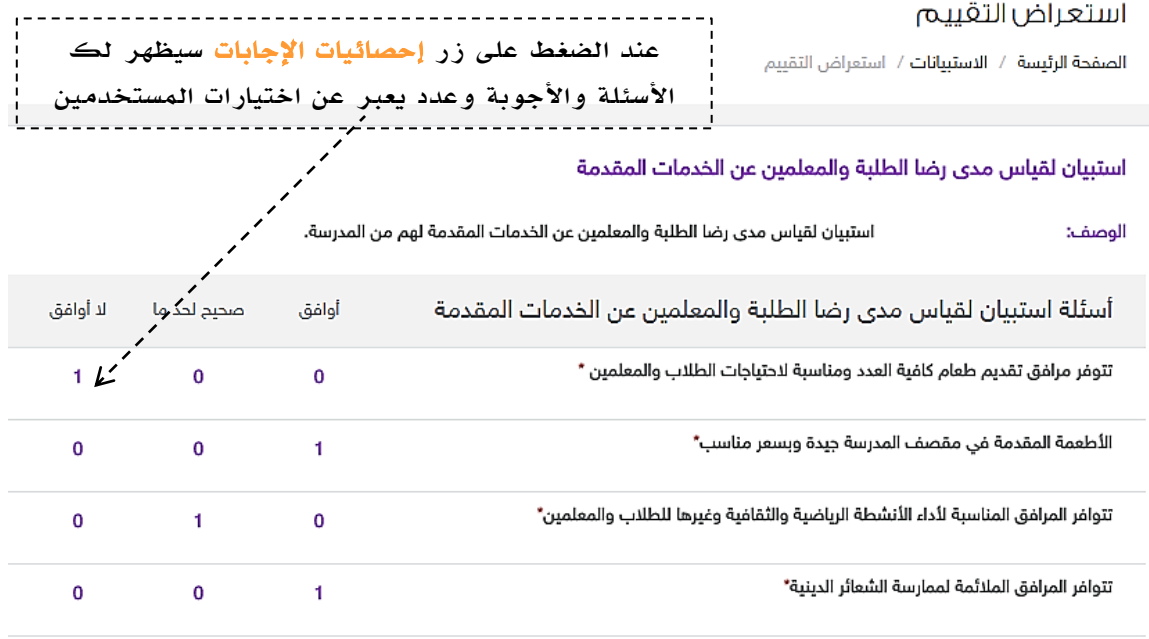

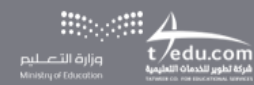

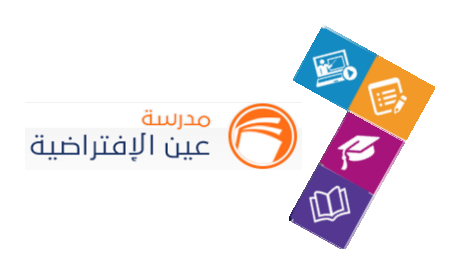

## **أدوات التعلم املاتع:**

لكي يكون التعلم أكثرمتعة تمت إضافة مجموعة من العناصر املتنوعة والشيقة؛ لتسهم في تنمية مهارات الطالب خارج اطار املنهج وبأساليب جاذبة وهي:

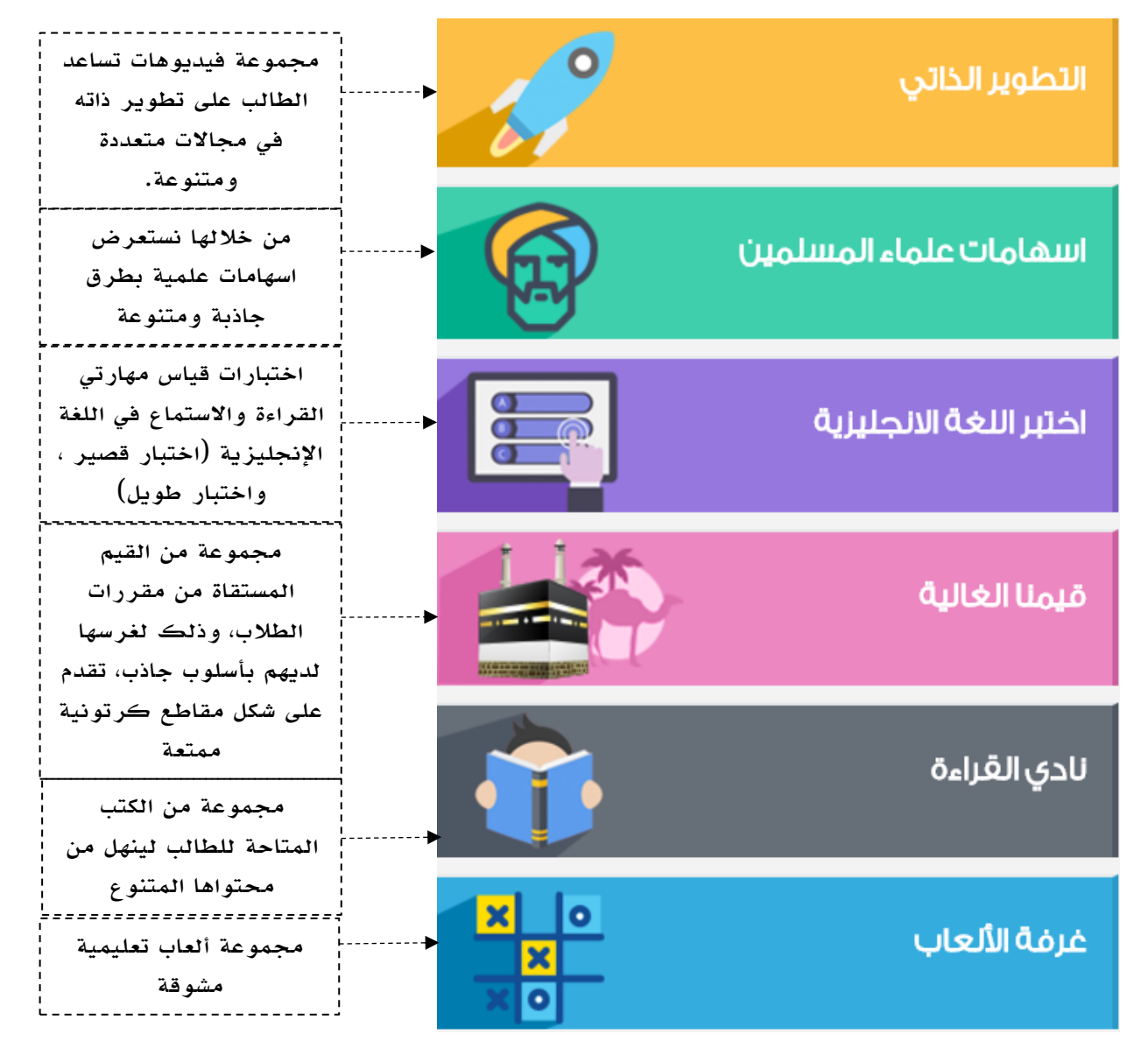

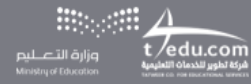

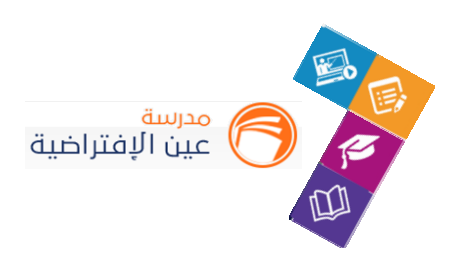

## في حال الحاجة للمساعدة

## **نأمل عدم التردد في التواصل معنا عبر أحد القنوات التالية:**

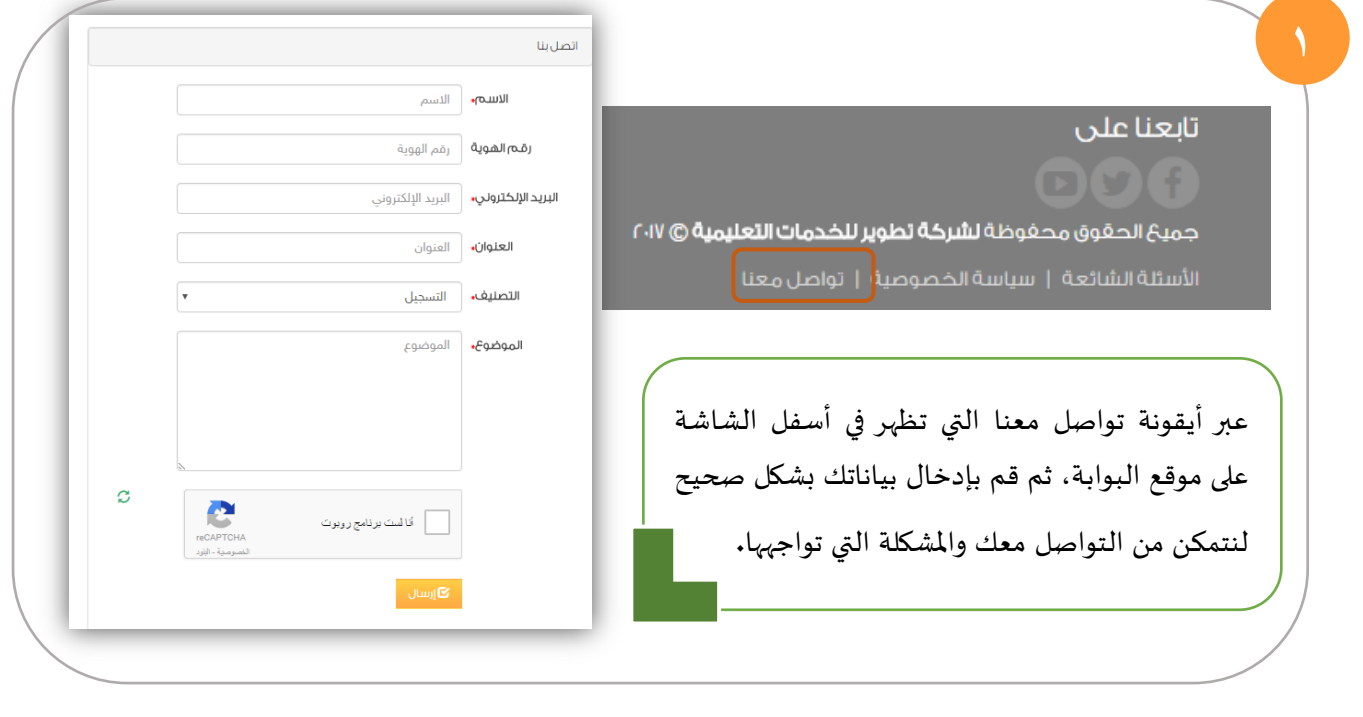

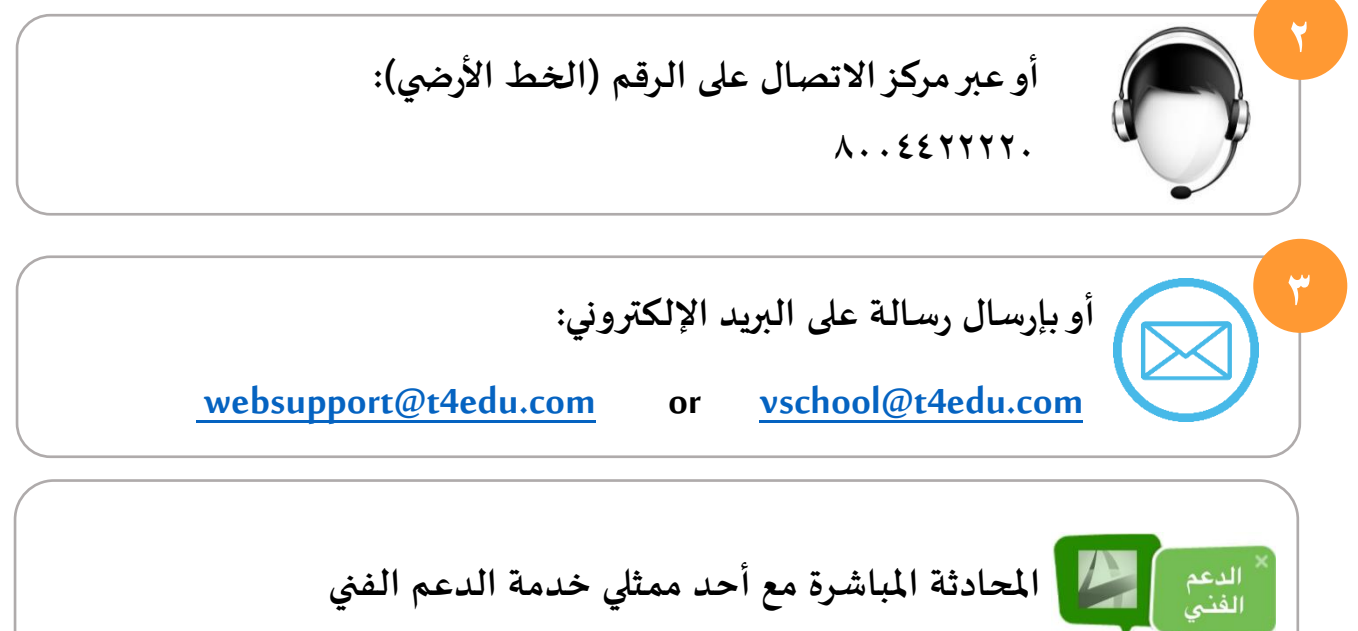

**)live support chat( للمستفيدين**

وجود حالياً .●